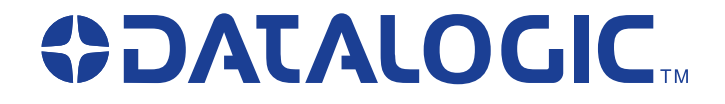

# **PowerScan® D8530**

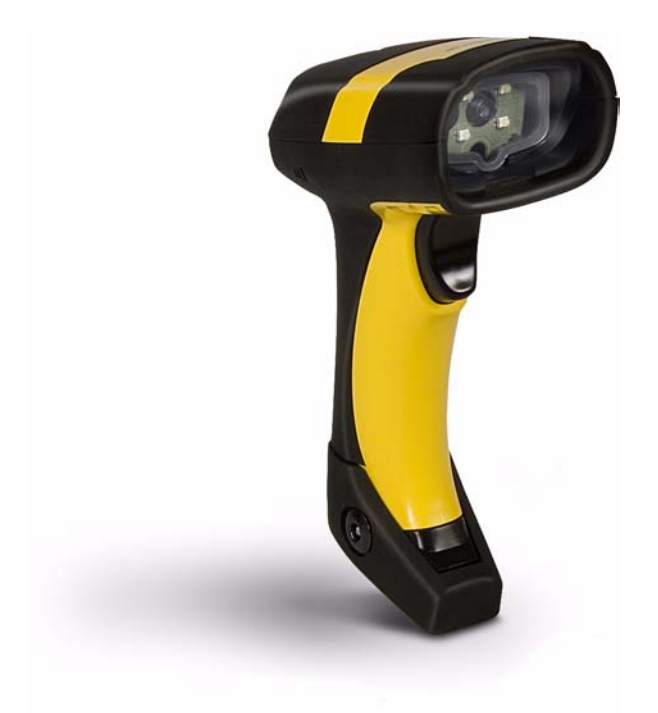

# **Reference Manual**

Datalogic Scanning, Inc. 959 Terry Street Eugene, Oregon 97402 USA Telephone: (541) 683-5700 Fax: (541) 345-7140

An Unpublished Work - All rights reserved. No part of the contents of this documentation or the procedures described therein may be reproduced or transmitted in any form or by any means without prior written per-mission of Datalogic Scanning, Inc. or its subsidiaries or affiliates ("Datalogic" or "Datalogic Scanning"). Owners of Datalogic products are hereby granted a non-exclusive, revocable license to reproduce and transmit this documentation for the purchaser's own internal business purposes. Purchaser shall not remove or alter any proprietary notices, including copyright notices, contained in this documentation and shall ensure that all notices appear on any reproductions of the documentation.

Should future revisions of this manual be published, you can acquire printed versions by contacting your Datalogic representative. Electronic versions may either be downloadable from the Datalogic website (www.scanning.datalogic.com) or provided on appropriate media. If you visit our website and would like to make comments or suggestions about this or other Datalogic publications, please let us know via the "Contact Datalogic" page.

#### **Disclaimer**

Datalogic has taken reasonable measures to provide information in this manual that is complete and accurate, however, Datalogic reserves the right to change any specification at any time without prior notice. Datalogic is a registered trademark of Datalogic S.p.A. in many countries and the Datalogic logo is a trademark of Datalogic S.p.A. all licensed to Datalogic Scanning, Inc. All other trademarks and trade names referred to herein are property of their respective owners.

20/02/2008

## **CONTENTS**

 $\overline{1}$ 

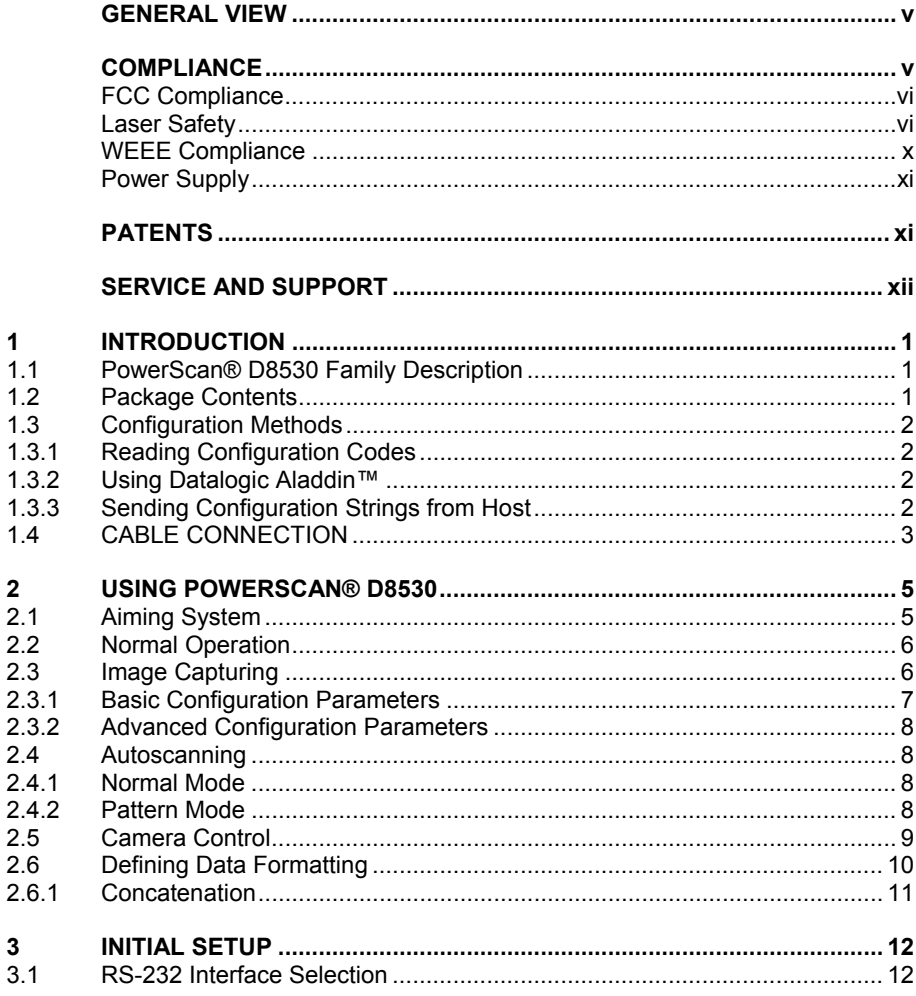

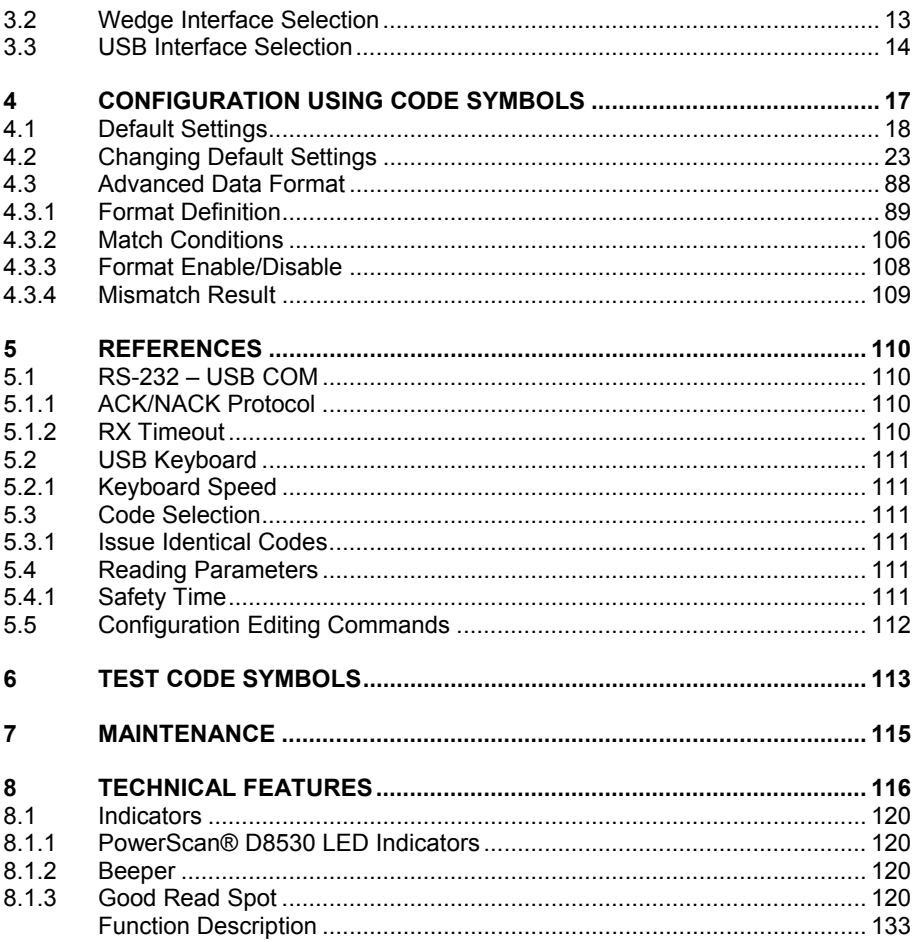

## <span id="page-4-1"></span><span id="page-4-0"></span>**GENERAL VIEW**

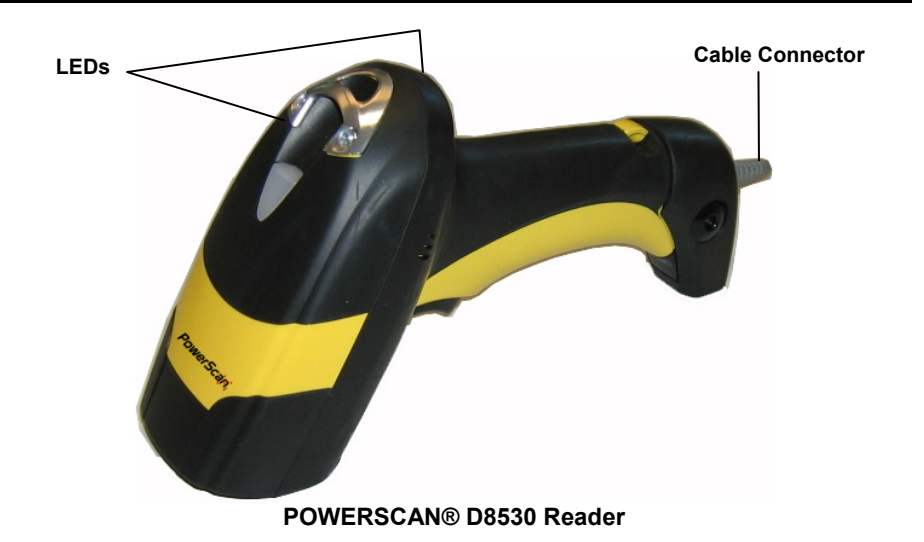

## **COMPLIANCE**

<span id="page-4-2"></span>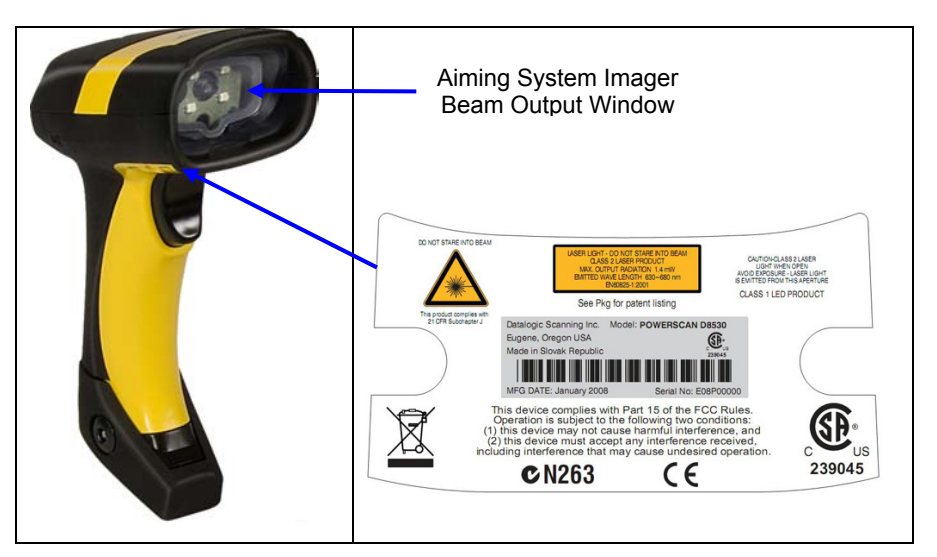

**POWERSCAN® D8530 Reader Product Labels** 

## <span id="page-5-0"></span>**CE COMPLIANCE**

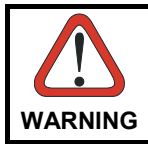

*This is a Class A product . In a domestic environment this product may cause radio interference, in which case the user may be required to take adequate measures.* 

#### <span id="page-5-1"></span>**FCC COMPLIANCE**

Modifications or changes to this equipment without the expressed written approval of Datalogic could void the authority to use this equipment.

This device complies with Part 15 of the FCC Rules. Operation is subject to the following two conditions: (1) This device may not cause harmful interference, and (2) this device must accept any interference received, including interference which may cause undesired operation.

This equipment has been tested and found to comply with the limits for a Class A digital device, pursuant to part 15 of the FCC Rules. These limits are designed to provide reasonable protection against harmful interference when the equipment is operated in a commercial environment. This equipment generates, uses, and can radiate radio frequency energy and, if not installed and used in accordance with the instruction manual, may cause harmful interference to radio communications. Operation of this equipment in a residential area is likely to cause harmful interference in which case the user will be required to correct the interference at his own expense.

#### <span id="page-5-2"></span>**LASER SAFETY**

The PowerScan® D8530 hand-held reader is a Class 1 LED product regarding its Illuminator and a Class 2 laser product regarding its Aiming System.

#### **LED Illuminator**

The use of an illuminator in the PowerScan® D8530 Family is a Class 1 LED product:

> ILLUMINATORE LED CLASSE 1 AUSLEUCHTER LED KLASSE 1 ILLUMINATEUR A LED DE CLASSE 1 ILUMINADOR LED DE CLASE 1

## **Aiming System**

The PowerScan® D8530 aiming system meets the requirements for laser safety.

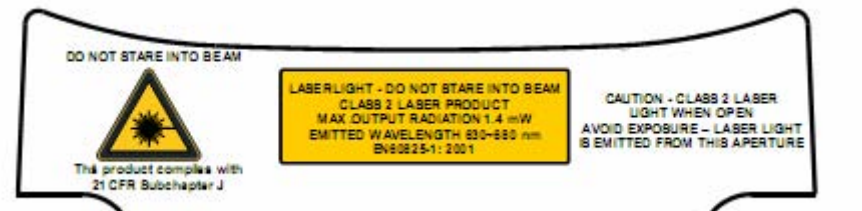

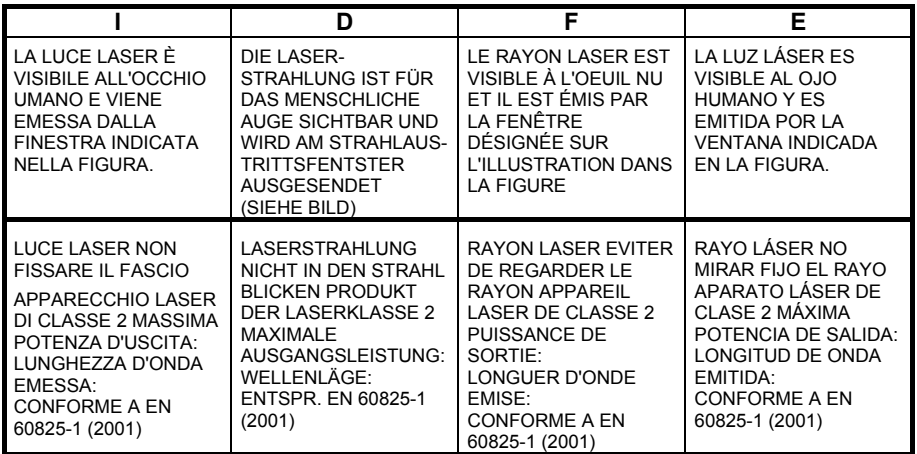

#### **ENGLISH**

The following information is provided to comply with the rules imposed by international authorities and refers to the correct use of your terminal.

#### STANDARD LASER SAFFTY REGULATIONS

This product conforms to the applicable requirements of both CDRH 21 CFR 1040 and EN 60825-1 at the date of manufacture.

For installation, use and maintenance, it is not necessary to open the device.

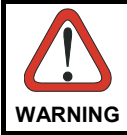

*Use of controls or adjustments or performance of procedures other than those specified herein may result in exposure to hazardous visible laser light.* 

The product utilizes a low-power laser diode. Although staring directly at the laser beam momentarily causes no known biological damage, avoid staring at the beam as one would with any very strong light source, such as the sun. Avoid allowing the laser beam to hit the eye of an observer, even through reflective surfaces such as mirrors, etc.

#### **ITALIANO**

Le seguenti informazioni vengono fornite dietro direttive delle autorità internazionali e si riferiscono all'uso corretto del terminale.

NORMATIVE STANDARD PER LA SICUREZZA LASER

Questo prodotto risulta conforme alle normative vigenti sulla sicurezza laser alla data di produzione: CDRH 21 CFR 1040 e EN 60825-1.

Non si rende mai necessario aprire l'appa-recchio per motivi di installazione, utilizzo o manutenzione.

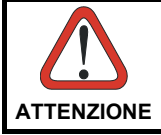

*L'utilizzo di procedure o regolazioni differenti da quelle descritte nella documentazione può provocare un'esposizione pericolosa a luce laser visibile.* 

Il prodotto utilizza un diodo laser a bassa potenza. Sebbene non siano noti danni riportati dall'occhio umano in seguito ad una esposizione di breve durata, evitare di fissare il raggio laser così come si eviterebbe qualsiasi altra sorgente di luminosità intensa, ad esempio il sole. Evitare inoltre di dirigere il raggio laser negli occhi di un osservatore, anche attraverso superfici riflettenti come gli specchi.

#### **DEUTSCH**

Die folgenden Informationen stimmen mit den Sicherheitshinweisen überein, die von internationalen Behörden auferlegt wurden, und sie beziehen sich auf den korrekten Gebrauch vom Terminal.

NORM FÜR DIE LASERSICHERHEIT

Dies Produkt entspricht am Tag der Herstellung den gültigen EN 60825-1 und CDRH 21 CFR 1040 Normen für die Lasersicherheit.

Es ist nicht notwendig, das Gerät wegen Betrieb oder Installations-, und Wartungsarbeiten zu öffnen.

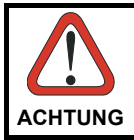

*Jegliche Änderungen am Gerät sowie Vorgehensweisen, die nicht in dieser Betriebsanleitung beschreiben werden, können ein gefährliches Laserlicht verursachen.* 

Der Produkt benutzt eine Laserdiode. Obwohl zur Zeit keine Augenschäden von kurzen Einstrahlungen bekannt sind, sollten Sie es vermeiden für längere Zeit in den Laserstrahl zu schauen, genauso wenig wie in starke Lichtquellen (z.B. die Sonne). Vermeiden Sie es, den Laserstrahl weder gegen die Augen eines Beobachters, noch gegen reflektierende Oberflächen zu richten.

#### **FRANÇAIS**

Les informations suivantes sont fournies selon les règles fixées par les autorités internationales et se réfèrent à une correcte utilisation du terminal.

#### NORMES DE SECURITE LASER

Ce produit est conforme aux normes de sécurité laser en vigueur à sa date de fabrication: CDRH 21 CFR 1040 et EN 60825-1.

Il n'est pas nécessaire d'ouvrir l'appareil pour l'installation, l'utilisation ou l'entretien.

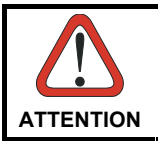

*L'utilisation de procédures ou réglages différents de ceux donnés ici peut entraîner une dangereuse exposition à lumière laser visible.* 

Le produit utilise une diode laser. Aucun dommage aux yeux humains n'a été constaté à la suite d'une exposition au rayon laser. Eviter de regarder fixement le rayon, comme toute autre source lumineuse intense telle que le soleil. Eviter aussi de diriger le rayon vers les yeux d'un observateur, même à travers des surfaces réfléchissantes (miroirs, par exemple).

#### **ESPAÑOL**

Las informaciones siguientes son presentadas en conformidad con las disposiciones de las autoridades internacionales y se refieren al uso correcto del terminal.

NORMATIVAS ESTÁNDAR PARA LA SEGURIDAD LÁSER

Este aparato resulta conforme a las normativas vigentes de seguridad láser a la fecha de producción: CDRH 21 CFR 1040 y EN 60825-1.

No es necesario abrir el aparato para la instalación, la utilización o la manutención.

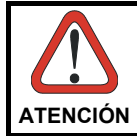

*La utilización de procedimientos o regulaciones diferentes de aquellas describidas en la documentación puede causar una exposición peligrosa a la luz láser visible*.

El aparato utiliza un diodo láser a baja potencia. No son notorios daños a los ojos humanos a consecuencia de una exposición de corta duración. Eviten de mirar fijo el rayo láser así como evitarían cualquiera otra fuente de luminosidad intensa, por ejemplo el sol. Además, eviten de dirigir el rayo láser hacia los ojos de un observador, también a través de superficies reflectantes como los espejos.

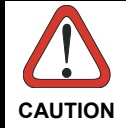

*The POWERSCAN® D8530 Hand-Held Reader is not userserviceable. Opening the case of the unit can cause internal damage and will void the warranty.*

#### <span id="page-9-1"></span><span id="page-9-0"></span>**WEEE COMPLIANCE**

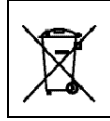

**Waste Electrical and Electronic Equipment (WEEE) Statement** 

#### **English**

For information about the disposal of Waste Electrical and Electronic Equipment (WEEE), please refer to the website at [www.scanning.datalogic.com](http://www.scanning.datalogic.com/).

#### **Italian**

Per informazioni sullo smaltimento delle apparecchiature elettriche ed elettroniche consultare il sito Web [www.scanning.datalogic.com.](http://www.scanning.datalogic.com/)

#### **French**

Pour toute information relative à l'élimination des déchets électroniques (WEEE), veuillez consulter le site Internet [www.scanning.datalogic.com](http://www.scanning.datalogic.com/).

#### **German**

Informationen zur Entsorgung von Elektro- und Elektronik- Altgeräten (WEEE) erhalten Sie auf der Webseite [www.scanning.datalogic.com.](http://www.scanning.datalogic.com/)

#### **Spanish**

Si desea información acerca de los procedimientos para el desecho de los residuos del equipo eléctrico y electrónico (WEEE), visite la página Web [www.scanning.datalogic.com.](http://www.scanning.datalogic.com/)

#### **Portuguese**

Para informações sobre a disposição de Sucatagem de Equipamentos Eléctricos e Eletrônicos (WEEE - Waste Electrical and Electronic Equipment), consultar o site web [www.scanning.datalogic.com.](http://www.scanning.datalogic.com/)

#### **Chinese**

有关处理废弃电气电子设备 (WEEE)的信息, 请参考Datalogic公司的网站: <http://www.scanning.datalogic.com/>。

#### **Japanese**

廃電気電子機器(WEEE)の処理についての関連事項はDatalogicのサイト [www.scanning.datalogic.com](http://www.scanning.datalogic.com/), をご参照下さい。

#### <span id="page-10-1"></span><span id="page-10-0"></span>**POWER SUPPLY**

This device is intended to be supplied by a UL Listed or CSA Certified Power Unit marked "Class 2" or "LPS" output rated 5-30 V, minimum 0.75 A which supplies power directly to the scanner via the jack connector on the cable.

## <span id="page-10-2"></span>**PATENTS**

This product is covered by one or more of the following patents:

Design Pat.: AU 310201; AU 310202; CN 693980; HK 0602013.5M001; HK 0602013.5M002; JP 1305693; KR 30-0460940.

US Pat.: 6,478,226 B2; 6,512,218 B1; 6,808,114 B1; 6,877,664 B1; 6,997,385 B2; 7,053,954 B1; 7,102,116 B2; 7,282,688 B2.

European Pat.: 996,284 B1; 999,514 B1; 1,128,315 B1.

Additional patents pending.

## <span id="page-11-1"></span><span id="page-11-0"></span>**SERVICE AND SUPPORT**

Datalogic provides several services as well as technical support through its website. Log on to <www.scanning.datalogic.com>and click on the links indicated for further information including:

#### • **PRODUCTS**

Search through the links to arrive at your product page where you can download specific **Manuals** and **Software & Utilities** including:

**- Datalogic Aladdin™** a multi-platform utility program that allows device configuration using a PC. It provides RS-232 interface configuration as well as configuration barcode printing.

#### • **SERVICE & SUPPORT**

- **Technical Support -** Product documentation and programming guides and Technical Support Department in the world
- **Service Programs** Warranty Extensions and Maintenance Agreements
- **Repair Services** Flat Rate Repairs and Return Material Authorization (RMA) Repairs.
- **Downloads** Manuals & Documentation, Data Sheets, Product Catalogues, etc.

• **CONTACT US** 

Information Request Form and Sales & Service Network

## <span id="page-12-1"></span><span id="page-12-0"></span>**1 INTRODUCTION**

#### <span id="page-12-2"></span>**1.1 POWERSCAN® D8530 FAMILY DESCRIPTION**

The PowerScan® D8530 Family Hand-Held Reader packs a lot of performance into an attractive, rugged, hand-held device. It operates in commercial and industrial environments as well as the front office.

- **Omni-directional Operating**  To read a symbol or capture an image, you simply aim the reader and pull the trigger. Since PowerScan® D8530 Family is a powerful omni-directional reader, the orientation of the symbol is not important.
- **Decoding And Imaging**  Thanks to powerful algorithms, PowerScan® D8530 reliably decodes all major 1D (linear) barcodes, 2D stacked codes (such as PDF417), 2D matrix symbols (such as DataMatrix), postal codes (such as POSTNET, PLANET). The data stream acquired from decoding a symbol — is rapidly sent to the host. The reader is immediately available to read another symbol.

PowerScan® D8530 can also function as a camera by capturing images of labels, signatures, and other items.

**FLASH MEMORY** Flash technology allows to upgrade the PowerScan® D8530 reader as new symbologies are supported or as improved decoding algorithms become available.

## <span id="page-12-3"></span>**1.2 PACKAGE CONTENTS**

The following parts are included in the PowerScan® D8530 package contents:

- PowerScan® D8530 Hand-Held Reader
- CD-ROM containing the PowerScan® D8530 Configuration Tools software and PowerScan® D8530 Reference Manual
- PowerScan® D8530 Quick Reference Manual

You may want to save your packing material in case you need to ship the reader at some later time.

## <span id="page-13-1"></span><span id="page-13-0"></span>**1.3 CONFIGURATION METHODS**

## <span id="page-13-2"></span>**1.3.1 Reading Configuration Codes**

This manual can be used for complete setup and configuration. If you wish to change the default settings, you can configure the PowerScan® D8530 reader by reading the programming code symbols in this manual. Configuration commands and their relative arguments are read individually using the symbols in this manual. See Appendix [D](#page-151-0).

## <span id="page-13-3"></span>**1.3.2 Using Datalogic Aladdin™**

The Datalogic Aladdin™ program, available on the CD-ROM provided, allows programming the reader by selecting configuration commands or printing them through a user-friendly graphical interface running on the PC. These commands are sent to the reader over the current communication interface; or they can be printed to be read.

## <span id="page-13-4"></span>**1.3.3 Sending Configuration Strings from Host**

An alternative configuration method is provided in Appendix [A](#page-132-0) using the RS-232 or USB COM interface. This method is particularly useful when many devices need to be configured with the same settings. Batch files containing the desired parameter settings can be prepared to configure devices quickly and easily.

The PowerScan**®** D8330 reader incorporates a multi-standard interface, which can be connected to a Host by plugging the correct interface cable into the connector and closing the cable cover.

## <span id="page-14-1"></span><span id="page-14-0"></span>**1.4 CABLE CONNECTION**

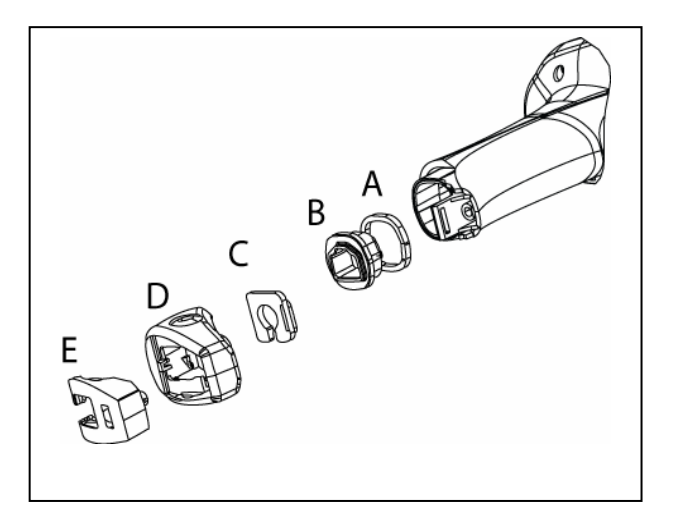

- A. Rubber gasket
- B. Plastic boot
- C. Cable spacer
- D. Cover
- E. Strain relief

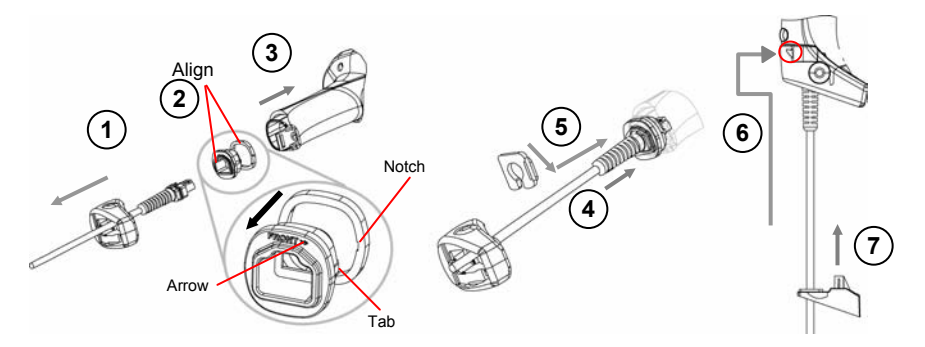

Follow the given procedure for correct cable insertion:

- $\circledR$  Slip the cover over the cable.
- $\oslash$  Push the plastic boot into the rubber gasket. Take care that the tab on the plastic boot is aligned with the notch in the rubber gasket.
- e Push the plastic boot and gasket into the handle. Ensure that the "Front" marking on the plastic boot is facing out, with the arrow pointing towards the front of the scanner.
- $\circledA$  Insert the cable into the socket of the plastic boot.
- g Insert the cable spacer into the cable wire and slide it towards the handle.
- $\circledast$  Push the cover along the cable towards the reader, and hook it over the yellow "tooth".
- $\oslash$  Insert the strain relief into the cover and tighten the screw to fix the whole assembly to the reader handle.

## <span id="page-16-1"></span><span id="page-16-0"></span>**2 USING POWERSCAN® D8530**

#### <span id="page-16-2"></span>**2.1 AIMING SYSTEM**

The PowerScan® D8530 reader uses an intelligent aiming system similar to those on cameras. By partially pulling the trigger, the aiming system indicates a field of view to be positioned over the code:

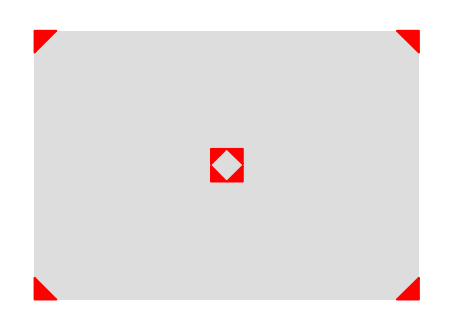

**Figure 1 - Aiming System** 

When you pull the trigger completely a red beam illuminates the code. If the aiming system is centered and the entire symbology is within the aiming system, you will get a good read. The field of view changes size as you move the reader closer or farther away from the code.

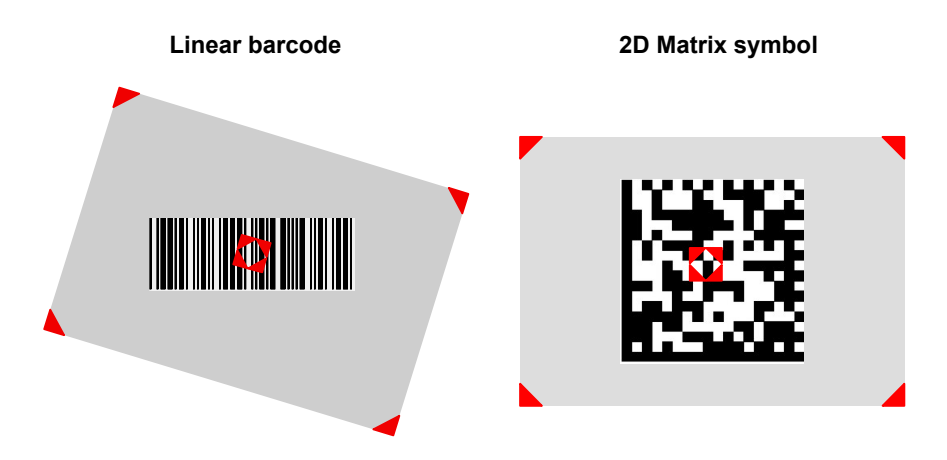

<span id="page-16-3"></span>**Figure 2 - Relative Size and Location of Aiming System Pattern** 

<span id="page-17-0"></span>The field of view indicated by the aiming system will be smaller when the PowerScan® D8530 is closer to the code and larger when it is farther from the code. Symbologies with smaller bars or elements (mil size) should be read closer to the unit. Symbologies with larger bars or elements (mil size) should be read farther from the unit. (See chapter [8](#page-127-1) for further details).

#### <span id="page-17-1"></span>**2.2 NORMAL OPERATION**

PowerScan® D8530 normally functions by capturing and decoding codes.

Point the reader at the target and pull the trigger partially to enable the aiming system. Then, pull it completely to capture and decode the image. The reader will repeatedly flash until the symbol is decoded or timeout is reached. In between the flashes of the reader, the aiming system keeps on showing the field of view on the target (see [Figure 2](#page-16-3)).

As you are reading code symbols, adjust the distance at which you are holding the reader.

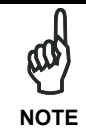

*The PowerScan® D8530 hand-held reader aiming system is designed for general reading and decoding of 1D and 2D symbols. Some var*i*ation in reading distance will occur due to narrow bar width and other factors.* 

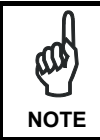

*If reading codes positioned on reflective surfaces, it may be necessary to tilt the reader with respect to the barcode and/or set the Camera Control parameters (see page [52\)](#page-63-0).* 

## <span id="page-17-2"></span>**2.3 IMAGE CAPTURING**

*PowerScan® D8530* can also function as a camera by capturing images of labels, signatures, and other items.

In order to capture an image, the user should read a Capture Image code (see page [75](#page-86-0)), then point at the image subject and pull the trigger. This way, the image will be captured and sent to the host PC. PowerScan® D8530 then returns to normal operation. To capture another image you must read another Capture Image Code of the same or a different Preset Configuration.

<span id="page-18-0"></span>You can use the aiming system to position the reader from the object (ensure the reader is about centered over the target). Adjust the distance at which you are holding the reader (see [Figure 2\)](#page-16-3).

If the RS-232 interface has been selected, the image will be transferred to the host PC via XMODEM\_1K protocol.

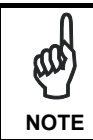

*Image capturing is not available in Wedge and USB Keyboard Emulation interfaces and is not compatible with Autoscanning nor when the Software trigger type is selected.* 

Up to four different and independent Image Presets can be defined (see page [76](#page-87-0)).

#### <span id="page-18-1"></span>**2.3.1 Basic Configuration Parameters**

The Image file formats supported are: TIFF, JPEG (default).

Two resolution options are available: Full Resolution (1280 x 1024 pixels) (default), and Half Resolution (640 x 512 pixels). The lower resolution setting yields smaller file sizes, so the transfer time decreases.

For JPEG images it is possible to define the Image Quality level to address tradeoff between image file size and quality.

## <span id="page-19-1"></span><span id="page-19-0"></span>**2.3.2 Advanced Configuration Parameters**

By default, for all Image Presets, the window has its origin coordinates equal to zero, its width equal to 1280 pixels and its height to 1024 pixels.

Brightness Adjustment is available in the range from –100% up to 100%, in steps of 1%. Positive values shift the luminance up so that the image will result brighter. Default value is 0%, meaning that no brightness adjustment is performed.

The same range of values (–100% up to 100%, in steps of 1%) is available for Contrast Adjustment. Positive values will increase the contrast, so that dark and bright objects inside the image will be better distinguishable. Default value is 0%, which means that no contrast adjustment is performed.

You can set the Image Color Depth by selecting 256 gray levels (default), 16 gray levels, or 2 gray levels. Higher color depths yield larger image files. This option is ignored if the JPEG format is selected,(256 gray levels only).

## <span id="page-19-2"></span>**2.4 AUTOSCANNING**

#### <span id="page-19-3"></span>**2.4.1 Normal Mode**

PowerScan® D8530 provides an **autoscan** command (see page [73\)](#page-84-0), which when enabled, causes the reader to scan continuously and to monitor the central zone of its reading area. In this way, PowerScan® D8530 is ready to capture any image (containing a potential code) positioned on a uniform background.

The aiming system can be enabled to indicate the reading area of the potential code to be captured. The illumination system can also be enabled when the ambient light conditions are not sufficient to autodetect the potential code to be captured; furthermore, the illumination system increases in intensity for an instant when capturing and decoding an image. A safety time may be defined to prevent PowerScan® D8530 from reading the same code repeatedly.

If the decoding is completed successfully, the reader starts monitoring the reading area again. In case of decoding failure, PowerScan® D8530 keeps on decoding until a potential code is present in the central zone of the reading area.

#### <span id="page-19-4"></span>**2.4.2 Pattern Mode**

The Autoscan pattern mode is particularly advised when reading barcodes positioned on a non-uniform background. In these cases PowerScan® D8530 may perceive some elements of the background as barcodes and start the decoding. To avoid this <span id="page-20-0"></span>undesired effect, the Autoscan Pattern Code is placed in the PowerScan® D8530 reading area which prevents decoding. Using this code as the background, code reading takes place normally by presenting desired codes to be read over the Pattern Code. Between each code read, the Pattern Code must be presented to the reader.

The Pattern Code can be printed from the file of the manual (Appendix [D](#page-151-0)) available on the CD-ROM.

In case of low ambient light conditions, PowerScan® D8530 automatically activates the illumination system. If desired, the illumination system can be enabled so that it is always active.

## <span id="page-20-1"></span>**2.5 CAMERA CONTROL**

#### **Exposure and Calibration**

Three automatic control modes are available to get the best tuning of the image to be captured:

- Automatic based on entire image: camera control mode based on the analysis of the whole image. This mode works well in most standard applications. It is the default setting.
- Automatic based on central image: camera control mode based on the analysis of a restricted area positioned in the central zone of the image. This mode is suggested when reading small codes positioned in a dark and extensive background.
- Automatic for highly reflective surfaces: camera control mode allowing to read codes on highly reflective surfaces. This mode is suggested, for example, when reading codes positioned on plastic or metal surfaces.

Refer to page [52](#page-63-0) for configuration codes.

## <span id="page-21-1"></span><span id="page-21-0"></span>**2.6 DEFINING DATA FORMATTING**

The string of a decoded code to be sent to the host may be formatted as follows:

- defining simple **data formatting** (see page [42\)](#page-53-0);
- defining **advanced data formatting** giving complete flexibility in changing the format of data (see par. [4.3](#page-99-1)).

When both simple and advanced data formatting are selected the info is processed in the following order:

- 1. the string of the decoded code is processed according to the advanced formatting rules;
- 2. the resulting string is processed according to the selection type rules of the simple data formatting;
- 3. character substitution is performed on the resulting string;
- 4. character deletion is performed on the resulting string;
- 5. code concatenation is performed;
- 6. code ID is attached to the resulting string;
- 7. global headers and terminators are attached to the resulting string;

The codes to be sent to the host may also be selected or ordered depending on the following two conditions:

- **one code per scan**: PowerScan® D8530 sends the code being closest to the image center. If the "Central Code Transmission" command is enabled, only the code containing the image center will be transmitted (see page [72\)](#page-83-0);
- **all codes per scan**: the codes to be sent to the host may be ordered either by length or by symbology starting from the code being closest to the image center (see page [72\)](#page-83-0). When enabling both these criteria, codes belonging to the same symbology are sent to the host depending on their length.

## <span id="page-22-1"></span><span id="page-22-0"></span>**2.6.1 Concatenation**

It is possible to concatenate up to 4 different codes, set their length and enable the intercode delay between them (the intercode delay is set in the specific interface parameters, see page [27](#page-38-0), [29](#page-40-0) and [34](#page-45-0)). When enabling the delay one or more global headers and terminators are added to the decoded data. The concatenation procedure may occur in different ways depending on the number of codes to be decoded per image:

#### **One Code Per Scan**

- If the code resulting from the single decoding of an image belongs to one of the code families to be concatenated, it is saved to the PowerScan® D8530 memory waiting for other codes to complete the concatenation.
- If the code belongs to the same family of a code previously saved, it overwrites the old one.
- If the code resulting from the decoding does not belong to one of the code families to be concatenated, it causes the concatenation failure and clears the temporary memory. If the "Concatenation Failure Transmission" command is set to "Tx codes causing failure" (see page [50](#page-61-0)), this code will be sent in the output message.

#### **All Codes Per Scan**

- All codes resulting from the decoding of an image and belonging to one of the families to be concatenated are saved to the PowerScan® D8530 memory waiting for other codes to complete the concatenation.
- If one or more codes resulting from the decoding belong to the same family of codes previously saved, they overwrite the old ones.
- When the image contains no code to be concatenated, the concatenation fails and the reader temporary memory is cleared. If the "Concatenation Failure Transmission" command is set to "Tx codes causing failure" (see page [50\)](#page-61-0), the codes causing the concatenation failure will be sent in the output message.

## <span id="page-23-1"></span><span id="page-23-0"></span>**3 INITIAL SETUP**

This procedure allows setting up the reader to operate with the default settings.

Whenever you need to change the default values refer to par. [4.2.](#page-34-1)

#### <span id="page-23-2"></span>**3.1 RS-232 INTERFACE SELECTION**

The PowerScan® D8530 reader requires the RS-232 interface cable and the AC/DC power adapter to be connected.

To install and configure your reader with the RS-232 interface, follow these instructions:

**1** Make all system connections as shown in [Figure 3](#page-23-3):

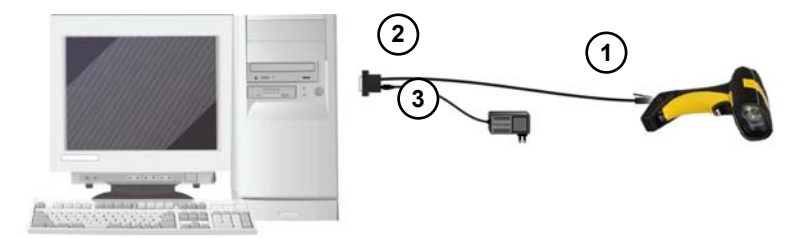

**Figure 3 - RS-232 Connection** 

<span id="page-23-3"></span>**2.** Read the restore default parameter code below:

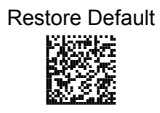

**3.** Read the RS-232 interface selection code:

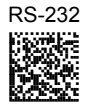

**4.** Power up your PC.

RS-232 is the default interface set at the factory.

## <span id="page-24-1"></span><span id="page-24-0"></span>**3.2 WEDGE INTERFACE SELECTION**

The PowerScan® D8530 reader requires the Wedge interface cable and the AC/DC power adapter to be connected.

To install and configure your reader with the Wedge interface, follow these instructions:

**1.** Make all the PowerScan® D8530 reader connections as shown in [Figure 4:](#page-24-2)

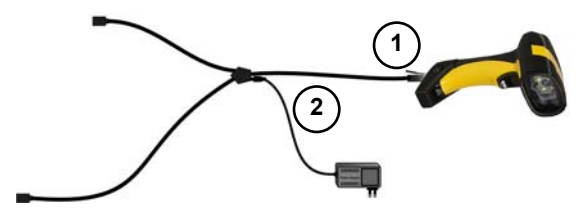

**Figure 4 – Reader Wedge Connections** 

<span id="page-24-2"></span>**2.** Read the restore default parameter code below:

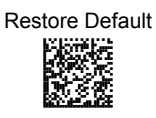

**3.** Read the Wedge IBM AT interface selection code:

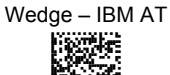

**Magalic** 

<span id="page-25-0"></span>**4.** Make all PC system connections as shown in [Figure 5](#page-25-2):

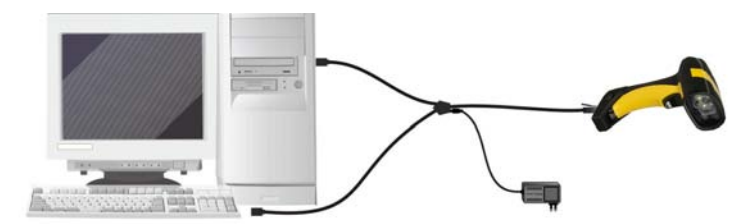

**Figure 5 – PC Wedge Connection** 

**5.** Power up your PC.

<span id="page-25-2"></span>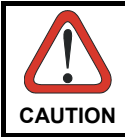

*When not using the PowerScan® D8530 reader remember to disconnect the Wedge interface from the PC before disconnecting the power cord.*

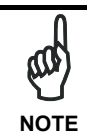

*While using the PowerScan® D8530 it is always necessary to use cables adopting an external power supply.* 

## <span id="page-25-1"></span>**3.3 USB INTERFACE SELECTION**

The PowerScan® D8530 reader requires the USB interface cable and the AC/DC power adapter to be connected.

The USB interface is compatible:

Windows 98 (and later) IBM POS for Windows Mac OS 8.0 (and later) 4690 Operating System

To install and configure your reader with one of the USB interfaces, follow these instructions.

**1** Make all the PowerScan® D8530 reader connections as shown in [Figure 6;](#page-26-0)

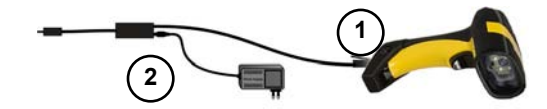

**Figure 6 – Reader USB Connections** 

<span id="page-26-0"></span>**2.** Read the restore default parameter code below:

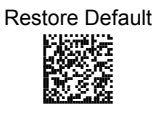

**3.** Read the desired USB interface selection code:

USB-COM EMULATION USB-KBD EMULATION

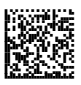

AMHKHMFOHNGNENEIEPANHOGOCK AGPEPJAMDKEOFMHMLJAKEDBEKK AMGNPJCJGIIJCMCFHMNJLBJPHK AIFBJLBGMHPKNMBGMJOJEHHAOK heba

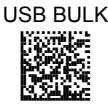

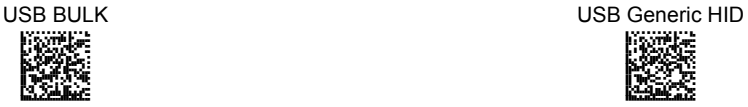

**4.** Connect the USB cable to PC as shown in [Figure 7.](#page-26-1) The PC automatically recognizes the device and asks to install the device driver.

<span id="page-26-1"></span>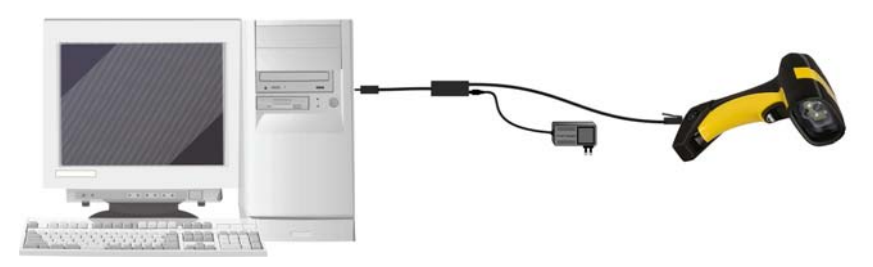

**Figure 7 – PC USB connection** 

- Install the USB driver on your PC (the first time only) to complete the connection. **5.**
	- For USB Bulk the relevant files and drivers must be installed from the CD-ROM. See the "DLBulkUSB User Guide" file provided on the CD-ROM for more information.
	- For USB COM the relevant files and drivers must be installed from the USB Device Installation software which can be downloaded from the web site http://www.scanning.datalogic.com.
	- For USB Keyboard and for USB Generic HID the correct USB driver is included in the Host Operating System and will either be loaded automatically or will be suggested by the O.S. and should therefore be selected from the dialog box.

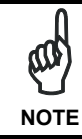

*The PowerScan® D8530 reader is a USB self-powered device.* 

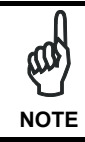

*If you need to change the USB device interface, after having reconfigured the reader, you have to disconnect and reconnect the cable to the PC.* 

## <span id="page-28-1"></span><span id="page-28-0"></span>**4 CONFIGURATION USING CODE SYMBOLS**

This section describes the programming method of using configuration code symbols to program your reader. By using the PowerScan® D8530 reader to read/decode these special configuration symbols, you can configure, and obtain information from its system software.

When you are reading configuration code symbols, carefully aim the PowerScan® D8530 2D reader to avoid reading adjacent symbols.

**The configuration code symbols in this chapter are divided into logical sections according to the type of configuration required, (RS-232 configuration, Code selection, etc.). If arguments are required with a command, you can read additional code labels (typically digits) from Appendix [D.](#page-151-0)** 

#### **To configure your reader:**

- **1.** Read the **Enter Configuration** code ONCE, available on top of each page.
- **2.** Modify the desired parameters in one or more sections by reading the parameter code and selecting the value from the Hex/Numeric table (see Appendix [D](#page-151-0)) or by following the given procedures.
- **3.** Read the **Exit and Save Configuration** code ONCE, available on top of each page.

#### **Example for step 3:**

To set the maximum length of characters in a Code 39 barcode symbol that the reader will decode to 32:

- first read the Maximum Length symbol for Code 39 on page [56](#page-67-0)
- then read the symbol for the digit "3" and lastly the symbol for the digit "2" in Appendix [D](#page-151-0).

## <span id="page-29-1"></span><span id="page-29-0"></span>**4.1 DEFAULT SETTINGS**

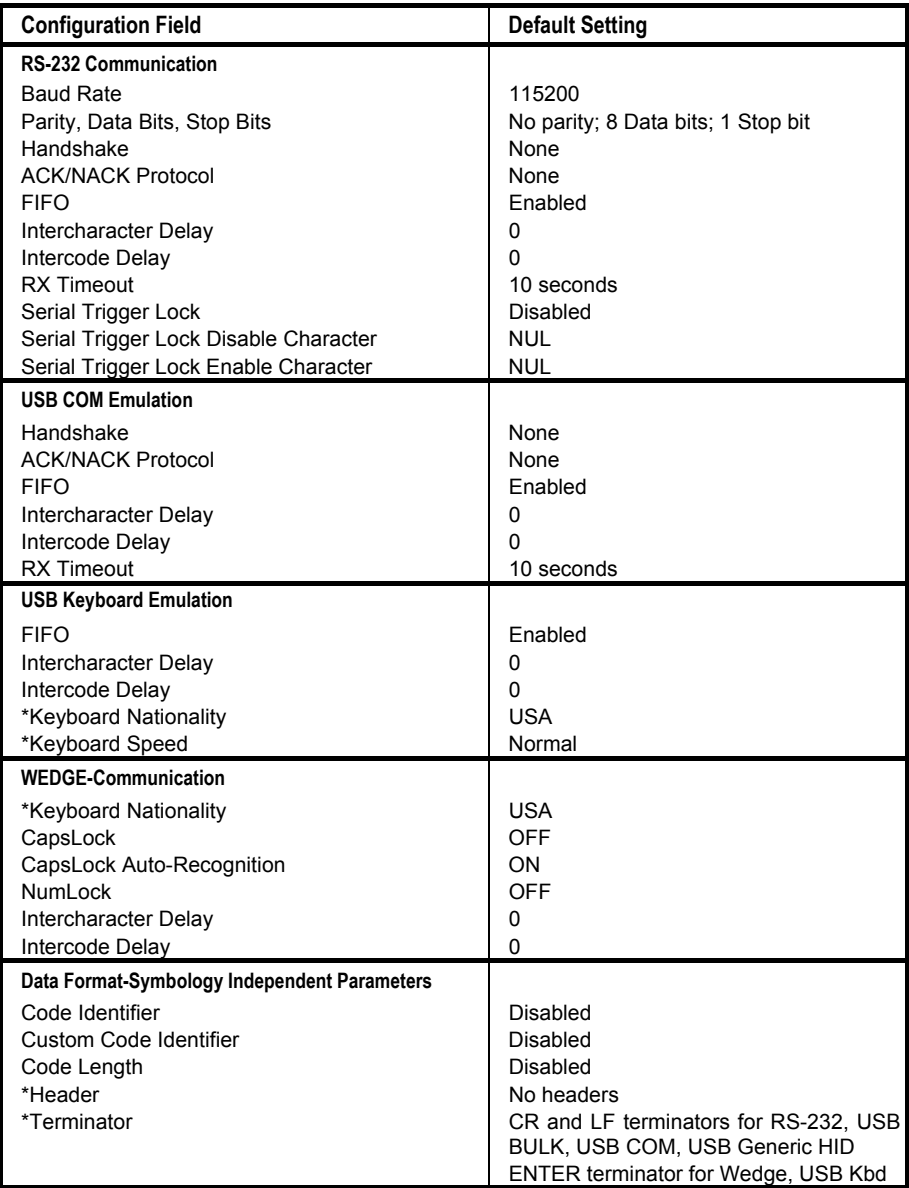

\* The default values of these parameters are set when reading the interface selection.

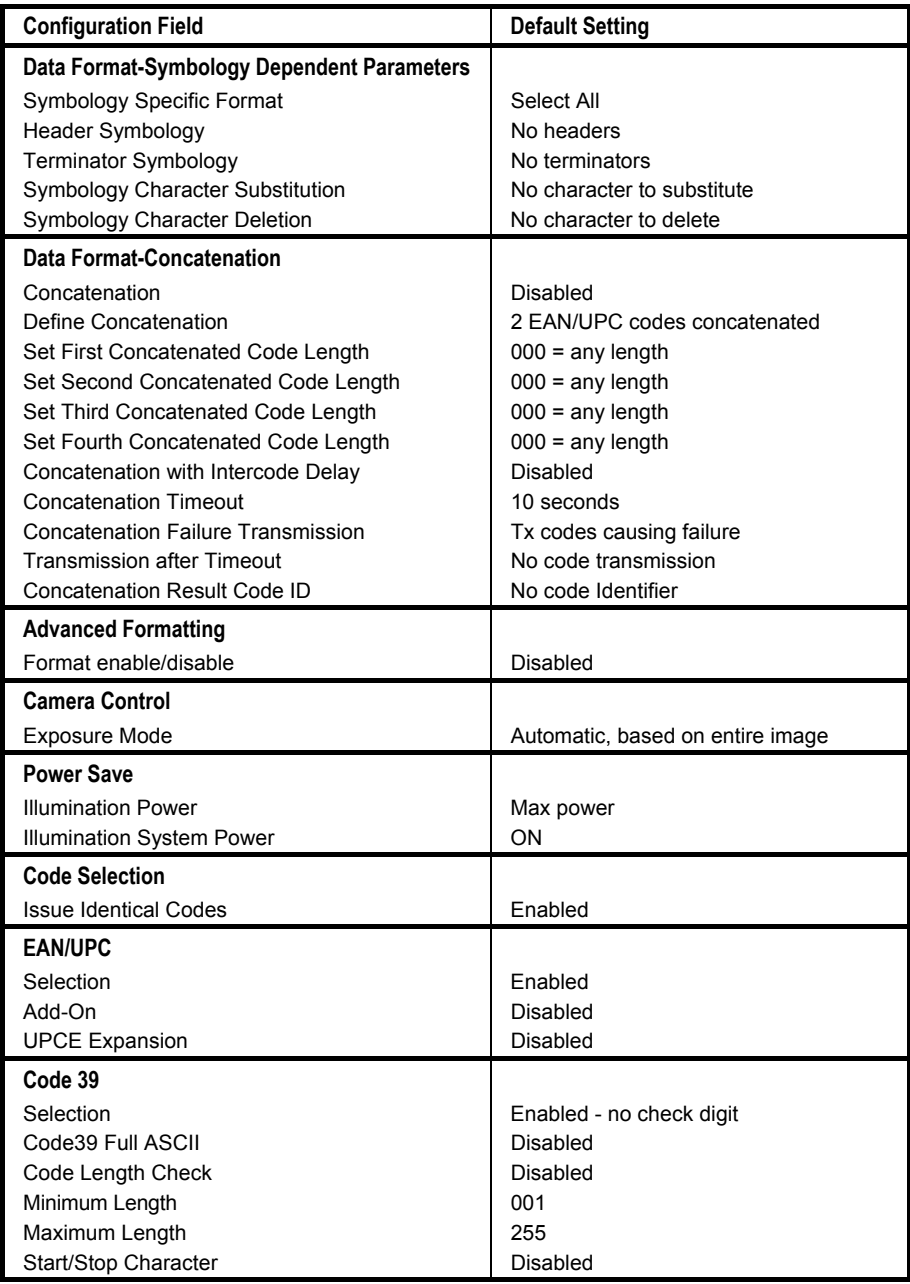

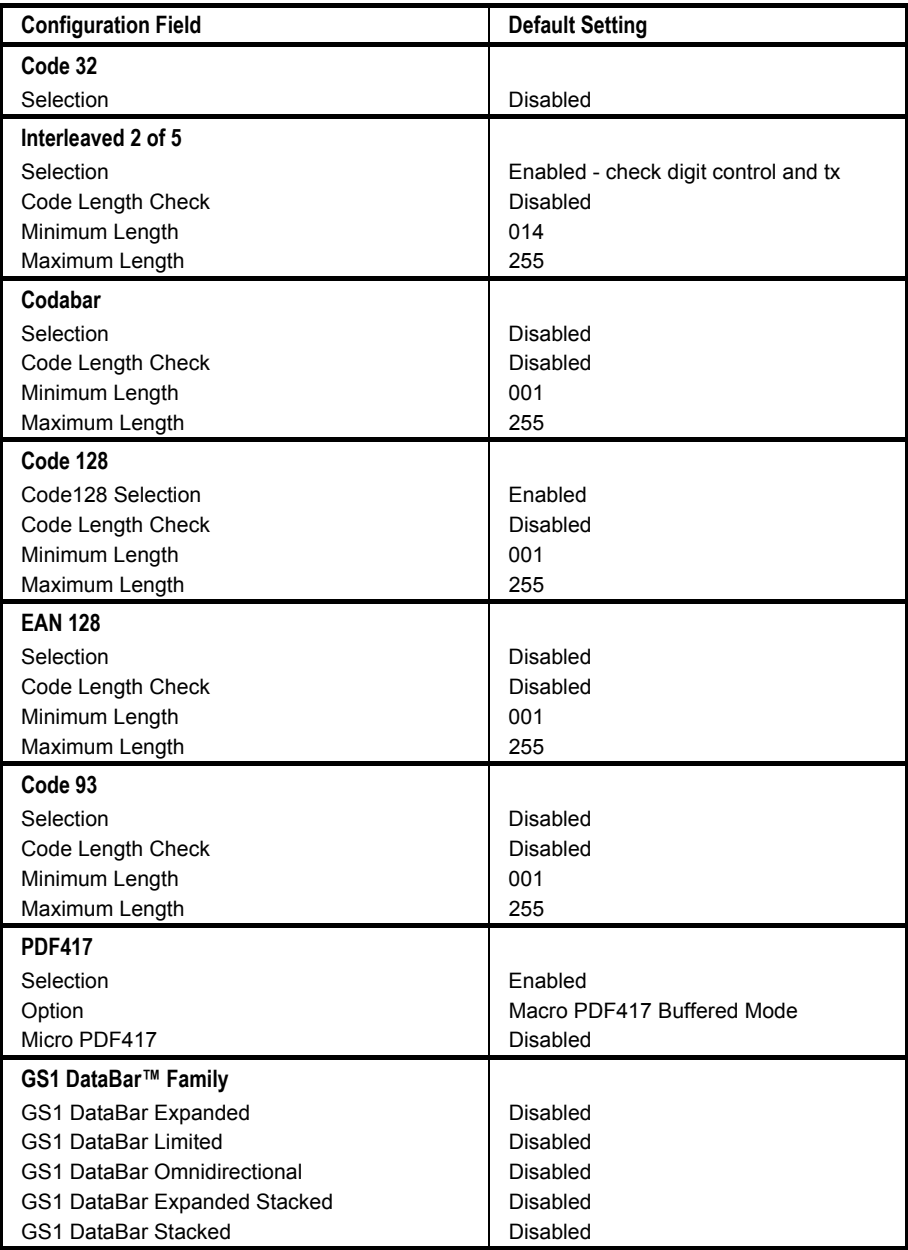

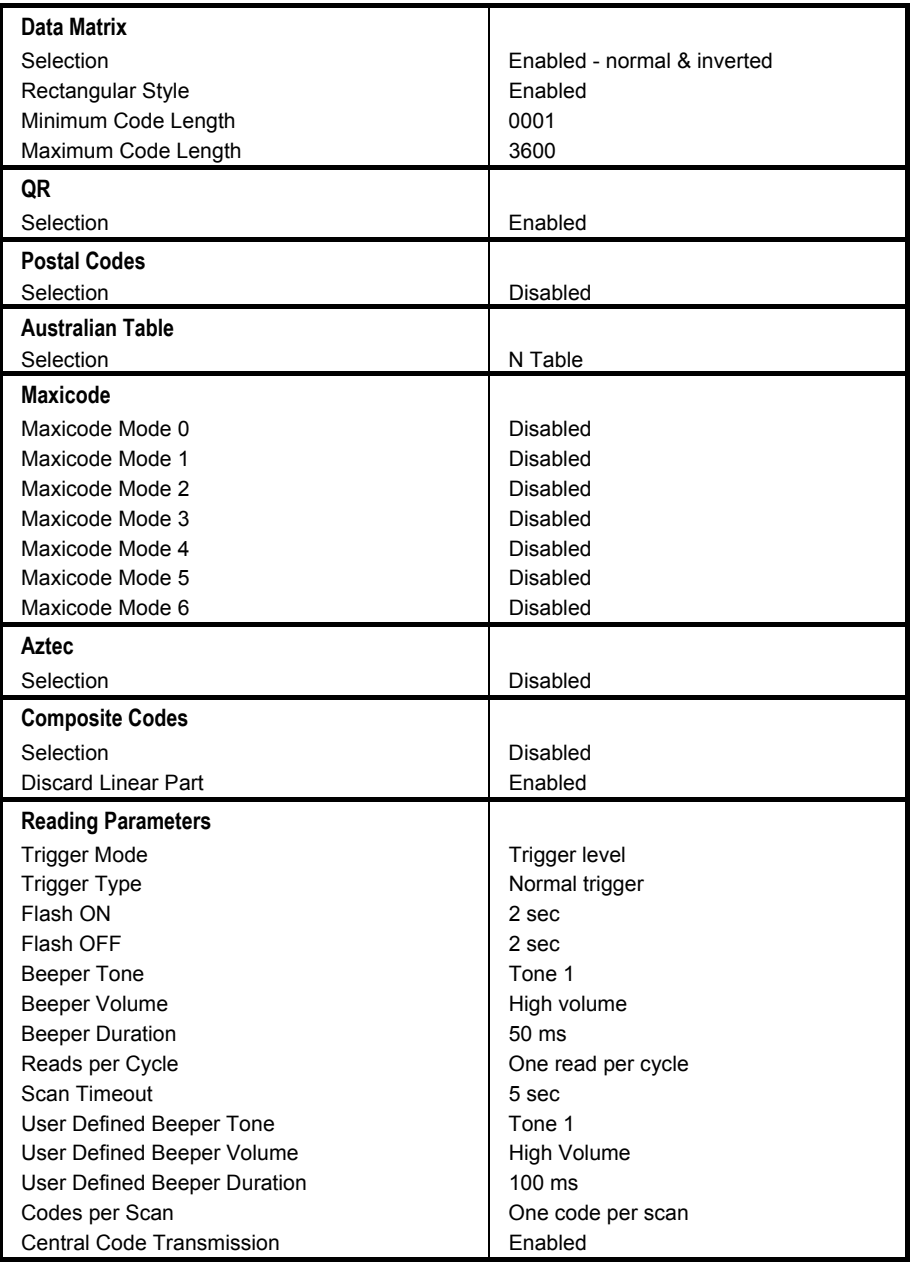

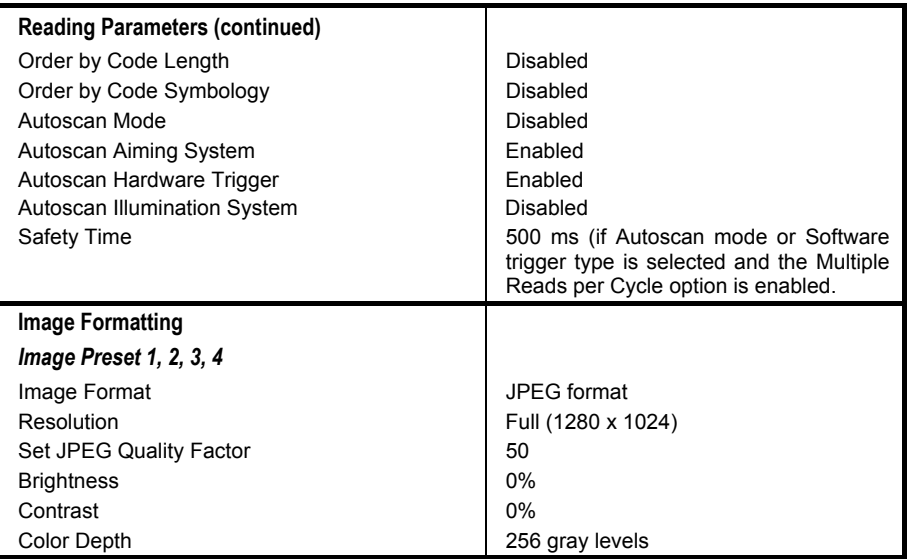

#### <span id="page-34-1"></span><span id="page-34-0"></span>**4.2 CHANGING DEFAULT SETTINGS**

Once the reader is setup, you can change the default parameters to meet your application needs. Refer to the preceding paragraphs for initial configuration in order to set the default values and select the interface for your application.

In this manual, the configuration parameters are divided into logical groups making it easy to find the desired function base on its reference group.

The **RS-232**, **USB**, **WEDGE** groups are for Standard Interface parameter configuration.

The following parameter groups are common to all interface applications:

- **DATA FORMAT** parameters regard the messages sent to the Host system.
- **CAMERA CONTROL** parameters regard the control mode managing the camera.
- **POWER SAVE** parameters manage overall current consumption in the device.
- **CODE SELECTION** parameters allow configuration of a personalized mix of codes, code families and their options.
- **READING PARAMETERS** control various operating modes and indicators status functioning.
- **CAPTURE IMAGE** parameters activate image capturing.
- **ADVANCED CAPTURE IMAGE** parameters define options of the image to capture.
- **ADVANCED DATA FORMAT** parameters allow advanced formatting of messages towards the Host.

Once the configuration is modified, it is possible to save it as a Custom Default Configuration and to restore it at any time using a specific command.

SAVE CUSTOM DEFAULT **RESTORE CUSTOM DEFAULT** 

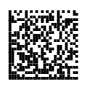

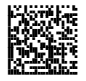

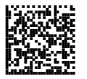

**RS-232**

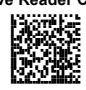

# **RS-232 INTERFACE**

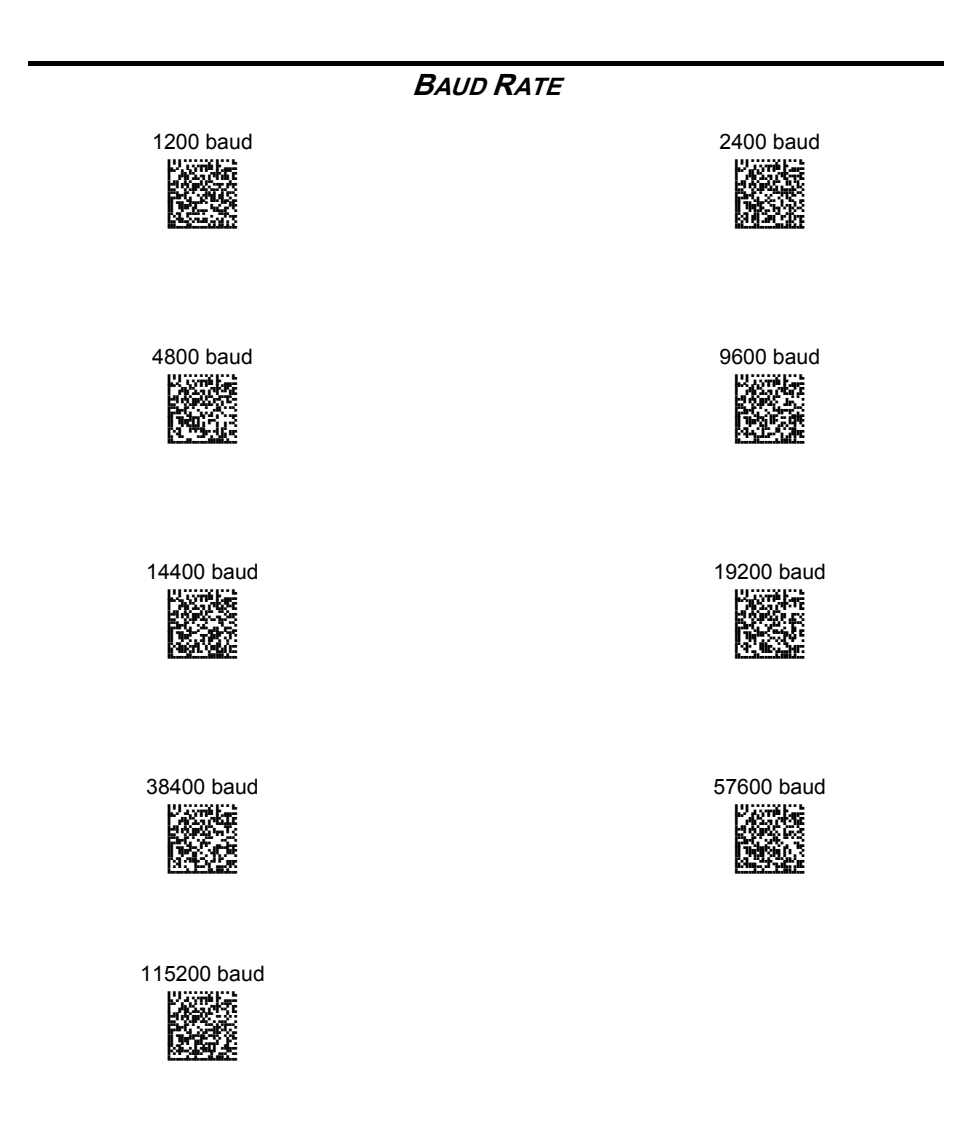
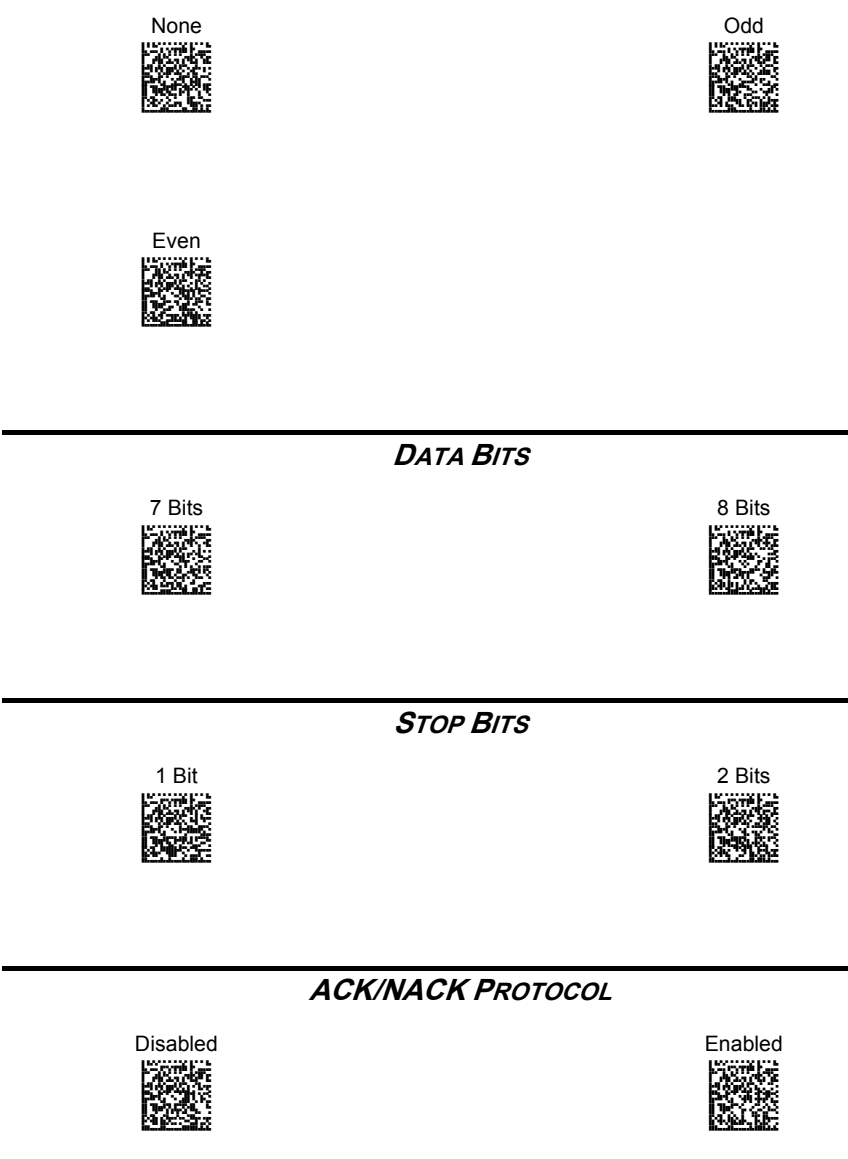

See par. [5.1.1](#page-121-0) for details.

**PARITY**

**RS-232**

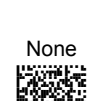

÷

AMHARA<br>DKE

**RS-232**

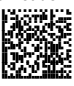

# **RX TIMEOUT**

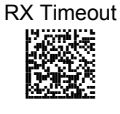

Read a number in the range  $00-99$ , where:<br> $00 =$ disab  $=$  disabled  $01-99$  = timeout from 1 to 99 secs

See par. [5.1.2](#page-121-1) for details.

# **SERIAL TRIGGER LOCK**

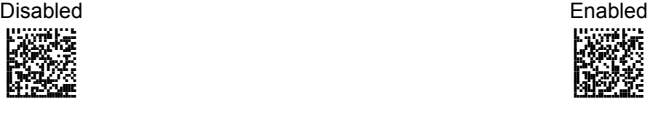

# AODPCOHMHNGNENEIEPANHOGOCK AHHPMBIMDKEOFMHMLJALEBAHIK akces<br>Bell

#### Serial Trigger Lock Characters

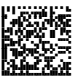

Read two characters for Serial Trigger Lock/Unlock. The 2 characters must be read sequentially as Hex values from the Hex/Numeric table. Valid values are in the range 00-FF

#### **HANDSHAKE**

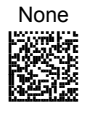

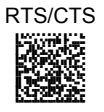

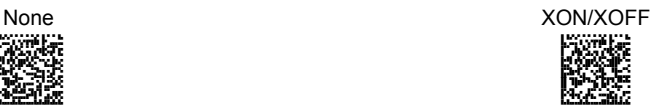

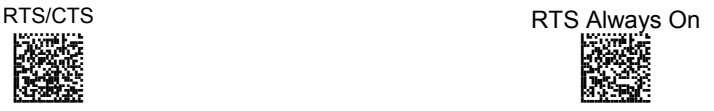

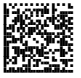

**RS-232**

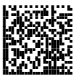

**FIFO** 

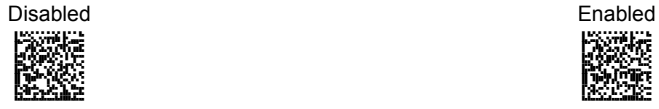

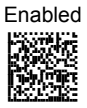

#### **INTERCHARACTER DELAY**

Intercharacter Dela**y** 

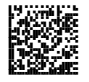

00 01-99 = delay from 1 to 99 msec = disabled

### **INTERCODE DELAY**

Intercode Delay

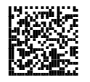

00 01-99 = delay from 1 to 99 sec = disabled

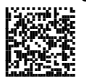

**USB**

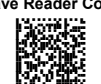

**USB** 

# **USB COM Emulation**

## **HANDSHAKE**

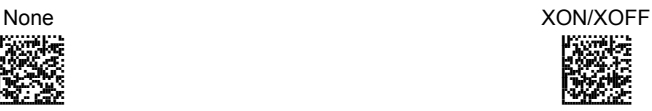

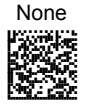

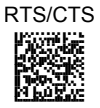

**ACK/NACK PROTOCOL**

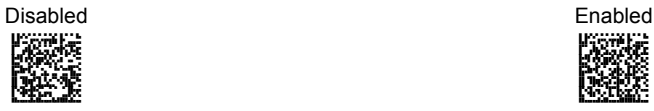

Paositike RAK<br>Réfe

See par. [5.1.1](#page-121-0) for details.

**FIFO** 

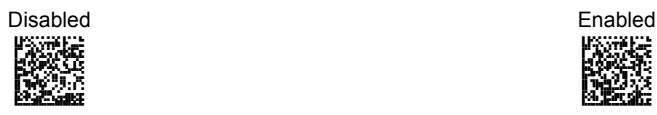

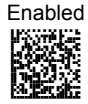

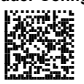

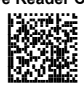

**USB**

## **INTERCHARACTER DELAY**

Intercharacter Delay

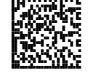

00 01-99 = delay from 1 to 99 msec = disabled

# **INTERCODE DELAY**

Intercode Delay

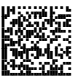

00 01-99 = delay from 1 to 99 sec = disabled

**RX TIMEOUT**

RX Timeout

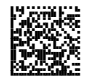

Read a number in the range  $00-99$ , where:<br> $00 =$ disab  $=$  disabled  $01-99$  = timeout from 1 to 99 secs

See par. [5.1.2](#page-121-1) for details.

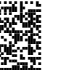

**Falgmer** 

# **USB Keyboard Emulation**

**USB**

**FIFO** 

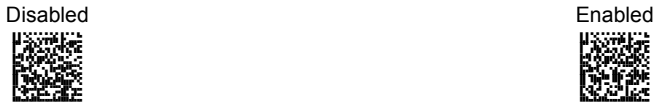

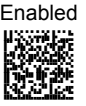

**INTERCHARACTER DELAY**

Intercharacter Delay

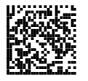

00 01-99 = delay from 1 to 99 msec = disabled

**INTERCODE DELAY**

Intercode Delay

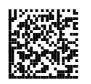

00 01-99 = delay from 1 to 99 sec = disabled

**USB**

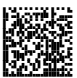

## **KEYBOARD NATIONALITY**

This parameter default value is restored through the Interface Selection code and not Restore Default.

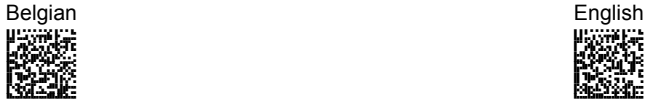

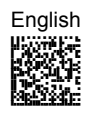

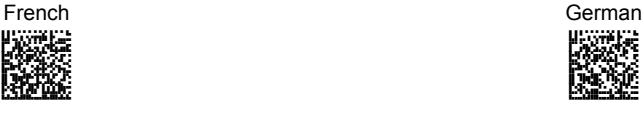

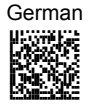

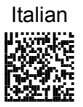

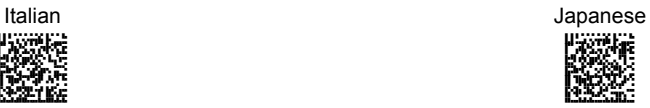

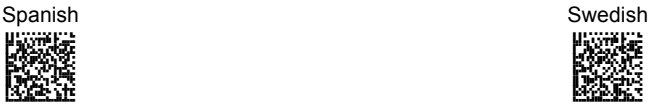

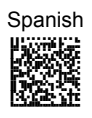

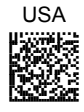

**USB**

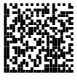

# **KEYBOARD SPEED**

This parameter default value is restored through the Interface Selection code and not Restore Default.

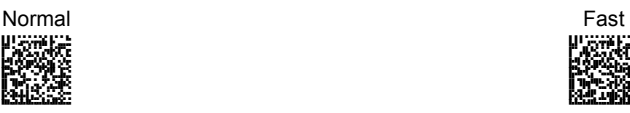

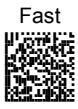

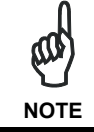

*After setting the Keyboard Speed, it is necessary to disconnect and reconnect the USB cable to the PC.* 

See par. [5.2.1](#page-122-0) for details.

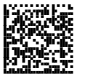

**WEDGE**

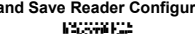

AMH<br>DKC

# **WEDGE INTERFACE**

**CAPS LOCK** Caps Lock OffCaps Lock On AOCOCOFOHNGNENEIEPANHOGOCK AHHPMJAMDKEOFMHMLJAKEEHFIK AKCBPJCJGIIJCMCFHPJMFONJPK AEFBJLBGMHPKMPEAEFKPFEBEGK **Lear** AOCOCOFOHNGNENEIEPANHOGOCK AHHPMBIMDKEOFMHMLJAKECFGIK AKCBPJCJGIIJCMCFGOKAPBGHJK AEFBJLBGMHPKMIDELANDPCKFGK RAARJE E **CAPS LOCK AUTO-RECOGNITION** Disabled **Enabled** AOCKGOFOBNGNENEIEPANHOGOCK AHHPMJAMDKEOFMHMLJALEHHGIK RACG<br>Bege AOCKGOFOBNGNENEIEPANHOGOCK AHHPMBIMDKEOFMHMLJALEBFFIK akceboor<br>Defense **Note:** Caps lock manual configuration is ignored when Caps Lock Auto-Recognition is enabled **NUM LOCK** Num Lock Off Num Lock On AOCOCOFOFNGNENEIEPANHOGOCK AHHPMJAMDKEOFMHMLJAKFBHFIK

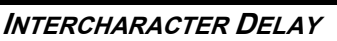

00

Intercharacter Delay

Beste <u>Kong</u>

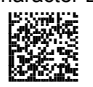

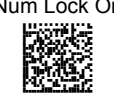

01-99 = delay from 1 to 99 msec = disabled

**33**

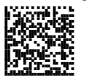

**WEDGE**

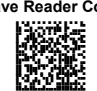

# **INTERCODE DELAY**

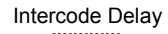

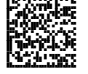

00 01-99 = delay from 1 to 99 sec = disabled

# **KEYBOARD NATIONALITY**

This parameter default value is restored through the Interface Selection code and not Restore Default.

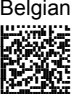

AOCOCOHMHNGNENEIEPANHOGOCK AHHPMBAMDKEOFMHMLJAKEEAHIK RAC<br>Bar

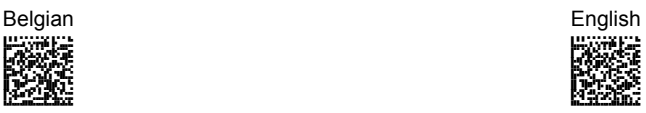

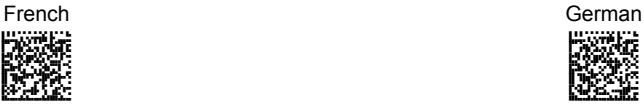

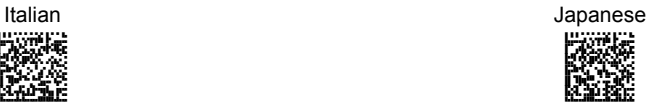

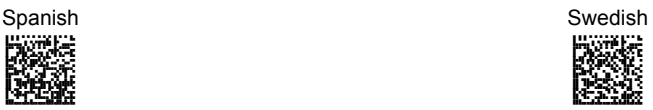

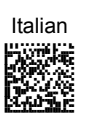

AOCOCO<br>NGC

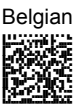

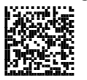

**WEDGE**

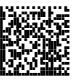

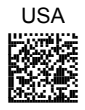

## **KEYBOARD SETTING**

The values set by this procedure are not effected by the Restore Default code but will be lost if the Interface Selection code is read.

Set Alphanumeric Keys

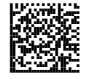

The reader can be used with terminals or PCs with various keyboard types and nationalities through a simple keyboard setting procedure.

Keyboard setting consists of communicating to the reader how to send data corresponding to the keyboard used in the application. The keys must be set in a specific order.

Press and release a key to set it.

Some characters may require more than one key pressed simultaneously during normal use (refer to the manual of your PC or terminal for keyboard use). The exact sequence must be indicated to the reader in this case pressing and releasing the different keys.

#### **Example:**

If one has to press the "Shift" and "4" keys simultaneously on the keyboard to transmit the character "\$" to the video, to set the "\$", press and release "Shift" then press and release "4".

Each pressed and released key must generate an acoustic signal on the reader, otherwise repress the key. Never press more than one key at the same time, even if this corresponds to the normal use of your keyboard.

**Press "Backspace" to correct a wrong key entry. In this case the reader emits a wrong beep.** 

**Note: "CAPS LOCK" and "NUM LOCK" must be off before starting the keyboard setting procedure. "SHIFT" must be repressed for each character and cannot be substituted by "CAPS LOCK".** 

- 1. Read the "Set Alphanumeric Keys" code.
- 2. Press the keys shown in the following table according to their numerical order.

Some ASCII characters may be missing as this depends on the type of keyboard: these are generally particular characters relative to the various national symbologies. In this case:

- **The first 4 characters (Shift, Alt, Ctrl, and Backspace) can only be substituted with keys not used, or substituted with each other.**
- Characters can be substituted with other single symbols (e.g. "SPACE") even if not included in the barcode set used.
- Characters can be substituted with others corresponding to your keyboard.

**The reader signals the end of the procedure with 3 beeps indicating the keys have been registered.** 

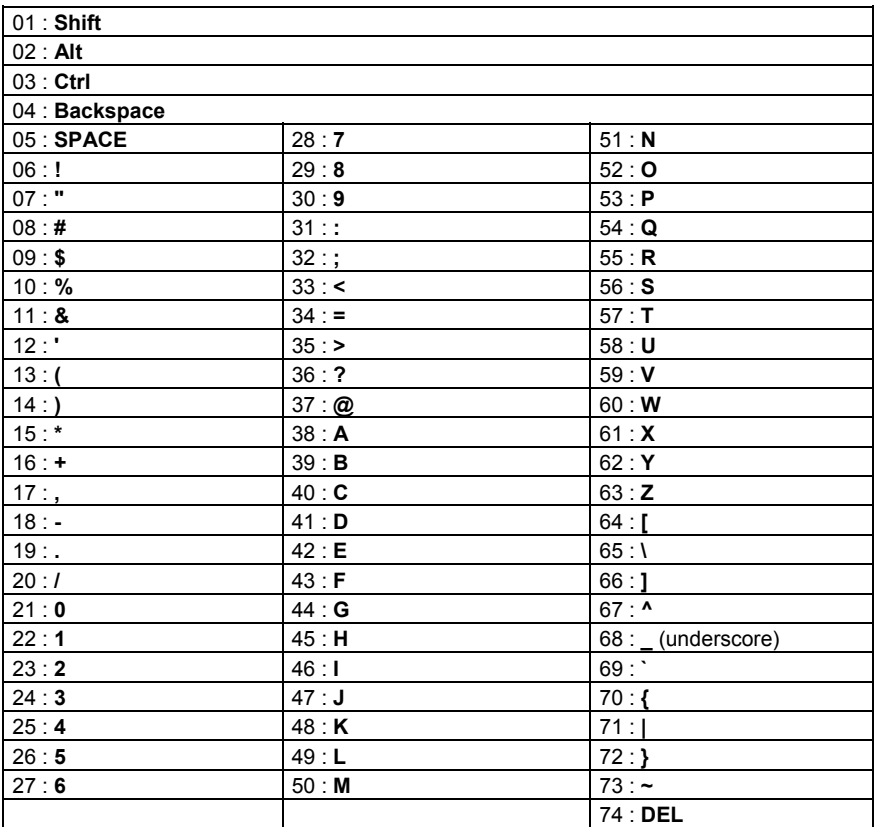

#### **Acoustic Signals**

Four types of acoustic signals are associated with the following steps:

- 1. Enter keyboard setup
- 2. Exit keyboard setup
- 3. SHIFT, ALT, CTRL, BACKSPACE keys
- 4. Keyboard keys (SHIFT, ALT, CTRL, BACKSPACE excluded)

These signals facilitate the selection of those characters requiring more than one key pressed simultaneously.

#### **Example**

The transmission of the "%" character implies two different steps:

- 1. Press the SHIFT key
- 2. Press the "5" key

The different tones produced by the reader indicate that both steps have been successful and that the character has been transmitted.

#### **EXTENDED HEADER/TERMINATOR KEYS**

For the WEDGE interface, the following extended keyboard values can also be configured.

These values are restored through the Interface Selection code and not Restore Default.

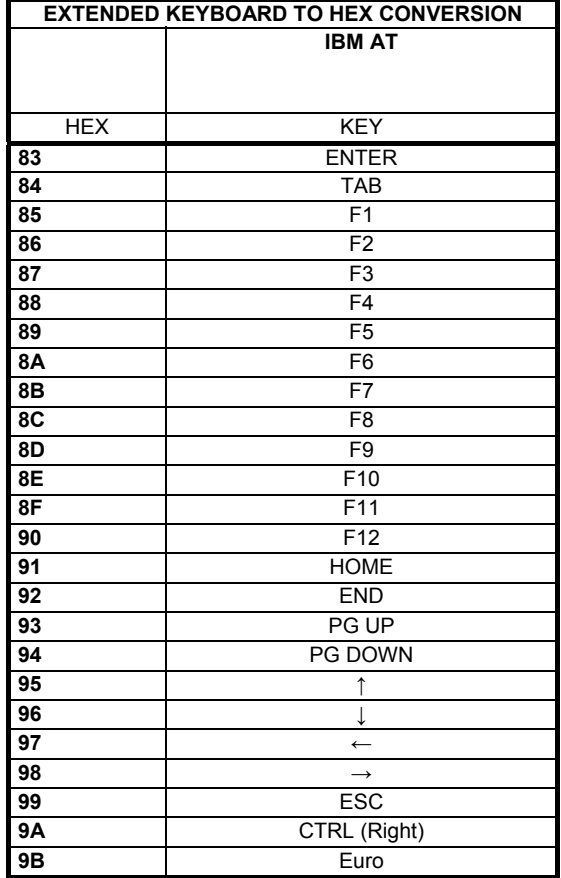

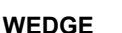

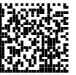

**SET CUSTOM EXTENDED HEADER/TERMINATOR KEYS**

Set Extended Keys

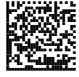

The extended Header/Terminator keys for **Wedge Interface users** can be customized by defining them through a simple keyboard setting procedure.

For example, the Numeric Keypad keys can be set for use as Headers or Terminators by substituting the default extended keys during this procedure.

Press and release a key to set it.

Some characters may require more than one key pressed simultaneously during normal use (refer to the manual of your PC or terminal for keyboard use). The exact sequence must be indicated to the reader in this case pressing and releasing the different keys.

#### **Example:**

If one has to press the "Shift" and "4" keys simultaneously on the keyboard to transmit the character "\$" to the video, to set the "\$", press and release "Shift" then press and release "4".

Each pressed and released key must generate an acoustic signal on the reader, otherwise repress the key. Never press more than one key at the same time, even if this corresponds to the normal use of your keyboard.

**Press "Backspace" to correct a wrong key entry. In this case the reader emits a wrong beep.** 

**Note: "CAPS LOCK" and "NUM LOCK" must be off before starting the keyboard setting procedure. "SHIFT" must be repressed for each character and cannot be substituted by "CAPS LOCK".** 

- 1. Read the "Set Extended Keys" code.
- 2. Press the first 4 keys indicated in the following table.
- 3. Define all keys from 5 to 28 in the following table.

**If the first 4 KEYS (Shift, Alt, Ctrl, and Backspace) are not available on your keyboard, you can only substitute them with keys not used, or substitute them with each other.**

**The reader signals the end of the procedure with 3 beeps indicating the keys have been registered.** 

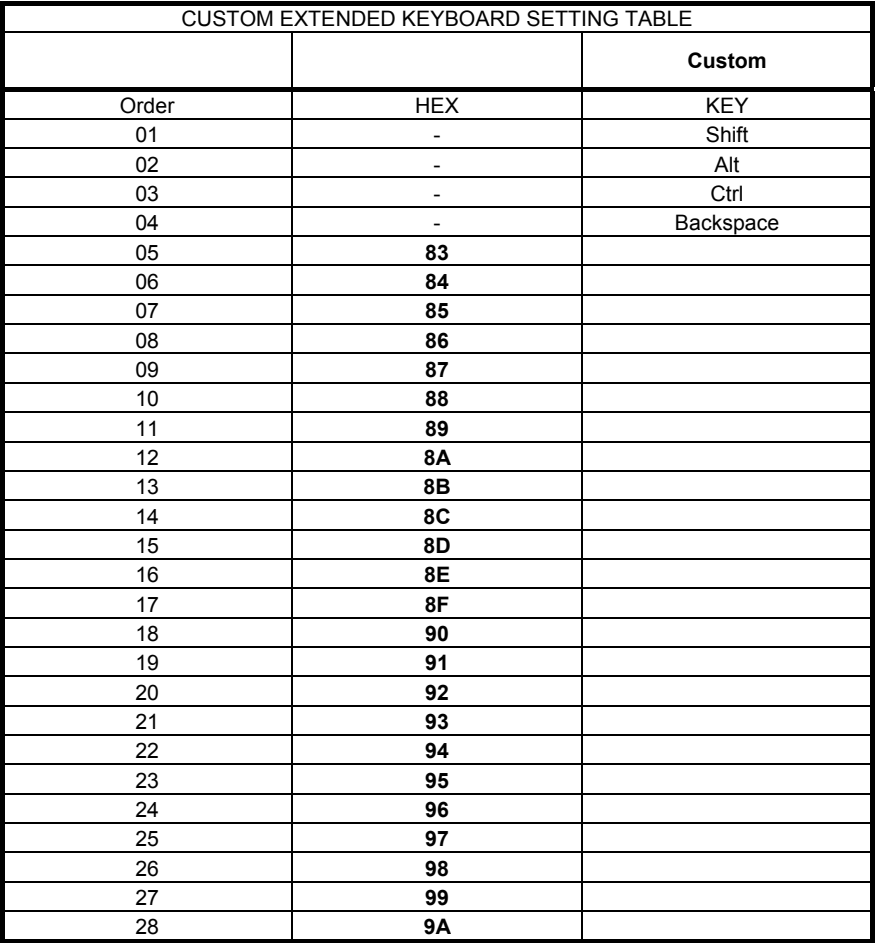

#### **Acoustic Signals**

Four types of acoustic signals are associated with the following steps:

- 1. Enter keyboard setup
- 2. Exit keyboard setup
- 3. SHIFT, ALT, CTRL, BACKSPACE keys
- 4. Keyboard keys (SHIFT, ALT, CTRL, BACKSPACE excluded)

These signals facilitate the selection of those characters requiring more than one key pressed simultaneously.

#### **Example**

The transmission of the "%" character implies two different steps:

- 1. Press the SHIFT key
- 2. Press the "5" key

The different tones produced by the reader indicate that both steps have been successful and that the character has been transmitted.

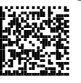

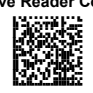

# **DATA FORMAT**

The Data Format parameters can be restored to their default values using the following methods:

- 1) the general "Restore Default" code restores all the configuration parameter groups including Data Format to their default values, with the exception of the Symbology Independent Header and Terminator selections;
- 2) the "Data Format Default" code restores all the Data Format configuration parameters to their default values, with the exception of the Symbology Independent Header and Terminator selections;
- 3) the Symbology Independent Header and Terminator parameters are set to their default values when reading the interface selection code;
- 4) the "Symbology Specific Format Default" code restores only the configuration parameters of the specific symbology indicated by the Code Identifier code in Appendix [C](#page-149-0).

### **DATA FORMAT DEFAULT**

Data Format Default

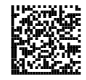

# **Symbology Independent Parameters**

**CODE IDENTIFIER**

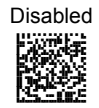

Disabled Custom Code ID

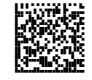

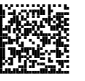

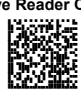

AIM Standard Code ID Datalogic Code ID

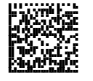

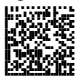

#### **CUSTOM CODE IDENTIFIER**

Custom Code Identifier

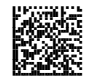

- 1. Select a Datalogic Standard Code Identifier from the Code Identifier Table in Appendix [C](#page-149-0).
- 2. Set the number of characters in the range **0-3**, where **0** = Code ID disabled.
- 3. Read the corresponding characters as Hex values from the Hex/Numeric table. Valid values are in the range **00-7F.**

**CODE LENGTH**

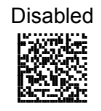

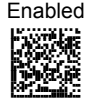

#### **SET HEADERS**

Set Headers

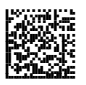

- 1. Set the number of characters in the range **00-10**.
- 2. Read the corresponding characters as Hex values from the Hex/Numeric table. Valid values are in the range: **00-7F** for RS-232, USB BULK, USB COM, USB Generic HID **00-9B** for Wedge and USB Keyboard
- 3. Read the following code to enable the configuration you have set.

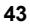

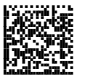

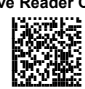

# **HEADERS**

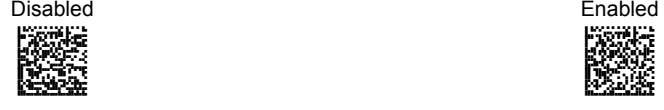

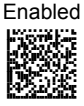

## **SET TERMINATORS**

Set Terminators

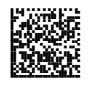

- 1. Set the number of characters in the range **00-10**.
- 2. Read the corresponding characters as Hex values from the Hex/Numeric table. Valid values are in the range: **00-7F** for RS-232, USB BULK, USB COM, USB Generic HID **00-9B** for Wedge and USB Keyboard
- 3. Read the following code to enable the configuration you have set.

#### **TERMINATORS**

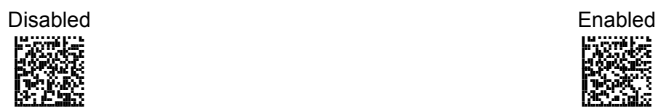

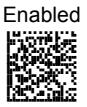

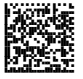

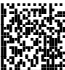

# **Symbology Dependent Parameters**

**DATA FORMAT**

The "Symbology Specific Format Default" code on page [48](#page-59-0) allows restoring the symbology dependent parameters related to a specific code family to the default values.

#### **SYMBOLOGY SPECIFIC FORMAT**

Symbology Specific Format

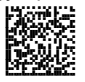

- 1. Select a Datalogic Standard Code Identifier from the Code Identifier Table in Appendix [C](#page-149-0).
- 2. Formatting:
	- $0 =$  select all Stop
	- 1 = select right followed by  $Step 3$
	- 2 = select left followed by Step 3
	- 3 = select middle followed by a number in the range **000-999** for the starting character and then, by Step 3
	- $4 =$  discard right followed by Step 3
	- $5 =$  discard left followed by Step 3
	- $6 =$  discard middle followed by a number in the range **000-999** for the starting character and then, by Step 3
- 3. Set the number of characters to select/discard in the range **000-999**.

### **SYMBOLOGY HEADERS**

Symbology Headers

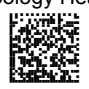

- 1. Select a Datalogic Standard Code Identifier from the Code Identifier Table in Appendix [C](#page-149-0).
- 2. Set the number of characters in the range **0-5**.
- 3. Read the corresponding characters as Hex values from the Hex/Numeric table. Valid values are in the range: **00-7F** for RS-232, USB BULK, USB COM, USB Generic HID **00-9B** for Wedge and USB Keyboard
- 4. Read the following code to enable the configuration you have set.

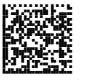

**DATA FORMAT**

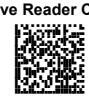

### **HEADERS**

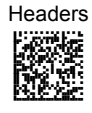

- 1. Select a Datalogic Standard Code Identifier from the Code Identifier Table in Appendix [C](#page-149-0).
- 2.  $0 =$  disabled  $1$  = enabled

#### **SYMBOLOGY TERMINATORS**

Symbology Terminators

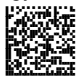

- 1. Select a Datalogic Standard Code Identifier from the Code Identifier Table in Appendix [C](#page-149-0).
- 2. Set the number of characters in the range **0-5**.
- 3. Read the corresponding characters as Hex values from the Hex/Numeric table. Valid values are in the range: **00-7F** for RS-232, USB BULK, USB COM, USB Generic HID **00-9B** for Wedge and USB Keyboard
- 4. Read the following code to enable the configuration you have set.

#### **TERMINATORS**

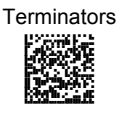

- 1. Select a Datalogic Standard Code Identifier from the Code Identifier Table in Appendix [C](#page-149-0).
- 2.  $0 =$  disabled  $1 =$ enabled

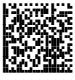

#### **SYMBOLOGY CHARACTER SUBSTITUTION**

**DATA FORMAT**

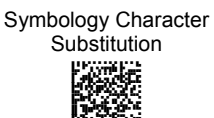

- 1. Select a Datalogic Standard Code Identifier from the Code Identifier Table in Appendix [C](#page-149-0).
- 2. Read the corresponding character as Hex value from the Hex/Numeric table which identifies the character to be substituted. Valid value is in the range **00-7F**.
- 3. Read the corresponding character as Hex value from the Hex/Numeric table which identifies the new substituting character. Valid value is in the range **00-7F**.
- 4. Read the following code to enable the configuration you have set.

#### **CHARACTER SUBSTITUTION**

Character Substitution

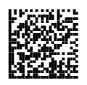

- 1. Select a Datalogic Standard Code Identifier from the Code Identifier Table in Appendix [C](#page-149-0).
- $2.0 =$  disabled  $1 =$ enabled

#### **SYMBOLOGY CHARACTER DELETION**

Symbology Character Deletion

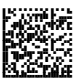

- 1. Select a Datalogic Standard Code Identifier from the Code Identifier Table in Appendix [C](#page-149-0).
- 2. Read the corresponding character as Hex value from the Hex/Numeric table which identifies the character to be deleted.
	- Valid value is in the range **00-7F**.
- 3. Read the following code to enable the configuration you have set.

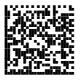

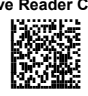

## **CHARACTER DELETION**

Character Deletion

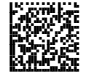

- 1. Select a Datalogic Standard Code Identifier from the Code Identifier Table in Appendix [C](#page-149-0).
- 2.  $0 =$  disabled
	- $1$  = enabled

## **SYMBOLOGY SPECIFIC FORMAT DEFAULT**

<span id="page-59-0"></span>Symbology Specific Format **Default** Pandel Bel akce<br>Boos

Select a Datalogic Standard Code Identifier from the Code Identifier Table in Appendix [C](#page-149-0).

# **Concatenation**

### **DEFINE CONCATENATION**

Define Concatenation

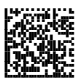

- 1. Select the number of codes to concatenate in the range **2-4**.
- 2. Select the Datalogic Standard Code Identifier for each code to concatenate (repeat for same code types) from the table in Appendix [C.](#page-149-0)
- 3. Read the following Code to enable the configuration you have set.

### **CONCATENATION ENABLE/DISABLE**

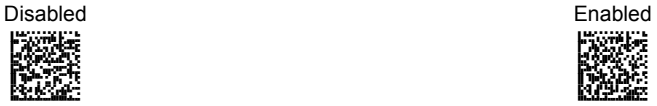

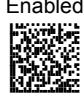

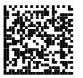

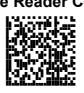

**Concatenation Options** 

**FIRST CONCATENATED CODE LENGTH**

Set First Concatenated Code Length

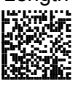

Read the number in the range **000-255**. **000** = any code length

# **SECOND CONCATENATED CODE LENGTH**

Set Second Concatenated Code

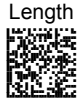

Read the number in the range **000-255**. **000** = any code length

# **THIRD CONCATENATED CODE LENGTH**

Set Third Concatenated Code

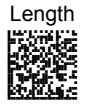

Read the number in the range **000-255**. **000** = any code length

### **FOURTH CONCATENATED CODE LENGTH**

Set Fourth Concatenated Code

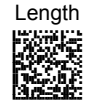

Read the number in the range **000-255**. **000** = any code length

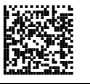

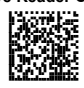

**CONCATENATION WITH INTERCODE DELAY**

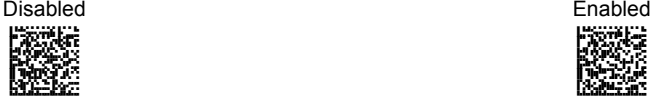

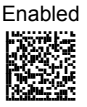

 This parameter is enabled with concatenation activated (see par. [2.6.1](#page-22-0) for details).

#### **CONCATENATION FAILURE TRANSMISSION**

TX Codes Causing Failure TX Code TX

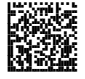

AOCLCKHODNGNENEIEPANHOGOCK AHHPMBIMDKEOFMHMLJAKFFBHIK Beche <u>haga</u>

See par. [2.6.1](#page-22-0) for details

#### **CONCATENATION TIMEOUT**

Concatenation Timeout

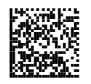

 $05-99$  = timeout from 5 to 99 seconds.

## **TRANSMISSION AFTER TIMEOUT**

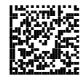

No Code Transmission **First Code Transmission** First Code Transmission AOCLCKFOFNGNENEIEPANHOGOCK AHHPMBIMDKEOFMHMLJALFFGFIK Roka<br>Doca

Second Code Transmission Third Code Transmission

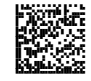

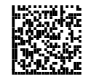

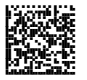

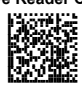

**CONCATENATION RESULT CODE ID** 

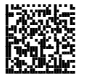

No Code Identifier **No Code Identifier** Use First Code Identifier

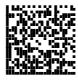

Use Second Code Identifier **Use Third Code Identifier** Use Third Code Identifier

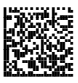

AOCLCKFMHNGNENEIEPANHOGOCK AHHPEJIMDKEOFMHMLJAKFCBHIK HACCH<br>Nacch

Use Fourth Code Identifier

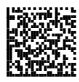

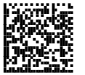

**CAMERA CONTROL**

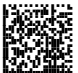

# **CAMERA CONTROL**

#### **EXPOSURE MODE**

Automatic (Entire Image)

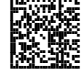

Automatic (Central Part of Image)

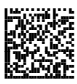

Automatic for Highly Reflective Surfaces

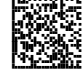

See par. [2.5](#page-20-0) for details.

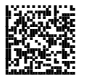

**POWER SAVE**

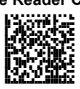

# **POWER SAVE**

### **ILLUMINATION SYSTEM POWER**

Illumination System OFF **Illumination System ON** 

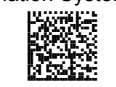

apomenti<br>Barra **PHRAGE** 

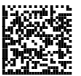

Figmer

# **CODE SELECTION**

**CODE SELECTION**

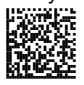

Disable All Symbologies **Disable All Linear Symbologies** 

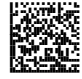

Disable All 2D Symbologies APCPCOHMHNGNENEIEPANHOGOCK AHHPMJAMDKEOFMHMLJALFFCFIK AKCBPJCJGIIJCMCFHIOCODMJNK AEFBJLBGMHPKNPDAMNNPKGLEGK REAG

**ISSUE IDENTICAL CODES**

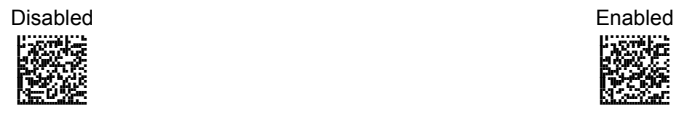

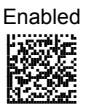

See par. [5.3.1](#page-122-1) for details.

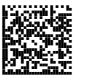

**CODE SELECTION Linear Symbologies**

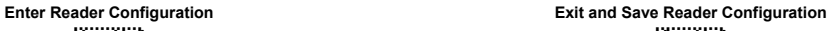

AMHKCMHOFNGNENEIEPANHOGOCK AHPNIBAMDKEOFMHMLJALFEGFIK AKCBPJCJGIIJCMCEGLJKNEBJLK AEFBJLBGMHPLMIFPAFAIIBNHGK AAPHBAJIDGDHOJDKAICECIENBK AGLFBOMJMHLIGBPCKIGAGOEKLK DDLDLDDLLLDLLLLDDDDDDLDLDL

# **Linear Symbologies**

# **UPC/EAN/JAN FAMILY**

EAN/UPC/JAN Disabled EAN/UPC/JAN Enabled

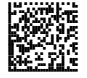

APCLOSK AHHRAJ<br>Formation

Add-On Disabled Add-On Enabled

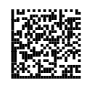

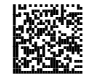

UPCE Expansion Disabled UPCE Expansion Enabled

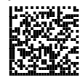

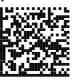

**CODE 39 FAMILY**

Code 39 Std - Disabled

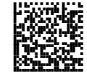

Code 39 Std - Check Digit Control without Transmission

Aport<br>Naport

Code 39 Std - No Check Digit **Control** Pecetak BROGS: **MARKEEFDOMHDGMBC** 

Code 39 Std - Check Digit Control and Transmission

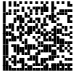

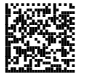

**CODE SELECTION Linear Symbologies**

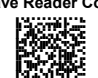

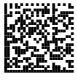

Code 39 Full ASCII - Disabled Code 39 Full ASCII- Enabled

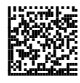

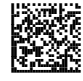

Code Length Check - Disabled Code Length Check - Enabled

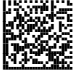

Minimum Code Length

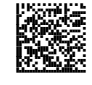

Maximum Code Length apce<br>Burge Kaap

Read the number in the range **001-255**.

Read the number in the range **001-255**.

Start-Stop Character Transmission - Disabled

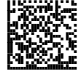

Start-Stop Character Transmission - Enabled

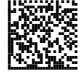

**CODE 32 FAMILY**

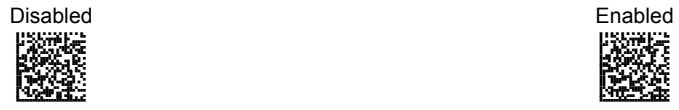

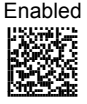

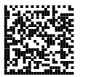

**CODE SELECTION Linear Symbologies**

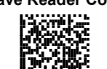

**INTERLEAVED 2 OF 5 FAMILY**

Enabled - No Check Digit Control APC<br>Boot

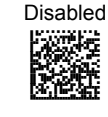

Enabled - Check Digit Control and without Transmission

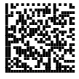

Enabled - Check Digit Control and Transmission

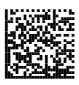

Code Length Check - Disabled Code Length Check - Enabled

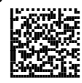

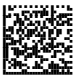

Minimum Code Length Paccular<br>Pangular Bewa AAPHBAJICACGOBDLDIAILGNFFK AHLFANONKLLMECDIFFMKMHALJK DDDLLLLDDDLLLLLDDDLDDLDLDL

Read the number in the range **001-255**.

Maximum Code Length

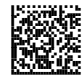

Read the number in the range **001-255**.

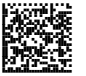

**CODE SELECTION Linear Symbologies**

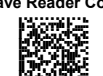

**CODABAR FAMILY**

Enabled - No Check Digit Control APCLE<br>NGC

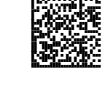

Disabled

Enabled - Check Digit Control without Transmission **Pieche** akceb<br>Kull

Enabled - Check Digit Control and Transmission APCLGKHMHNGNENEIEPANHOGOCK AHHPEJIMDKEOFMHMLJAKEEFEIK  $\frac{1}{2}$ 

Code Length Check - Disabled Code Length Check - Enabled

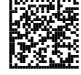

APCLGKHMFNGNENEIEPANHOGOCK AHHPMBIMDKEOFMHMLJAKEACHIK AKCBPJCJGIIJCMCFHPPAPHBNLK AEFBJLBGMHPKMLGBHFGOLLGGGK RAARICBB

Minimum Code Length

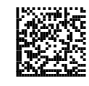

Read the number in the range **001-255**.

Maximum Code Length

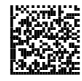

Read the number in the range **001-255**.

**Enter Reader Configuration Exit and Save Reader Configuration**  AMHKGMHOFNGNENEIEPANHOGOCK AHPNIBAMDKEOFMHMLJALFCAFIK AKCBPJCJGIIJCMCEGOODCCEDJK AEFBJLBGMHPLNPGLABJHFIAEGK AAPHBAJICCBGBIAFNLNLLAINDK AFLFBPPCOIHKILNFFOCKOLJILK DLDDLDDLDDLLLLLDDDLDDLDLLL

**CODE SELECTION Linear Symbologies**

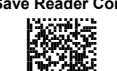

## **CODE 128 FAMILY**

Code 128 - Disabled Code 128 - Enabled

PANHO<br>NGC 1988

AMGE<br>Rugs<br>Boot

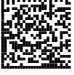

Code Length Check - Disabled Code Length Check - Enabled

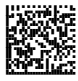

Code 128 - Min. Code Length Pangelas<br>Pangelas BRZS <u>packe</u>

Read the number in the range **001-255**.

Code 128 - Max. Code Length

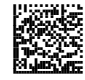

Read the number in the range **001-255**.

EAN 128 - Disabled EAN 128 - Enabled

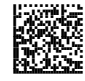

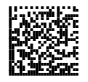

**CODE SELECTION Linear Symbologies**

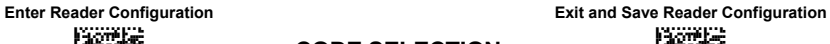

EAN 128 - Code Length Check Disabled PACE ERA

EAN 128 - Code Length Check Enabled APC<br>NGC 1986

EAN 128 - Min. Code Length

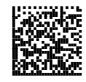

Read the number in the range **001-255**.

Maximum Code Length

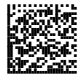

Read the number in the range **001-255**.

**CODE 93 FAMILY**

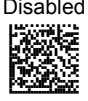

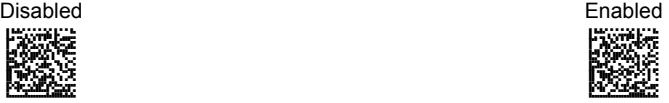

Code Length Check - Disabled Code Length Check - Enabled

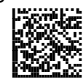

FACKS<br>BROGE <u>pect</u>

Minimum Code Length

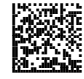

Read the number in the range **001-255**.
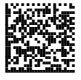

**CODE SELECTION Linear Symbologies**

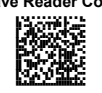

Maximum Code Length

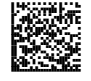

Read the number in the range **001-255**.

### **GS1 DATABAR™ FAMILY**

Disable GS1 DataBar

apcel<br>Namb

Enable GS1 DataBar Expanded

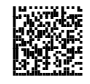

Disable GS1 DataBar Limited Enable GS1 DataBar Limited

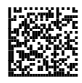

Disable GS1 DataBar **Omnidirectional** 

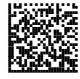

Packet and the parties of the second second and the second second and second and in the second second and in the second second second and in the second second second and in the second second second second second second sec BCS. <u>RAAB</u>

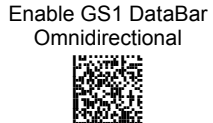

Disable GS1 DataBar Expanded Stacked APCLCOFOFNGNENEIEPANHOGOCK AHHPMJAMDKEOFMHMLJALEGGEIK Bese naarid<br>Boarde

Enable GS1 DataBar Expanded **Stacked** APCLCOFOFNGNENEIEPANHOGOCK AHHPMBIMDKEOFMHMLJALEAEHIK Best RAA

Disable GS1 DataBar Stacked Enable GS1 DataBar Stacked PACK<br>NGC K

FARCHES<br>Hogock

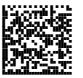

**CODE SELECTION 2D Symbologies**

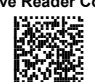

**2D Symbologies** 

#### **PDF417**

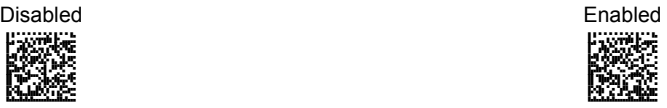

Macro PDF417 Unbuffered APCLCKHMFNGNENEIEPANHOGOCK AHHPMJAMDKEOFMHMLJALEADFIK AKCBPJCJGIIJCMCFGKMJBLIDJK AEFBJLBGMHPLMJCKJOPLIOJEGK AAPHBAJICFHPPHFCCGMPOHFPFK AGLFAPOKALBIEHBOHDIEMMGIIK DLLLDLLDLLLLLLLDDLDDDLDLDL

**ARCH AND** 

Mode Mode Macro PDF417 Buffered Mode

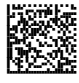

The following command carries out its specific function and does not require reading the Enter or Exit and Save Configuration codes.

Abort Macro PDF417 Buffered Mode

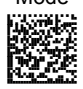

It stops buffering the read codes at any time. All the buffered codes will not be saved.

**MICRO PDF417** 

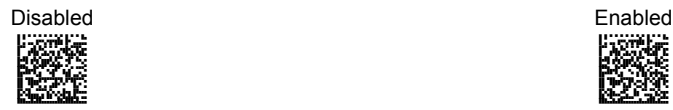

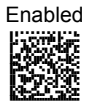

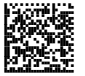

**CODE SELECTION 2D Symbologies**

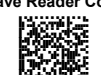

### **DATAMATRIX FAMILY**

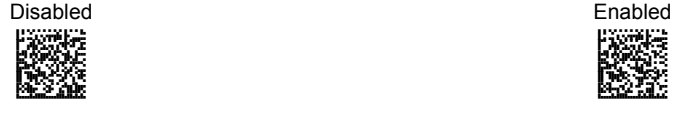

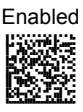

Minimum Code Length

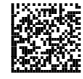

Read the number in the range **0001-3600**.

Maximum Code Length

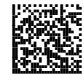

Read the number in the range **0001-3600**.

Rectangular Style – Disabled Rectangular Style - Enabled

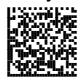

Paceerak Hakche<br>Nadar

#### **QR FAMILY**

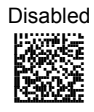

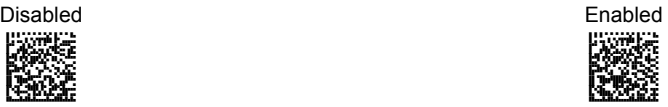

**64** 

**Enabled** HAR<br>RKA

Royal Mail Code (RM4SCC) -

POSTNET with B and B' and

PLANET - Enabled

FARCH<br>BROGE aar<br>Balis

POSTNET with B and B' - Enabled apce<br>Pang

**Aarehook**le

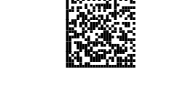

**CODE SELECTION 2D Symbologies**

**POSTAL CODES FAMILY**

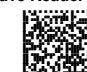

apcel<br>Rugba<br>Rugba

All Disabled Australian Post - Enabled

Japan Post - Enabled **PLANET** - Enabled APCLGKHMHNGNENEIEPANHOGOCK AHHPMBAMDKEOFMHMLJAKFHBEIK AKCBPJCJGIIJCMCFHIOKIAONJK AEFBJLBGMHPLMNDJBMCPNEMHGK

**Aartes** 

POSTNET - Enabled

AAPHBAJJDAHLGHEFHGLJCDLBBK AHKFAPJAGBHAOEFOILFEADDKJK DDDLLDLDDLLLLLLDDLLDDLDLDL

POSTNET and PLANET - Enabled a.<br>Boge

AAPHBAJIDHHEDLAIMEOEKCCNDK AFKFAJOKPOHGCDFDPJEIMPLLKK DDDLLDLDDLLLLLLDDLLDDLDLDL

KIX Code - Enabled

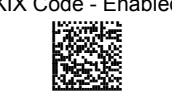

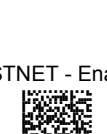

PACK AHHRAJ<br>Pangguna<br>Pangguna

AMHA<br>Dhara

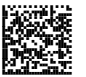

**CODE SELECTION 2D Symbologies**

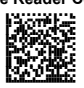

**AUSTRALIAN TABLE SELECTION** 

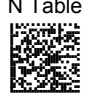

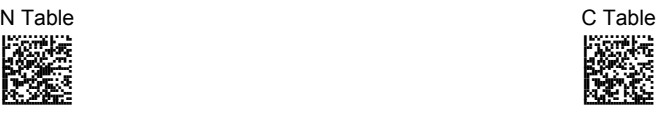

#### **MAXICODE FAMILY**

Maxicode Mode 0 - Disabled Maxicode Mode 0 Enabled PACK RACHEGE<br>Nagy<br>Rhande

apce<br>Port RAA PACCE akce

Maxicode Mode 1 - Disabled Maxicode Mode 1 - Enabled apce<br>Boost Ree

Maxicode Mode 2 - Disabled Maxicode Mode 2 - Enabled

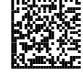

Maxicode Mode 3 - Disabled Maxicode Mode 3 - Enabled

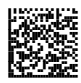

PACKE<br>BRAS AAPHBAJJCGECGJHIBAHIBFDHHK AFLFAKMFIOLOAHANEMBAOHPIJK DLDLLDLDLLLLLLLDDLLDDLDLLL

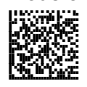

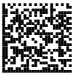

**CODE SELECTION 2D Symbologies**

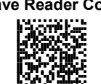

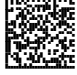

Maxicode Mode 4 - Disabled Maxicode Mode 4 - Enabled

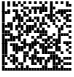

Maxicode Mode 5 - Disabled Maxicode Mode 5 - Enabled PACK<br>NGC 1

Maxicode Mode 6 - Disabled Maxicode Mode 6 - Enabled

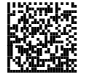

APC<br>News<br>News

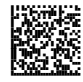

**AZTEC**

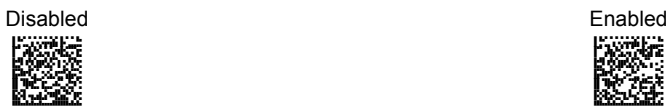

Hapecler Hender<br>Norther

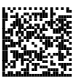

**CODE SELECTION 2D Symbologies**

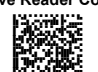

#### **COMPOSITE CODES**

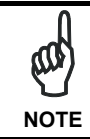

*Before enabling this symbology, it is necessary to enable the linear barcode family (among GS1 DATABAR, EAN128 or UPC/EAN) contained in the composite code to be read.* 

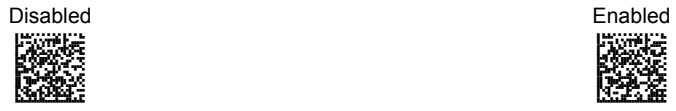

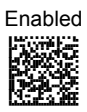

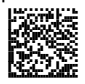

Keep Linear Part **Discard Linear Part** Discard Linear Part

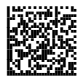

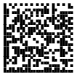

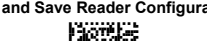

max 9.9 seconds duration.

# **READING PARAMETERS**

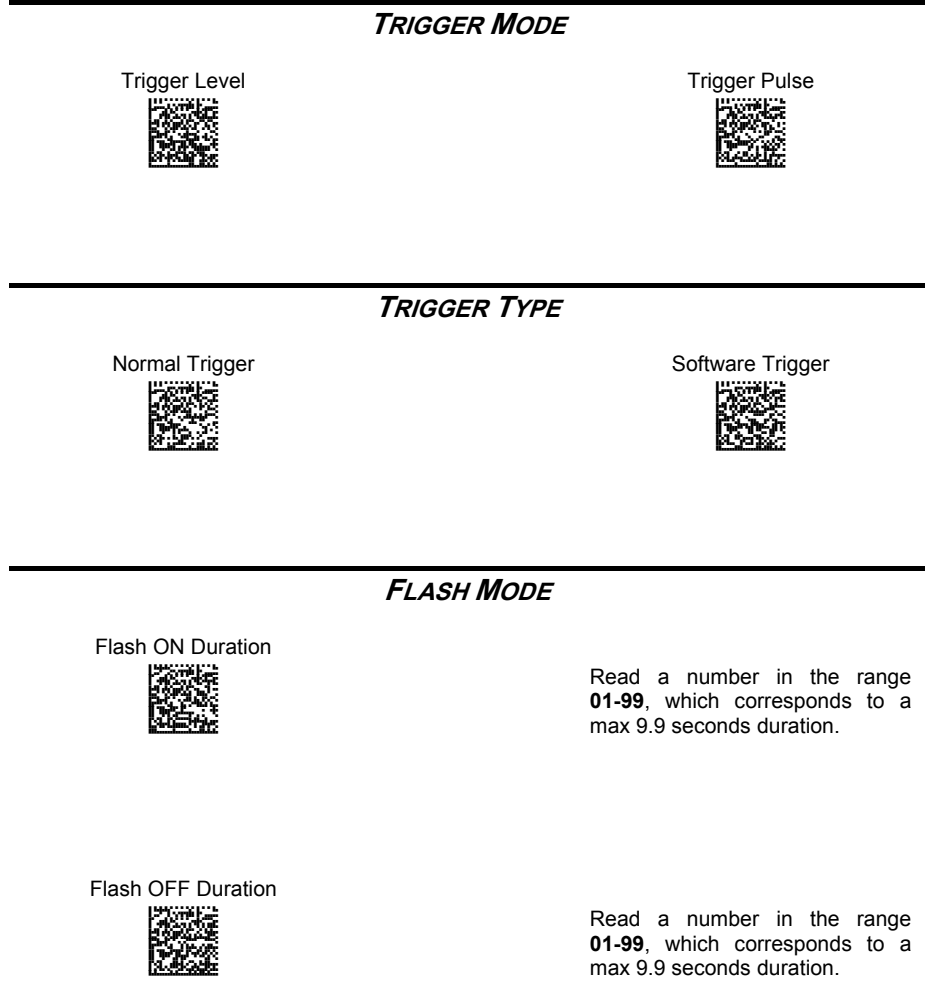

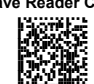

**BEEPER TONE**

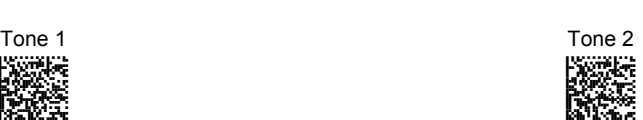

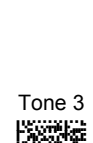

BRYGGS <u>pres</u>

APDNCK<br>Porto

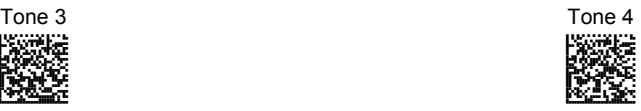

**BEEPER VOLUME**

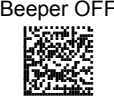

Beeper OFF Low Volume

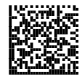

Medium Volume **Mateural Accords** Medium Volume High Volume

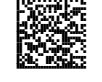

APDNCKHMFNGNENEIEPANHOGOCK AHHPEJIMDKEOFMHMLJALFHEGIK BRWE AAPHBAJIDDDAELDMOMNAEGDPFK AGLFAJJDEPKKCAHFAGPGAINJIK DDLLLLLDLLLLLLLDLDLDDLDLLL

#### **BEEPER DURATION**

Beeper Duration

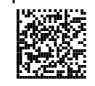

Read a number in the range **01-99**, which corresponds to a max 99 ms duration.

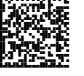

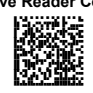

#### **READS PER CYCLE**

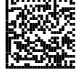

One Read per Cycle **Multiple Reads** per Cycle Multiple Reads per Cycle

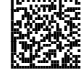

#### **SCAN TIMEOUT**

Define Timeout

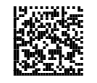

Read a number in the range **01-99**, which corresponds to a max 99 seconds duration. The timeout is activated when the decoding fails.

## **User Defined Beeper**

#### **USER DEFINED BEEPER TONE**

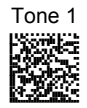

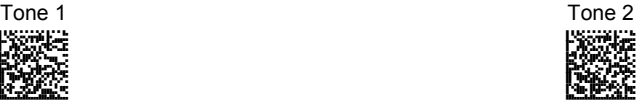

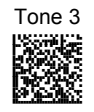

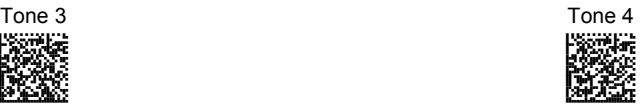

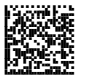

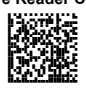

### **USER DEFINED BEEPER VOLUME**

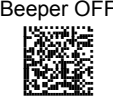

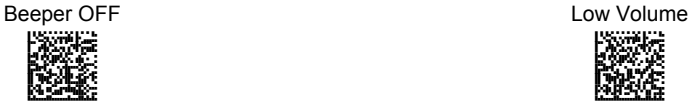

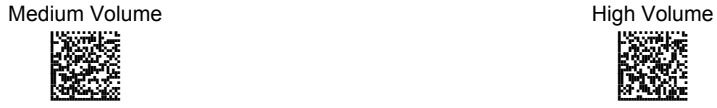

**Pacific Age** BRGMA **PAGE** 

#### **USER DEFINED BEEPER DURATION**

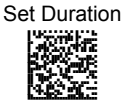

Read a number in the range **01-99**, which corresponds to a max 990 ms duration.

### **TEST USER DEFINED BEEPER**

The following command carries out its specific function and does not require reading the Enter or Exit and Save Configuration codes.

Test User Defined Beeper

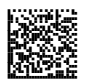

See par. [8.1.2](#page-131-0) for details.

Disabled **Enabled** Parties<br>Parties

BRGG <u>rak</u>

See par. [2.6](#page-21-0) for details.

**ORDER BY CODE LENGTH**

The following command is available when working in "all codes per scan".

Enabled - Decreasing Order HARGOCK<br>HARRI

Pare AAPHBAJIDCAGOBCKMPKFGOMHHK AHKFAKKCJLHAGINDAFHCKEFKJK DDDLLLLDLLDLLLLDDLDDDLDLLL

Disabled Enabled - Increasing Order pang<br>Becar

AAPHBAJICBEBLIIFCCOJAGKFBK AGKFAPLLFNEGMCJGKAAOCNCLLK DDDLLLLDLLDLLLLDLLDDDLDLLL

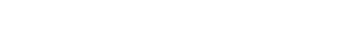

**CENTRAL CODE TRANSMISSION**

### One Code per Scan All Codes per Scan All Codes per Scan All Codes per Scan All Codes per Scan All Codes per Scan

**CODES PER SCAN**

**READING PARAMETERS**

**Code Ordering and Selection** 

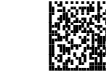

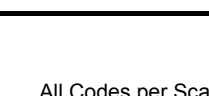

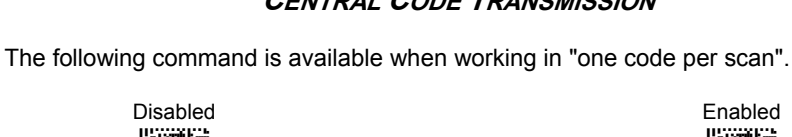

AMG<br>NGC 23

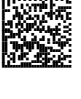

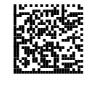

**Enter Reader Configuration Exit and Save Reader Configuration** 

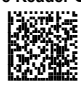

#### **ORDER BY CODE SYMBOLOGY**

The following command is available when working in "all codes per scan".

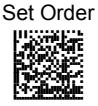

- 1. Select the number of codes in the range **0-9**.
- 2. Select the Datalogic Standard Code Identifier for each above defined code from the table in Appendix [C](#page-149-0).

See par. [2.6](#page-21-0) for details.

## **Autoscan**

#### **AUTOSCAN MODE**

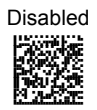

Disabled Enabled in Normal Mode

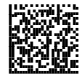

Enabled in Pattern Mode

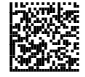

See par. [2.4](#page-19-0) for details.

#### **AUTOSCAN AIMING SYSTEM**

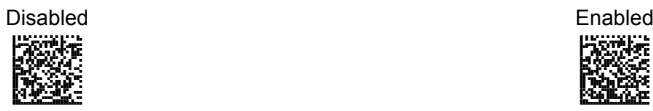

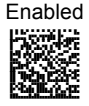

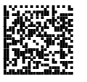

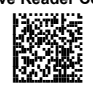

### **AUTOSCAN HARDWARE TRIGGER**

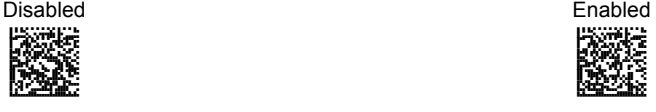

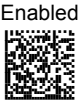

#### **AUTOSCAN ILLUMINATION SYSTEM**

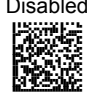

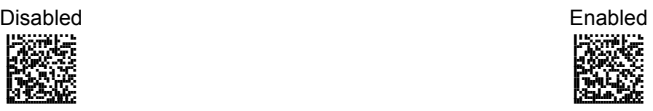

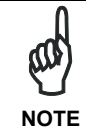

*The following commands can be activated only when One Code per Scan is enabled.* 

**SAFETY TIME**

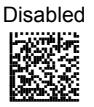

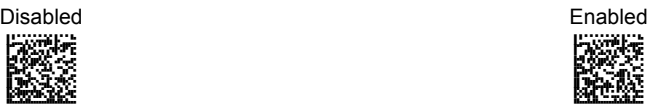

Valid only with software trigger or autoscan enabled.

See par. [5.4.1](#page-122-0) for details.

#### **SAFETY TIME DURATION**

Set Duration

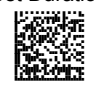

Read a number in the range **01-99**, where 01 corresponds to 100 ms and 99 to 9.9 seconds.

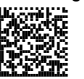

**CAPTURE IMAGE**

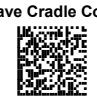

# **CAPTURE IMAGE**

In order to capture an image, you should read one of these codes (for further details see par. [2.3\)](#page-17-0), then point at the image subject and pull the trigger. The image will be captured and sent to the host PC according to the Preset Configuration.

Capture Image using Preset 1 Capture Image using Preset 2 AMHOHNBOHNGNENEIEPANHOGOCK AHLLMBIMDKEOFMHMLJAKEAGHJK acce<br>Mari

AMHOHNBOHNGNENEIEPANHOGOCK AHLJOBIMDKEOFMHMLJALEBAHJK  $\mathbb{R}^{n-1}$ 

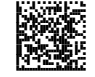

Capture Image using Preset 3 Capture Image using Preset 4 AMHOHNBOHNGNENEIEPANHOGOCK AHJLOBIMDKEOFMHMLJALEHAFJK

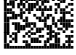

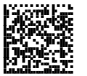

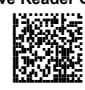

# **ADVANCED IMAGE CAPTURE**

# **Image Preset 1**

**Basic Configuration** 

**IMAGE FORMAT – PRESET 1** 

JPEG Format TIFF Format

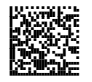

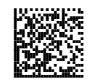

**RESOLUTION – PRESET 1** 

Full Resolution (1280 x 1024) Half Resolution (640 x 512)

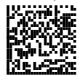

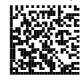

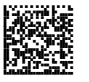

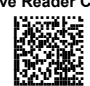

**JPEG QUALITY FACTOR – PRESET 1** 

JPEG Quality Factor

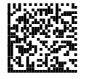

Set the JPEG compression level in the range **000-100**.

#### **Advanced Configuration**

#### **BRIGHTNESS – PRESET 1**

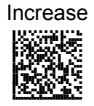

Read a number in the range **0-100**

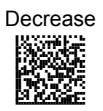

Read a number in the range **0-100**

**CONTRAST – PRESET 1** 

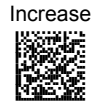

Read a number in the range **0-100**

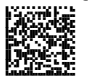

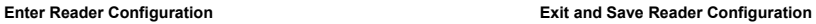

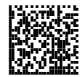

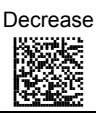

Read a number in the range **0-100**

#### **COLOR DEPTH – PRESET 1**

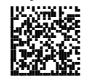

2 Grey Levels\* 16 Grey Levels\*

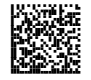

256 Grey Levels Pecne<br>Boost AAPHBAJIDCAOLIINOJFNAIKDBK AFKFAPLBNPHEEAPCAKNOEJMJIK DDDLLLLDDDDLLLLDLDLDDLDLDL

\* only for TIFF Images.

Facesta:

**ADVANCED IMAGE CAPTURE**

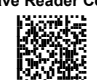

**Image Preset 2** 

**Basic Configuration** 

**IMAGE FORMAT – PRESET 2** 

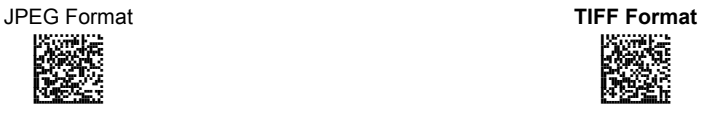

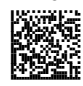

**RESOLUTION – PRESET 2** 

Full Resolution (1280 x 1024) Half Resolution (640 x 512)

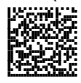

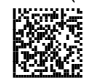

**JPEG QUALITY FACTOR – PRESET 2** 

JPEG Quality Factor

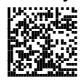

Set the JPEG compression level in the range **000-100**.

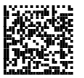

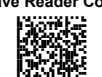

#### **Advanced Configuration**

#### **BRIGHTNESS – PRESET 2**

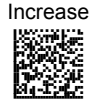

Read a number in the range **0-100**

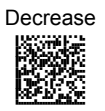

Read a number in the range **0-100**

#### **CONTRAST – PRESET 2**

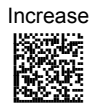

Read a number in the range **0-100**

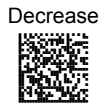

Read a number in the range **0-100**

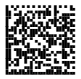

#### **ADVANCED IMAGE CAPTURE**

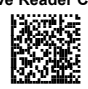

#### **COLOR DEPTH – PRESET 2**

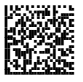

2 Grey Levels\* 16 Grey Levels\*

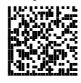

256 Grey Levels Packe akceburg<br>Diplomatik<br>Diplomatik

\* only for TIFF Images.

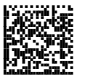

**ADVANCED IMAGE CAPTURE**

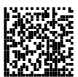

**Image Preset 3** 

**Basic Configuration** 

**IMAGE FORMAT – PRESET 3** 

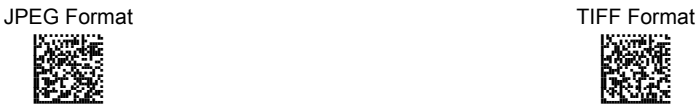

APC<br>Reco

**RESOLUTION – PRESET 3** 

Full Resolution (1280 x 1024) Half Resolution (640 x 512)

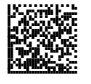

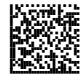

**JPEG QUALITY FACTOR – PRESET 3** 

JPEG Quality Factor

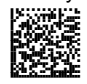

Set the JPEG compression level in the range **000-100**.

Facesta:

#### **ADVANCED IMAGE CAPTURE**

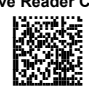

**Advanced Configuration** 

#### **BRIGHTNESS – PRESET 3**

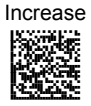

Read a number in the range **0-100**

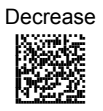

Read a number in the range **0-100**

#### **CONTRAST – PRESET 3**

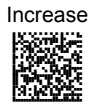

Read a number in the range **0-100**

Decrease

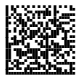

Read a number in the range **0-100**

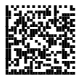

#### **ADVANCED IMAGE CAPTURE**

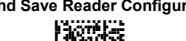

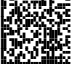

#### **COLOR DEPTH – PRESET 3**

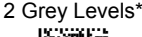

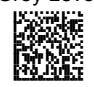

2 Grey Levels\* 16 Grey Levels\* APCHER<br>News<br>Marche

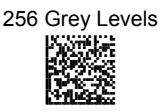

\* only for TIFF Images.

Figuer a

**Enter Reader Configuration Exit and Save Reader Configuration** 

**Palement** 

## **Image Preset 4**

**ADVANCED IMAGE CAPTURE**

**Basic Configuration** 

**IMAGE FORMAT – PRESET 4** 

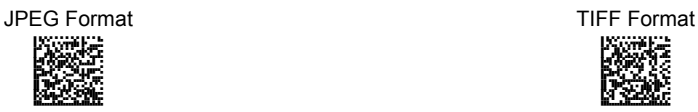

APC<br>Rege

**RESOLUTION – PRESET 4** 

Full Resolution (1280 x 1024) Half Resolution (640 x 512)

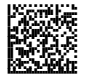

PASCH Berge Mark

**JPEG QUALITY FACTOR – PRESET 4** 

JPEG Quality Factor

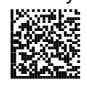

Set the JPEG compression level in the range **000-100**.

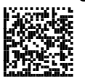

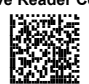

#### **Advanced Configuration**

#### **BRIGHTNESS – PRESET 4**

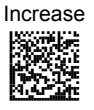

Read a number in the range **0-100**

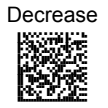

Read a number in the range **0-100**

#### **CONTRAST – PRESET 4**

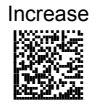

Read a number in the range **0-100**

Decrease

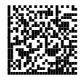

Read a number in the range **0-100**

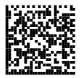

#### **ADVANCED IMAGE CAPTURE**

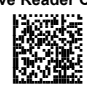

#### **COLOR DEPTH – PRESET 4**

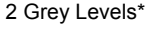

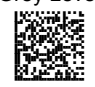

2 Grey Levels\* 16 Grey Levels\* APCHOR<br>Newspaper

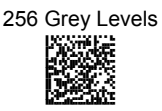

\* only for TIFF Images.

### **4.3 ADVANCED DATA FORMAT**

Advanced data format has been designed to offer you complete flexibility in changing the format of barcode data **before** transmitting it to the host system.

Up to 5 advanced code management formats can be defined by completing the four given procedures following the desired order:

- − Format Definition
- − Mismatch Result
- − Enable/Disable Format
- − Match Conditions

The formats defined will be restored to default values when reading the general "Restore Default" code given in par. [5.5](#page-123-0).

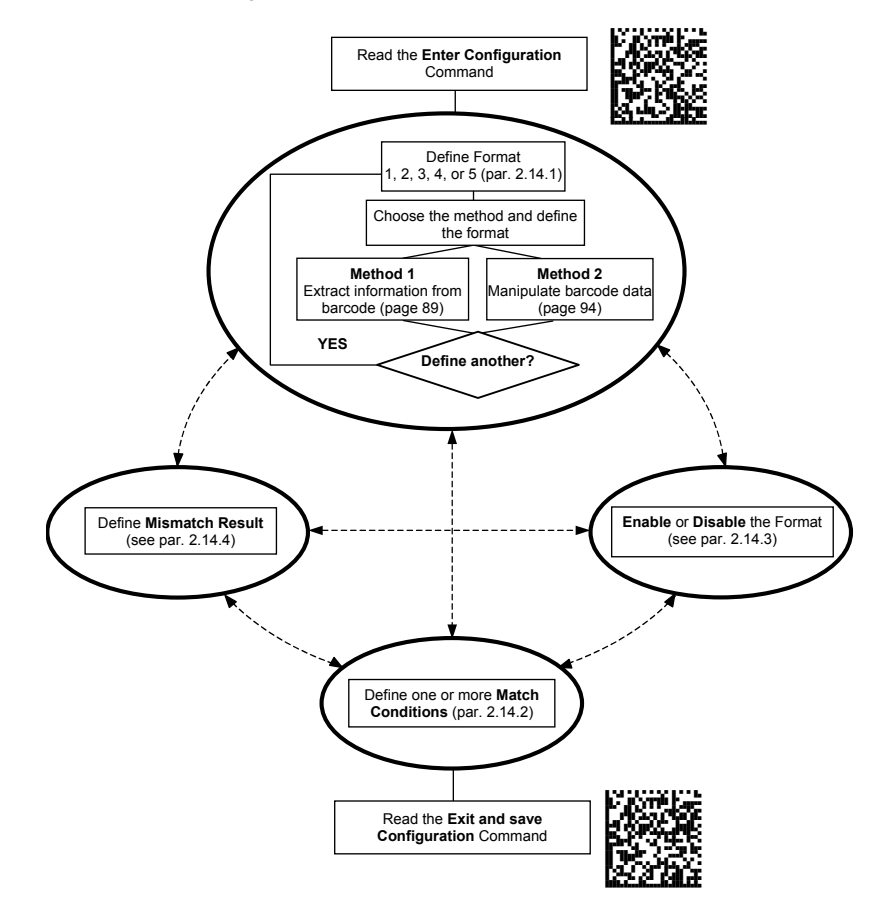

#### **4.3.1 Format Definition**

### **STEP 1** FORMAT DEFINITION

Pannod<sub>e</sub>

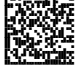

Define Format 1 Define Format 2 a<br>Tompe

> Define Format 3 AOCLGKHMFNGNENEIEPANHOGOCK AHHPEJIMDKEOFMHMLJAKFBCFIK AKCBPJCJGIIJCMCEGIILFOFHLK AEFBJLBGMHPLNKHIDJEMFICFGK AAPHBAJIDAHLABGEHHFOHDBFHK AGKFAMMMBIDCEBNPMOPCMPJIJK DDDLLDLDLLLLLLLDLDLDDLDLLL

Define Format 4 Define Format 5

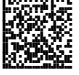

AOCH<br>RAGE<br>RAGE

#### **STEP 2 FORMAT DEFINITION**

#### **Method 1 - Extracting Information from Barcode**

Method 1 allows extracting one or more fields by position or by characters from the decoded barcode. These fields are sent to the host computer as data of the output message, while the characters not included in the formatting procedure will be deleted and not inserted in the output message.

These two kinds of extraction (by position / by character) can be used together within the same format definition; furthermore, it possible to complete the new format by adding a new string of characters. Since there is no fixed rule, the procedures can be freely put in order and repeated according to your requirement.

The only limit is determined by the size of the internal reserved memory used to define the format.

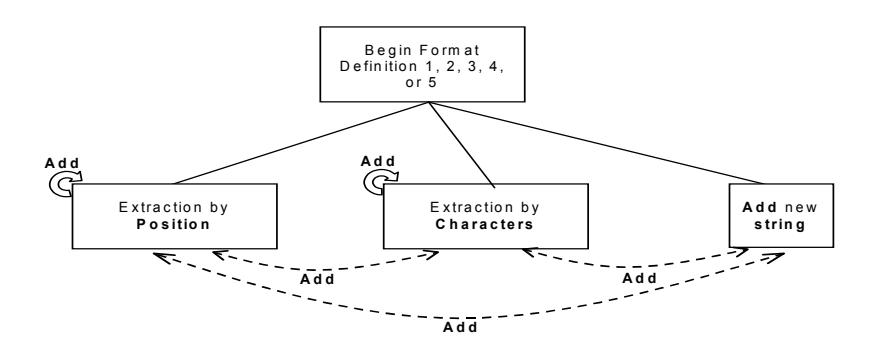

#### **Example Method 1 Extracting Information from Barcode**

#### **Decoded code**: <DATALOGICproduct>

**Formatting procedure**: Add new string + Extract field by position + Add new string + Extract field by character + Add new string

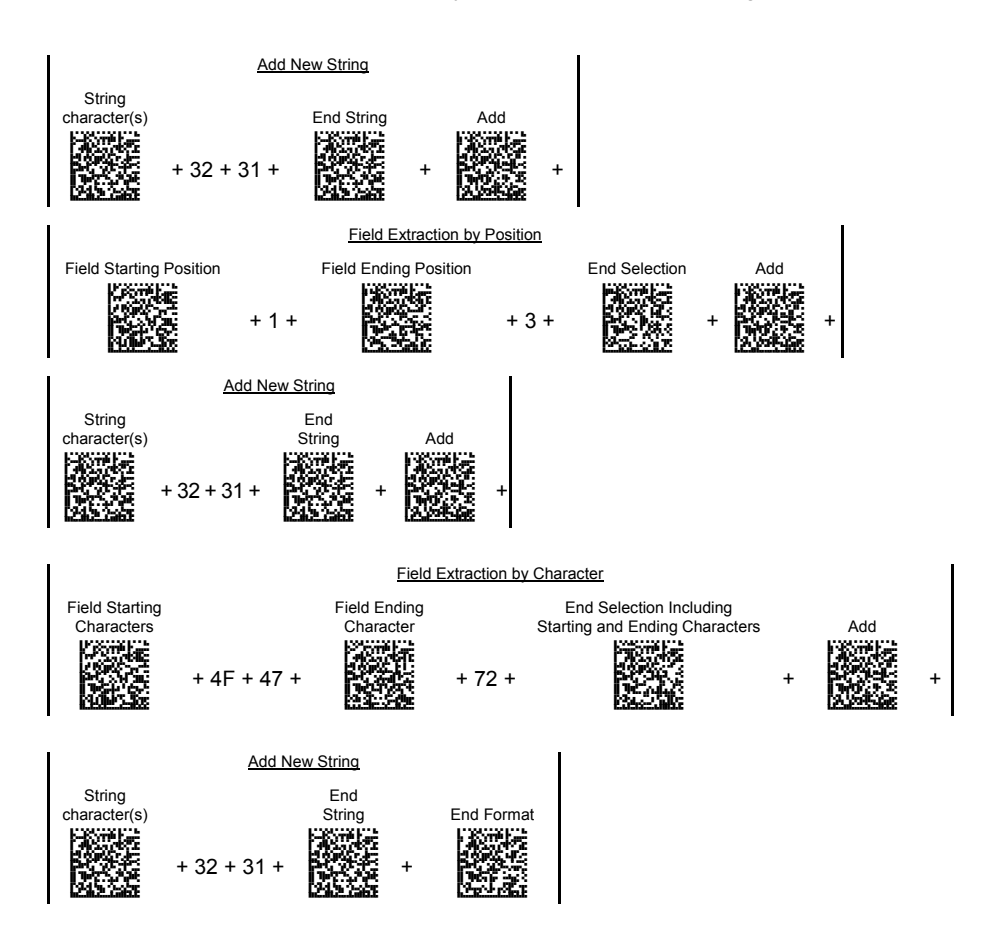

**Output message**: <21DAT21OGICpr21>

#### **FIELD EXTRACTION BY CHARACTER**

Field Starting Character(s) AOCH<br>NGC

#### <span id="page-103-0"></span>**a) Define Field Starting Character(s)**

Read the Hex value from the Hex/Numeric table identifying the starting character(s) of the field to be extracted. Valid values are in the range **00-7F**.

Field Ending Character(s)

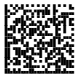

### **b) Define Field Ending Character(s)**

Read the Hex value from the Hex/Numeric table identifying the ending character(s) of the field to be extracted. Valid values are in the range **00-7F**.

#### **c) Field Delimiter Selection**

Include Start/End **Characters** PARGKE K BRAK S raac

#### **Discard Start/End Characters**

**OR**

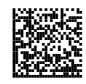

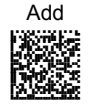

#### **d) EITHER Add Field or String**

- To add other fields selected by characters read the code and repeat this procedure from step **a** for each field to be selected;
- − To add a new string of characters read the code and follow the procedure described on page [94](#page-105-0);
- To add the procedure selecting new fields by position read the code and follow the description given on page [93](#page-104-0).

#### **OR End Format Definition**

End Format Definition

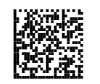

Read the code to end the format definition.

#### **FIELD EXTRACTION BY POSITION**

Field Starting Position AODLING<br>NGC

#### <span id="page-104-0"></span>**a) Define Field Starting Position**

Read a number corresponding to the field starting position.

#### **b) Define Field Ending Position**

Field Ending Position **Last Position** 

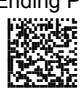

 Read a number corresponding to the field ending position.

**OR**

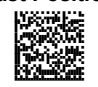

Read this code to set the field ending position to the last position of the code:

End Selection AMEMGIFKDNGNENEIEPANHOGOCK AHPNIBAMDKEOFMHMLJAKFFGGIK Berge Kaap

### **c) End Field Selection**

Read the code to end the field selection.

#### **d) EITHER Add Field or String**

Add AMHNGIFKDNGNENEIEPANHOGOCK AHPNIBAMDKEOFMHMLJALFCGEIK AKCBPJCJGIIJCMCEHKODEMDDPK AEFBJLBGMHPKMOBCLFFFACLGGK AAPHBAJIDBGAJHMKPCBLOPFBFK AHKEBMPDMCJKIFABFMGICEEIJK DLDLLLDDDLLLLLLDLLLDDLDLDL

To add other fields selected by position read the code and repeat this procedure from step **a** for each field to be selected;

- To add a new string of characters read the code and follow the procedure described on page [94](#page-105-0);
- − To add the procedure selecting new fields by characters read the code and follow the description given on page [92](#page-103-0).

#### **OR End Format Definition**

End Format Definition

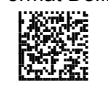

Read the code to end the format definition.

**93**

#### **ADD NEW STRING**

#### <span id="page-105-0"></span>**a) Define New String**

String Character(s)

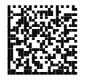

Read the Hex value from the Hex/Numeric table identifying the character(s). Valid values are in the range **00-7F**.

**b) End String** 

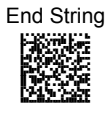

Read the code to end the string defined in step **a**.

#### **c) EITHER Add Procedure**

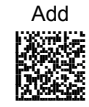

- − To add the procedure extracting fields by characters follow the steps given on page [92;](#page-103-0)
	- To add the procedure extracting fields by position follow the steps given on page [93;](#page-104-0)

#### **OR End Format Definition**

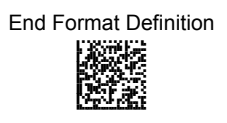

Read the code to end the format definition.

#### **Method 2 - Manipulating the Barcode Data**

Method 2 allows modifying the barcode data by means of one of the following procedures:

- − String insertion;
- − String deletion;
- String substitution;
- − Field deletion.

Once the data has been modified, it is sent to the host computer as data of the output message.

Unlike Method 1 this method does not allow associating different procedures together. This means that each format definition corresponds to a single procedure. Despite this, it possible to add a new string of characters to the beginning or ending part of the formatted barcode.

The only limit is determined by the size of the internal reserved memory used to define the format.

#### **STRING INSERTION**

To complete this procedure proceed as follows:

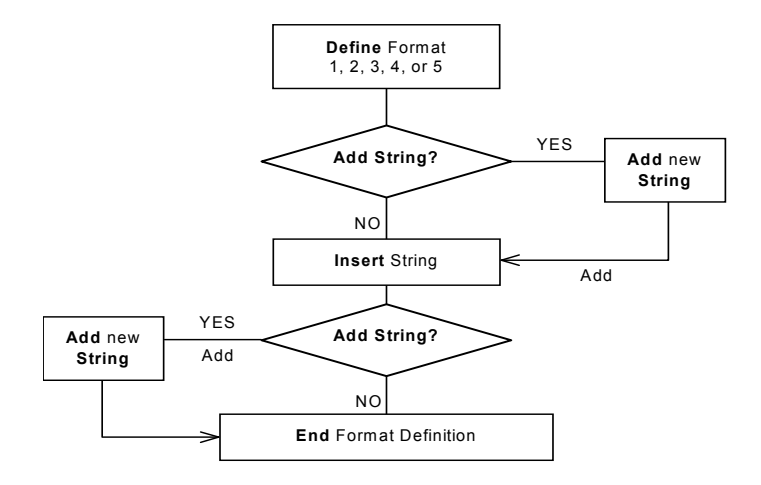

#### **Example**

#### **Decoded code**: <DATALOGICproduct>

**Formatting procedure**: Add new string + Insert String

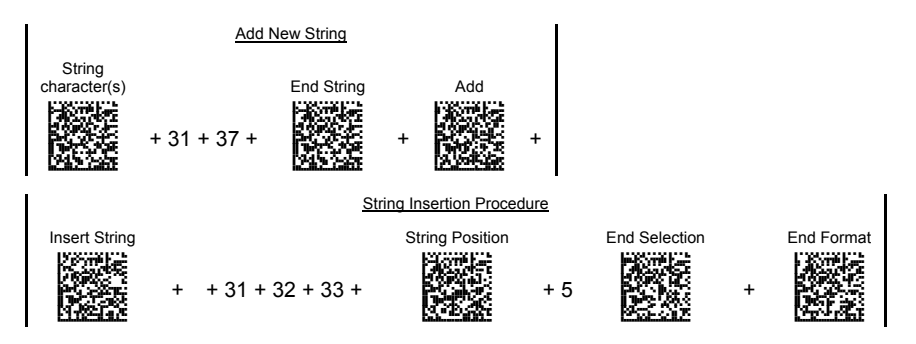

**Output message**: <17DATA123LOGICproduct>
## **String Insertion Procedure**

### **a) Insert String**

Read the Hex value from the Hex/Numeric table identifying the characters to be inserted. Valid values are in the range **00-7F**.

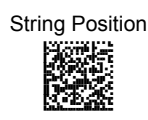

Insert String

APCHES<br>Hogoski<br>Hogoski

### **b) Define String Position**

Read a number corresponding to the string position within the barcode.

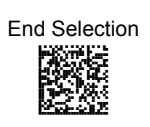

### **c) End Selection**

Read the code to end the field selection.

**d) EITHER Add String** 

Add AMHNGIFKDNGNENEIEPANHOGOCK AHPNIBAMDKEOFMHMLJALFCGEIK  $\mathbb{R}^{n+1}_{\mathbb{R}}$ 

To add a new string of characters read the code and follow the procedure described on page [105;](#page-116-0)

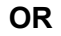

### **OR End Format Definition**

End Format Definition

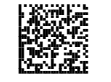

Read the code to end the format definition.

## **STRING DELETION**

To complete this procedure proceed as follows:

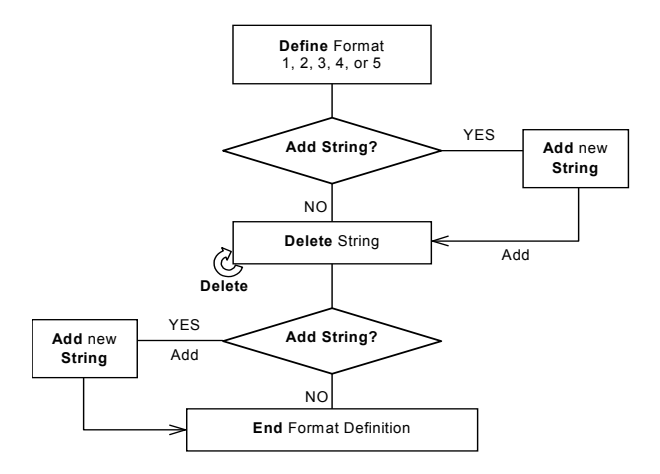

### **Example**

### **Decoded code**: <DATALOGICproduct>

**Formatting procedure**: Delete First String + Delete Second String + Add New String.

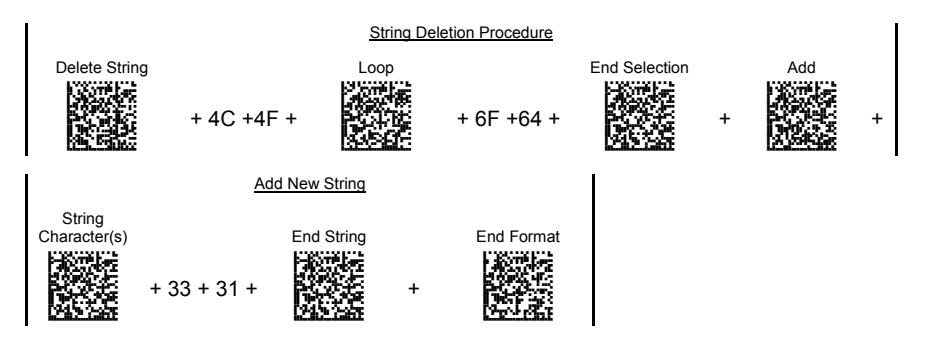

**Output message**: <DATAGICpruct31>

## **String Deletion Procedure**

## **a) Delete String**

Read the Hex value from the Hex/Numeric table identifying the string character(s) to be deleted. Valid values are in the range **00-7F**.

## **b) (optional) Select Other Strings to be Deleted**

Read the code above and repeat the procedure from step **a**.

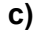

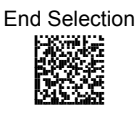

Delete

AMHLA<br>Ruge<br>Ruge

Loop Passake akce<br>Bege

### **c) End Selection**

Read the code to end the selection.

### **d) EITHER Add String**

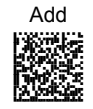

To add a new string of characters read the code and follow the procedure described on page [105;](#page-116-0)

## **OR End Format Definition**

End Format Definition

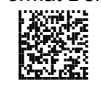

Read the code to end the format definition.

## **STRING SUBSTITUTION**

To complete this procedure proceed as follows:

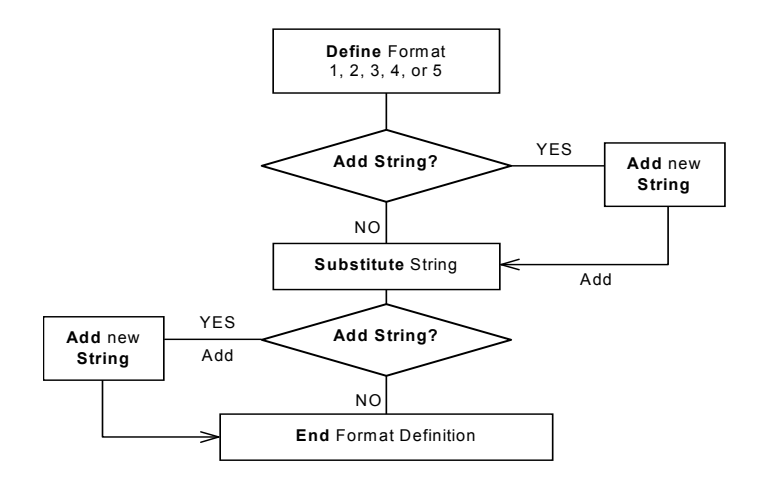

### **Example**

### **Decoded code**: <DATALOGICproduct>

**Formatting procedure:** Add new string + String substitution + Add new string.

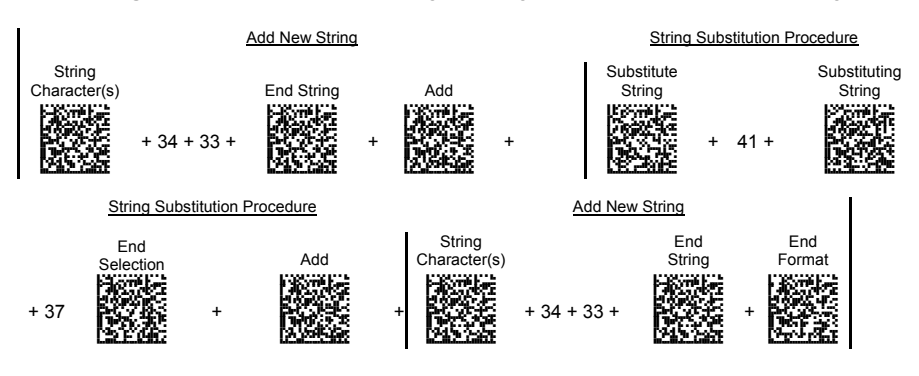

### **Output message**: <43D7T7LOGICproduct43>

## **String Substitution Procedure**

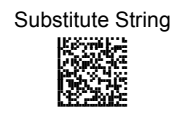

## **a) Define String to be Substituted**

Read the Hex value from the Hex/Numeric table identifying the characters of the string to be substituted. Valid values are in the range **00-7F**.

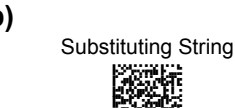

## **b) Define Substituting String**

Read the Hex value from the Hex/Numeric table identifying the characters of the substituting string. Valid values are in the range **00-7F**.

End Selection Hogock Kata<br>Bara

ngayat<br>Marko

### **c) End Selection**

Read the code to end the selection.

**d) EITHER Add String** 

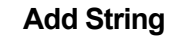

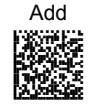

To add a new string of characters read the code and follow the procedure described on page [105;](#page-116-0)

### **OR End Format Definition**

End Format Definition

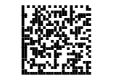

Read the code to end the format definition.

### **FIELD DELETION**

To complete this procedure proceed as follows:

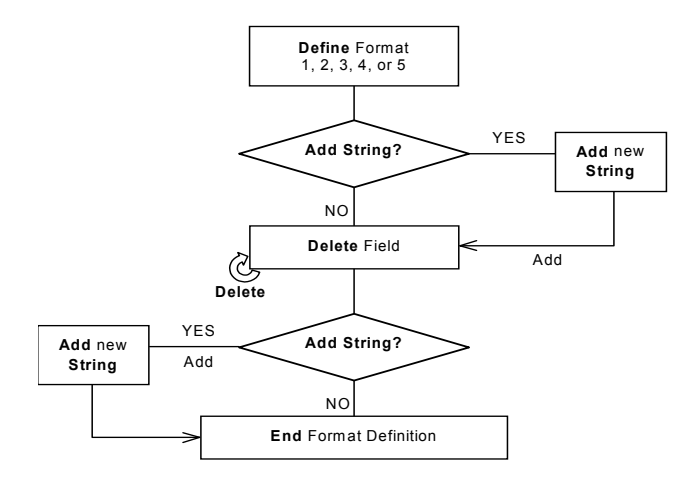

### **Example**

**Decoded code**: <DATALOGICproduct>

**Formatting procedure**: Delete First Field + Delete Second Field + Add New String.

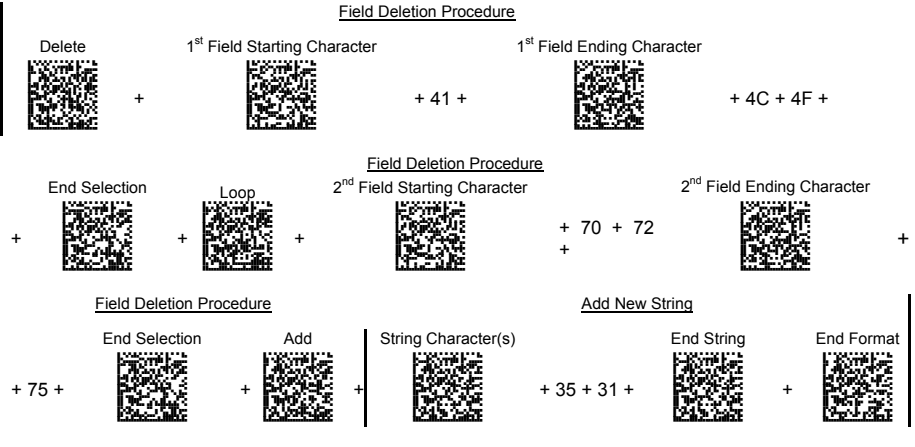

**Output message**: <DGICct51>

# **Field Deletion Procedure**

# **a) Delete Field**

Read the code to enable the command deleting the field.

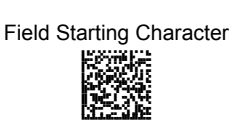

Delete

**AMHLE**<br>Pangka

## **b) Define Field Starting Character**

Read the Hex value from the Hex/Numeric table identifying the starting characters. Valid values are in the range **00-7F**.

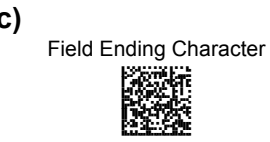

## **c) Define Field Ending Character**

Read the Hex value from the Hex/Numeric table identifying the ending character/s. Valid values are in the range **00-7F**.

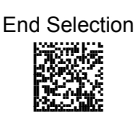

## **d) End Field Selection**

Read the code to end the field selection.

# Loop **Hame**<br>Regel

**e) (optional) Select Other Fields to be Deleted** 

Read the following code and repeat the procedure from step **b** for each field to be deleted.

**f) EITHER Add String** 

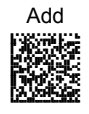

To add a new string of characters read the code and follow the procedure described on page [105;](#page-116-0)

## **OR End Format Definition**

End Format Definition

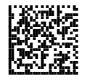

Read the code to end the format definition.

# **ADD NEW STRING**

# <span id="page-116-0"></span>**a) Define New String**

Read the Hex value from the Hex/Numeric table identifying the starting characters. Valid values are in the range **00-7F**.

## **b) End String and Define Procedure**

End String Plus Procedure ANGKGMHOFNGNENEIEPANHOGOCK AHPNIBAMDKEOFMHMLJAKFHDFIK AKCBPJCJGIIJCMCFHLOLBOBPNK AEFBJLBGMHPKMMDHGPDFPODGGK AAPHBAJICGFKCICAIFKLCABPDK AHKFBKNCOEFKAKAABKBIIHHKLK DLLDLDDLDLDLLLLDLLLDDLDLDL

String Character

ANGOGI<br>Pangka

Read the code to end the string selection and continue defining a new procedure belonging to Method 1.

## **OR End String and Format**

End String & Format

ANGKGMHOFNGNENEIEPANHOGOCK AHPNIBAMDKEOFMHMLJALFFBEIK AKCBPJCJGIIJCMCFGOPKHDHBLK AEFBJLBGMHPLNIFDFNHOMPFHGK RABA

Read the code to end the string and the format definition.

### **4.3.2 Match Conditions**

By setting one or more of the following conditions it is possible to select the codes to be formatted. Follow the given steps to define the desired condition.

### **MATCH WITH PREDEFINED SUBSTRING**

Match with Substring

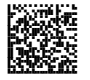

## **Define Matching Substring**

Read the above code and:

- 1. read a number in the range **1-5** corresponding to the desired format number;
- 2. set the number of characters defining the matching string in the range **00-10**;
- 3. read the corresponding character as Hex value from the Hex/Numeric table identifying the substring character/s. Valid values are in the range **00-7F**.

### **(optional) Define Substring Position**

Matching Substring Position

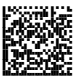

Read the above code and:

- 1. read a number in the range **1-5** corresponding to the desired format number;
- 2. read the number corresponding to the substring position in the range **0-255**;

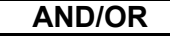

## **MATCH CODE LENGTH**

## **Define Code Length**

Match Code Length AOCLFLFMHNGNENEIEPANHOGOCK AHPNIJAMDKEOFMHMLJAKFDBHIK

 $\mathbb{R}^{n}$ 

Read the above code and:

- 1. read a number in the range **1-5** corresponding to the desired format number;
- 2. read the number in the range **0-255**;

### **AND/OR**

## **MATCH SYMBOLOGY**

## **Define Code Symbology**

Match Symbology

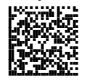

Read the above code and:<br>1 read a number in the

- 1. read a number in the range **1-5** corresponding to the desired format number;
- 2. set the number of the matching code symbologies in the range **0-4**;
- 3. select the Datalogic Standard Code Identifier from the Code Identifier Table in Appendix [C](#page-149-0).

## **4.3.3 Format Enable/Disable**

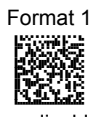

- 
- 

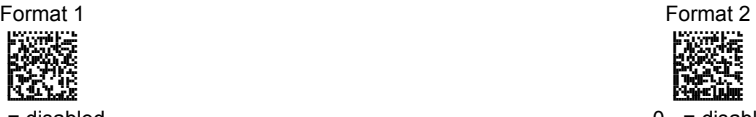

 $0 =$  disabled  $0 =$  disabled  $0 =$  enabled  $1 =$  enabled  $1 =$  enabled  $1 =$ enabled

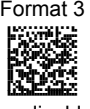

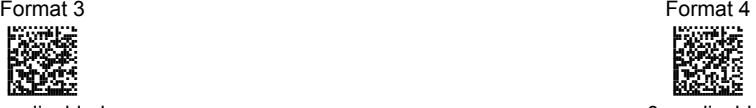

 $0 =$  disabled  $0 =$  disabled  $0 =$  enabled  $1 =$  enabled  $1 =$  enabled  $1 =$ enabled

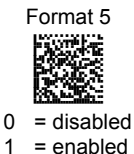

Format 5 Disable All Formats

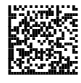

## **4.3.4 Mismatch Result**

The result of each format may be set in case the match conditions previously selected are not satisfied.

Once the desired formats have been enabled and a code has been read, the results corresponding to each format will be concatenated together and transmitted in the output message. For this reason, it is strongly advised to set the mismatch result for each format.

### **Example**

**Decoded Code**: <DATALOGICproduct>

### **Format definition**:

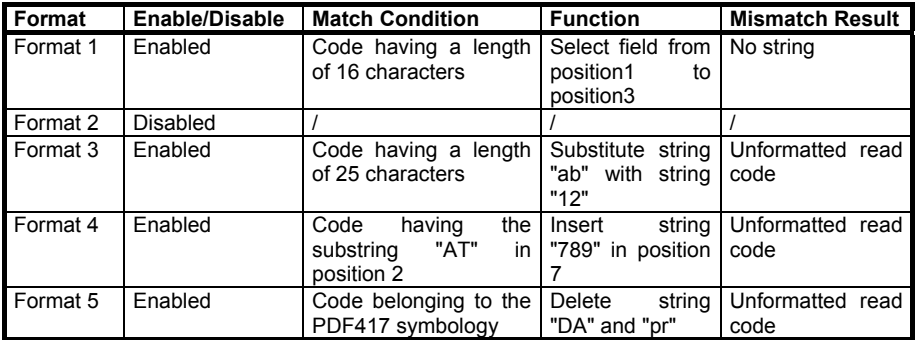

**Output message**: <DATDATALOGICproductDATALO789GICproductDATALOGICproduct>

**Format 1 Format 3 Format 4 Format 5**

## **Define Mismatch Result**

Mismatch Result

AOCLFLHODNGNENEIEPANHOGOCK AHPNIJAMDKEOFMHMLJAKEFGEIK AKCBPJCJGIIJCMCFHPJPBJONNK AEFBJLBGMHPKMJGONHLFIIIHGK NASAR<br>Belik

Read the above code and:

- 1. read a number in the range **1-5** corresponding to the desired format number;
- 2.  $0 =$  empty string as output
	- 1 = unformatted read code as output.

# **5 REFERENCES**

### **5.1 RS-232 – USB COM**

### **5.1.1 ACK/NACK Protocol**

The transmission protocol takes place between reader and Host. Once the reader has read a code, it emits a good read beep and passes its data to the Host.

When ACK/NACK is disabled, there is no control from reader to Host transmission.

When ACK/NACK is enabled, the Host sends an ACK character (06 HEX) in the case of good reception or the NACK character (15 HEX) requesting re-transmission, in the case of bad reception.

If the reader does receive an ACK, no signal will be emitted; whereas, if it does not receive an ACK or NACK, it will emit a wrong reception tone after a few seconds.

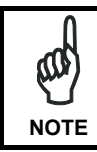

*PowerScan® D8530 reader cannot read barcodes while waiting for the Host response.* 

**5.1.2 RX Timeout** 

This parameter can be used to automatically end data reception from the Host after the specific period of time.

If no character is received from Host, after the timeout expires, any incomplete string (any string not terminated by <CR>) is flushed from the device buffer.

### **5.2 USB KEYBOARD**

### **5.2.1 Keyboard Speed**

This parameter manages the transmission speed of characters to the Host. A fast Keyboard Speed allows rapid transmission of a great amount of characters (for example 2D codes), but it might not be compatible with slower systems.

## **5.3 CODE SELECTION**

### **5.3.1 Issue Identical Codes**

This parameter manages the code transmission when more than one code containing the same information is detected in a single scan.

All identical codes are transmitted to the Host when the parameter is enabled; if disabled, only one of the identical codes is sent.

## **5.4 READING PARAMETERS**

### **5.4.1 Safety Time**

Safety time prevents the device from immediately decoding the same code more than once. A timeout can be set up to 9.9 seconds before the decoder will accept the same code. Reading is immediate if the code changes.

The safety time parameter is not applicable when all codes per scan is enabled or when setting one read per cycle in normal (hardware) trigger operating mode.

## **5.5 CONFIGURATION EDITING COMMANDS**

The following commands carry out their specific function and do not require reading the Enter or Exit and Save Configuration codes.

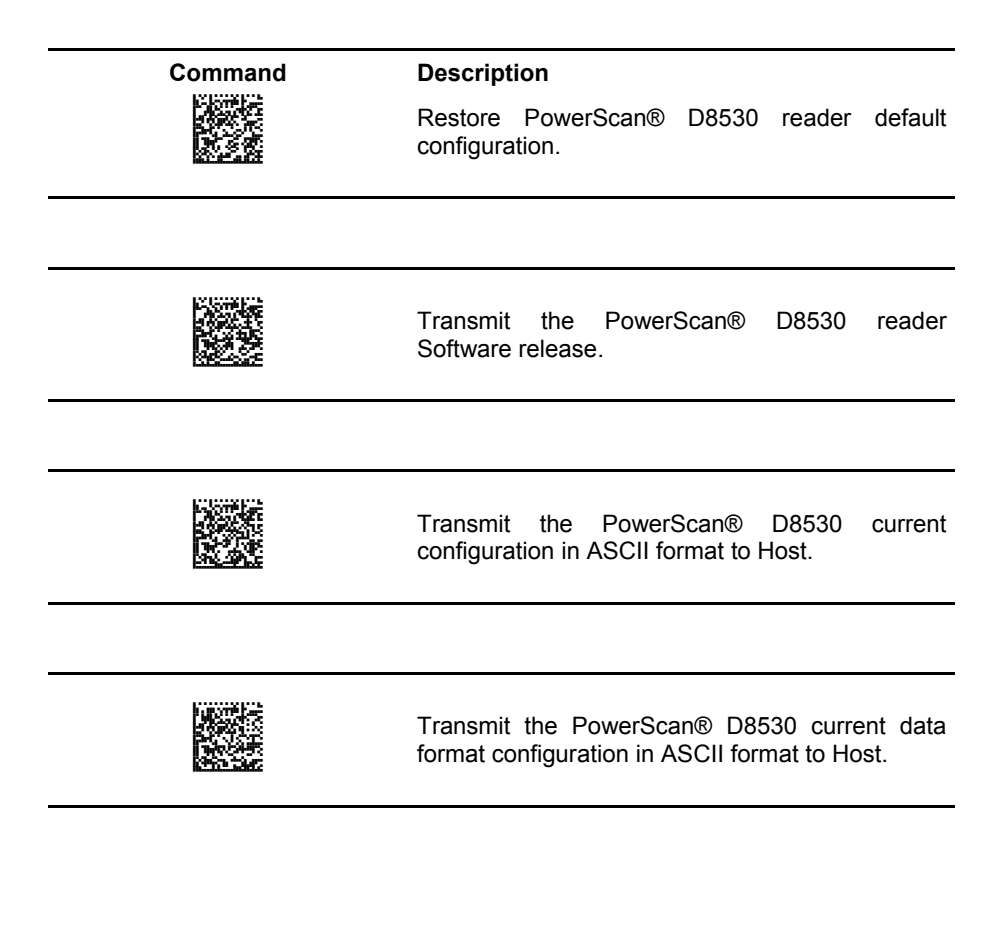

# **6 TEST CODE SYMBOLS**

Use these 1D and 2D test symbols to check that the reader is imaging and decoding properly, according to your configuration.

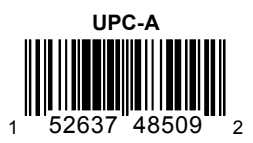

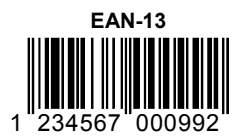

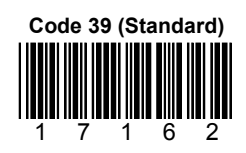

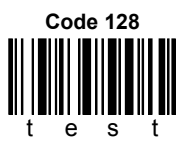

POWERSCAN® D8530

**QR** 

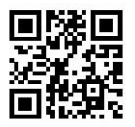

### **PDF417**

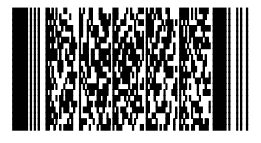

**DataMatrix (Normal)**

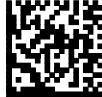

### **DataMatrix (Inverse)**

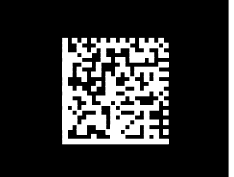

# **7 MAINTENANCE**

You do not need to perform regular preventative maintenance on the PowerScan® D8530 reader.

### **Do not try to open the case, because you might damage the interior electronic components and such action voids the warranty.**

You can keep your reader in good operating condition by:

- periodically cleaning the reading window using water or a mild detergent solution and a soft cloth or tissue.
- watching for any damage to the housing.

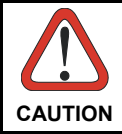

*Do not use abrasive cleaning agents on the reader's window to avoid scratches. Do not use solvents on the housing or window to avoid damage. Do not submerge the reader in water. It is not waterproof.* 

# **8 TECHNICAL FEATURES**

### **PowerScan® D8530 Family Common Features**

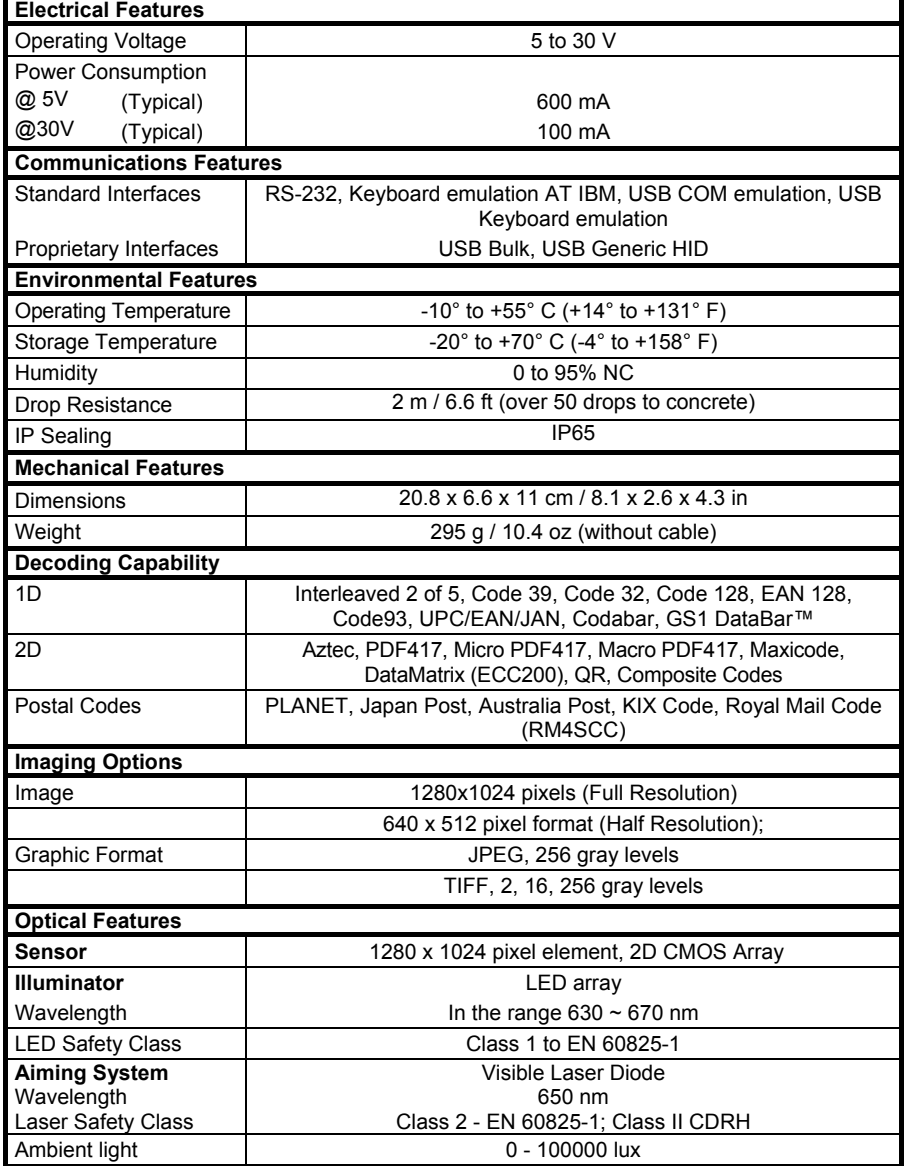

### **PowerScan® D8530™**

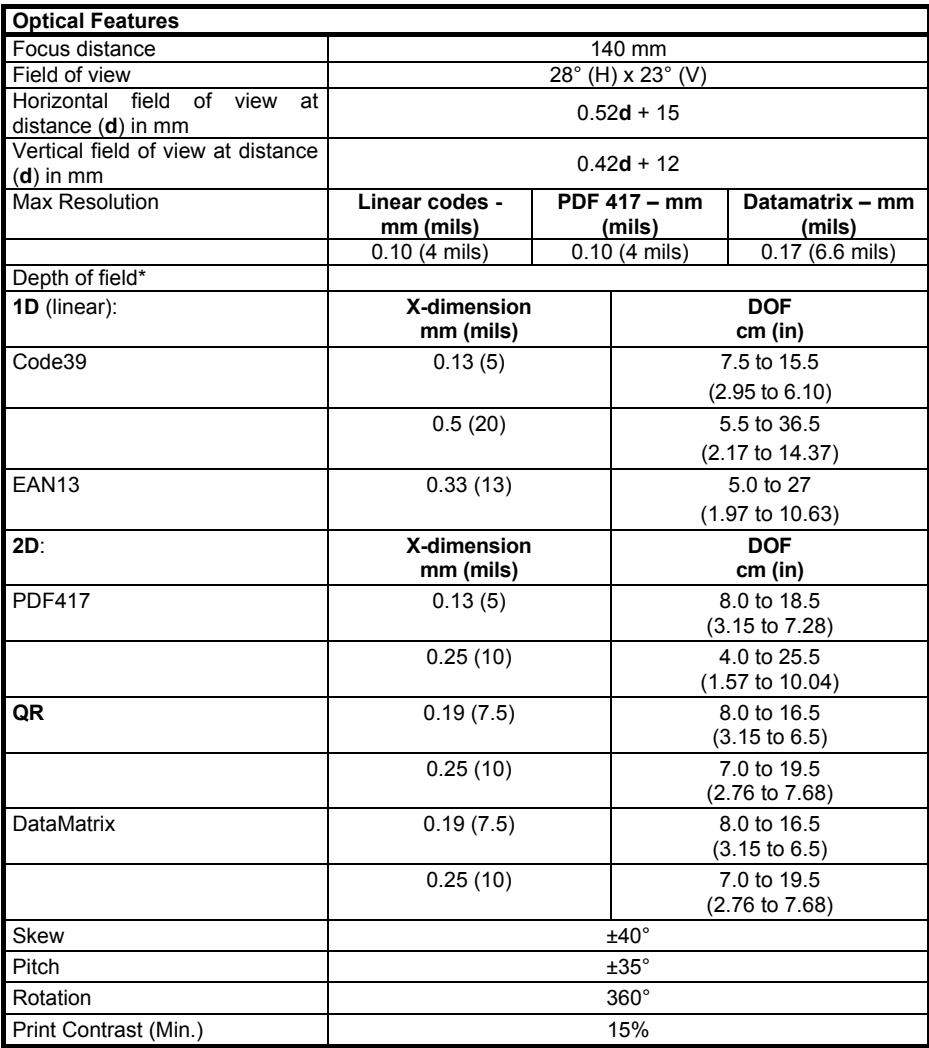

\* Reading distances are measured from the nose of the reader.

**NOTE:** Typical performance at 20ºC / 68ºF on high quality barcodes.

### **PowerScan® D8530™ HD**

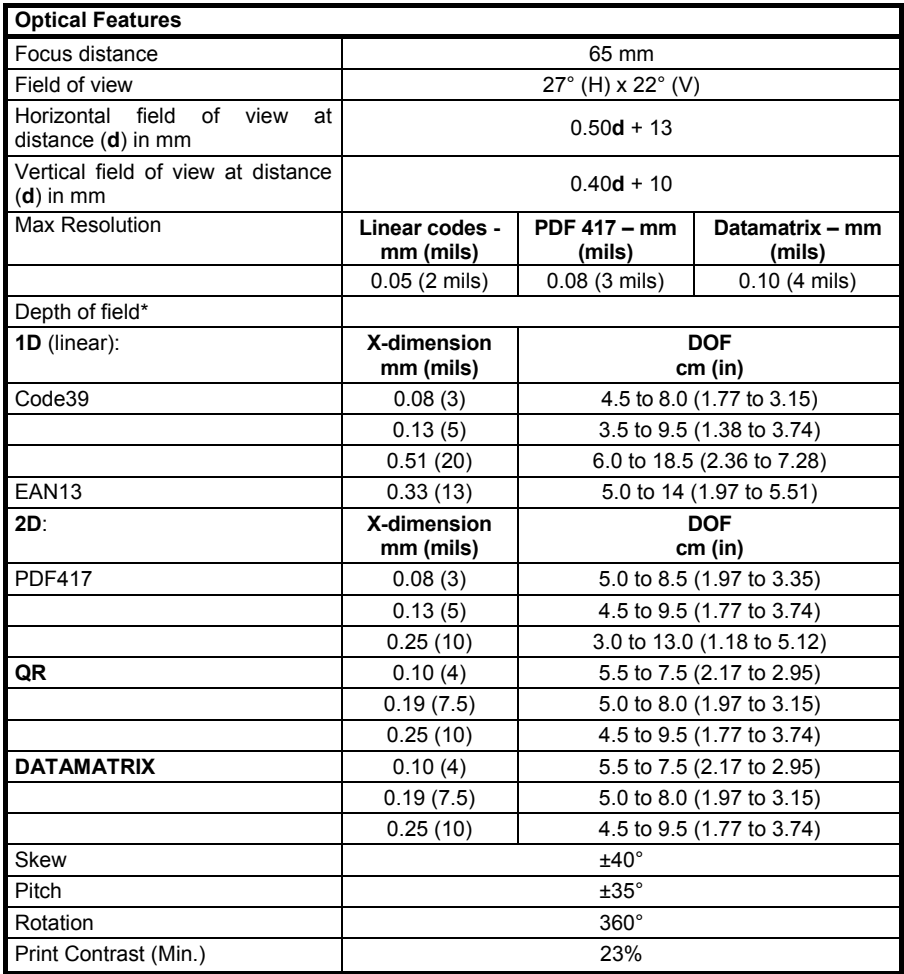

• Reading distances are measured from the nose of the reader.

**NOTE:** Typical performance at 20ºC / 68ºF on high quality barcodes.

### **PowerScan® D8530™ WA**

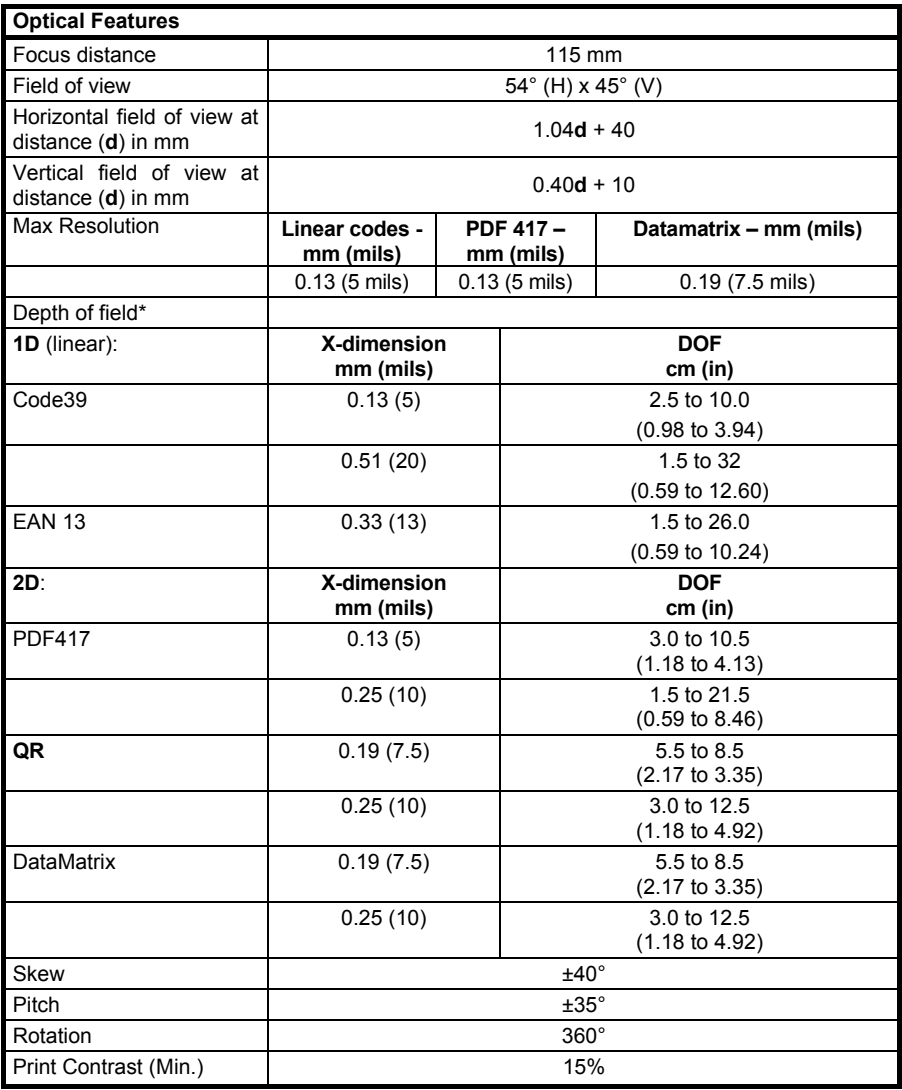

• Reading distances are measured from the nose of the reader.

**NOTE:** Typical performance at 20ºC / 68ºF on high quality barcodes.

## **8.1 INDICATORS**

### **8.1.1 PowerScan® D8530 LED Indicators**

The PowerScan® D8530 family uses green LED indicators to signal the following reader functions:

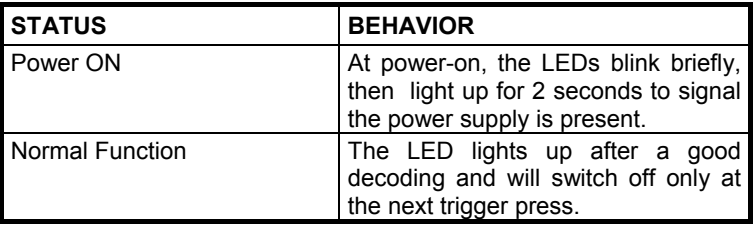

### **8.1.2 Beeper**

The PowerScan® D8530 basic software provides beeper signals for good/wrong reading and for indicating errors. Its tone, volume and duration can be directly configured by using the codes given in the PowerScan® D8530 Reference Manual available on the website.

The application program can also manage the beeper (User Defined Beeper) when the reader is controlled by a Host PC. It is possible to activate the beeper by sending a command from the Host to the reader via the current communication interface.

### **8.1.3 Good Read Spot**

A green Good-Read Spot will be projected in the field of view when the reading is successful.

# **A HOST CONFIGURATION STRINGS**

In this section we provide a description of how to modify the device configuration using serial strings sent from the Host.

### **This method requires the RS-232, USB-Com, USB Bulk or USB Generic HID interface.**

The device configuration can be changed by receiving commands from the Host through the current interface. When this method is used, the programming sequence format is the following:

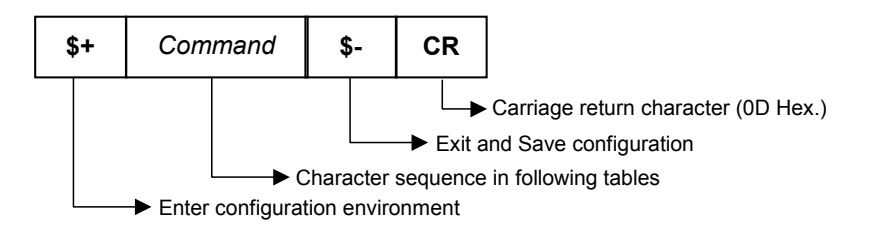

### **Example:**

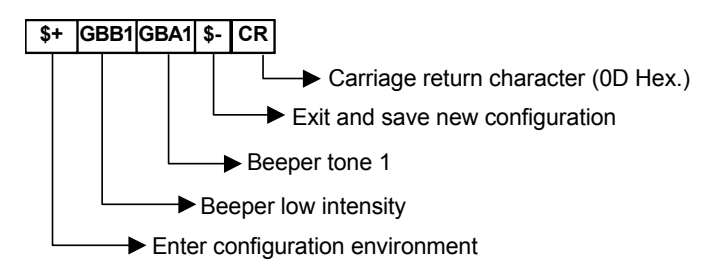

Each configuration parameter setting removes the condition previously active for that parameter.

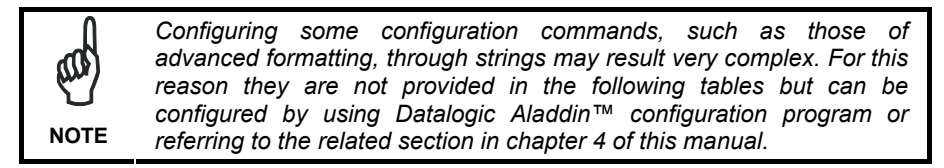

### **SERIAL CONFIGURATION STRINGS**

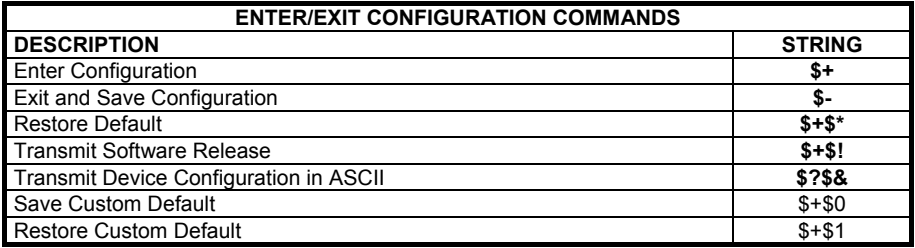

These commands do not require \$-

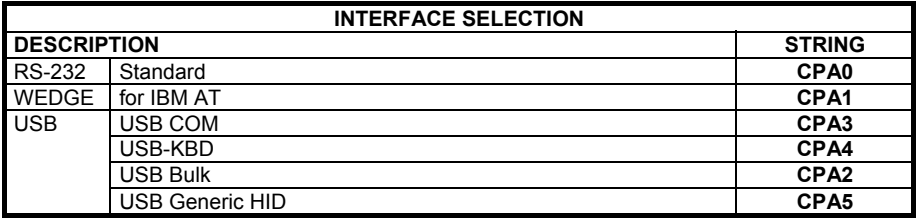

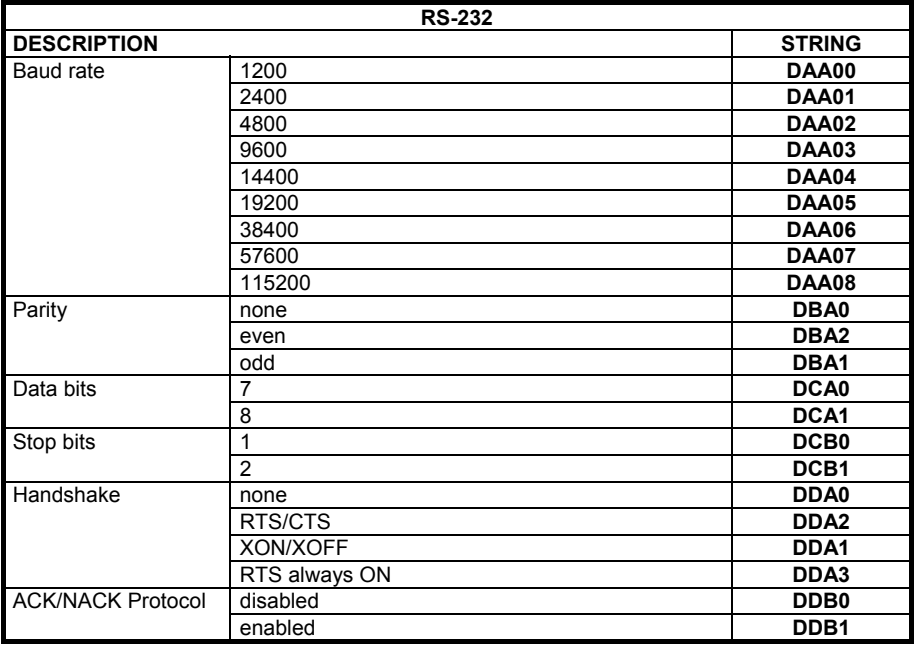

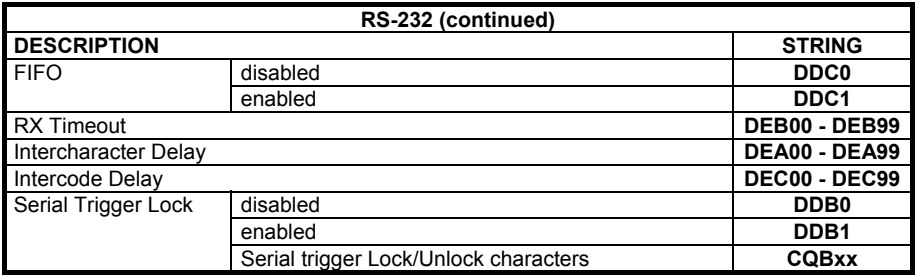

 $x =$  Hex value from **00** to FF

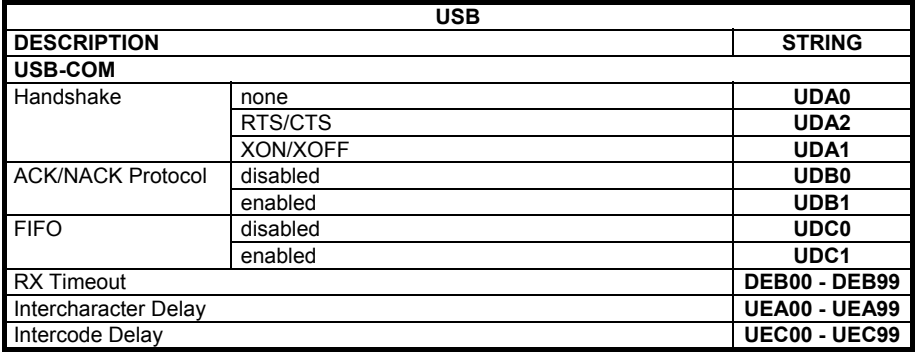

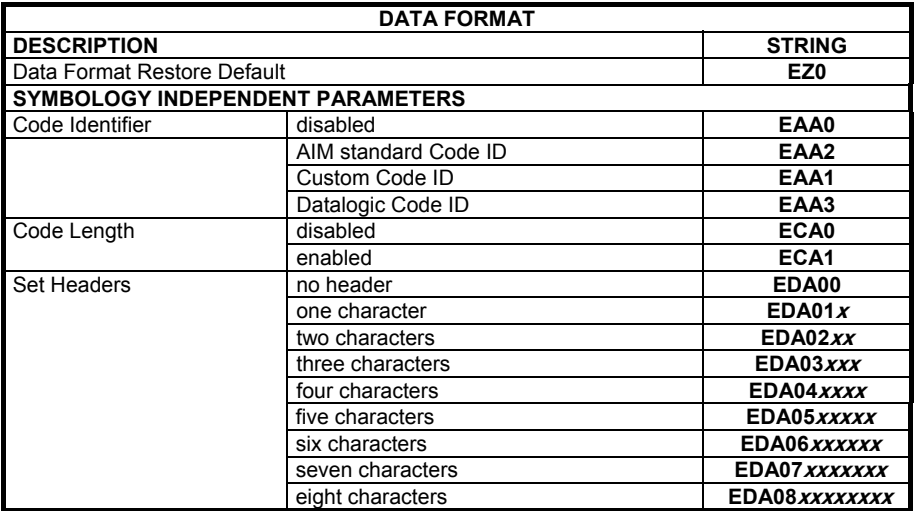

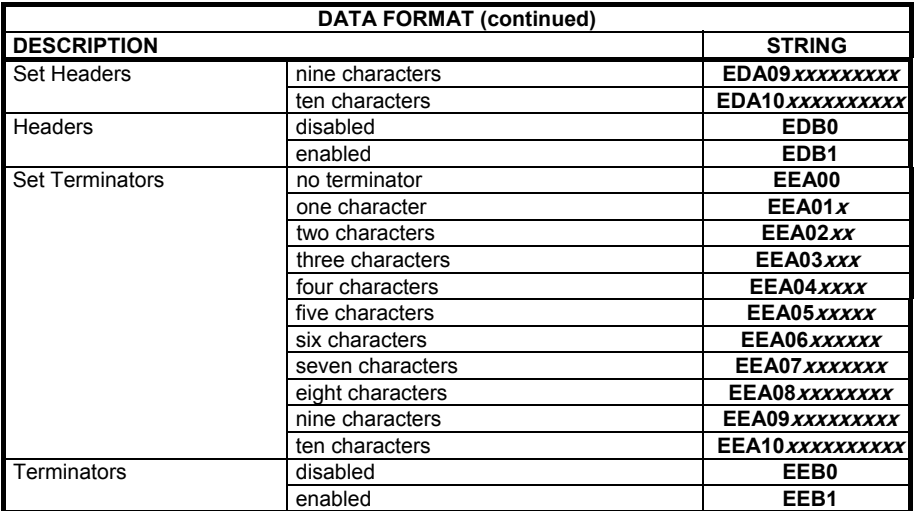

**x, a** = HEX values representing an ASCII character.

**<sup>x</sup>** = Hex value from **00** to **FF**

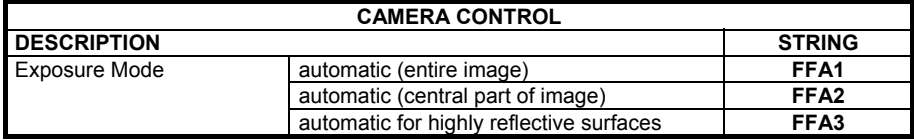

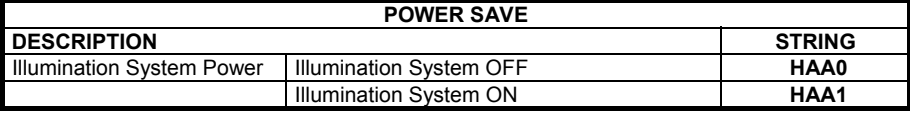

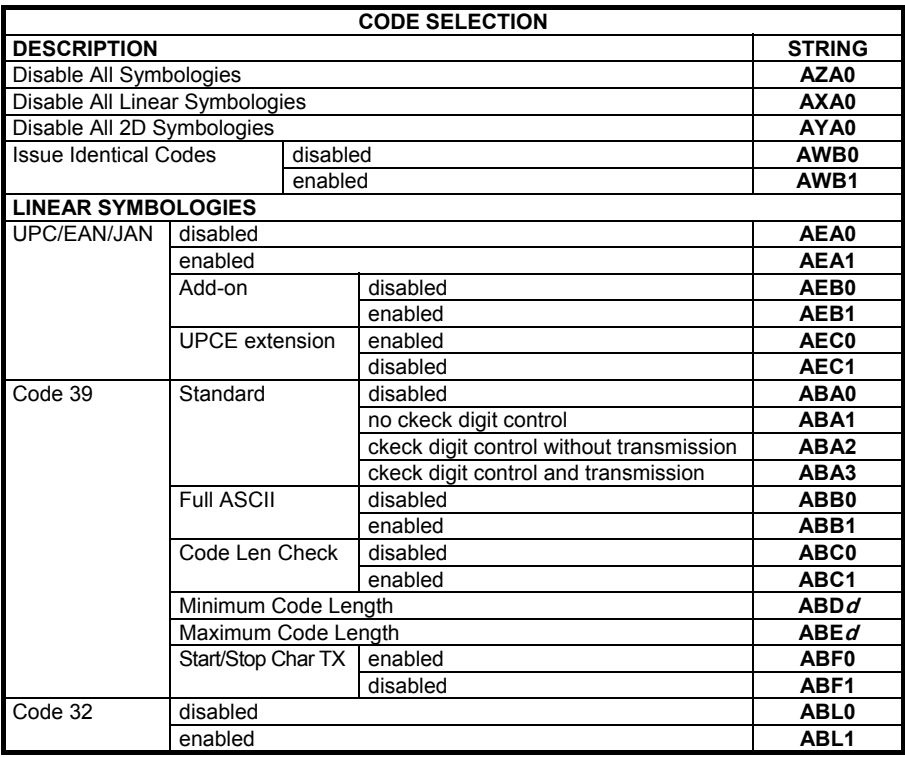

*d* = a number from the HEX/Numeric Table

 $d =$  a number in the range 001-255

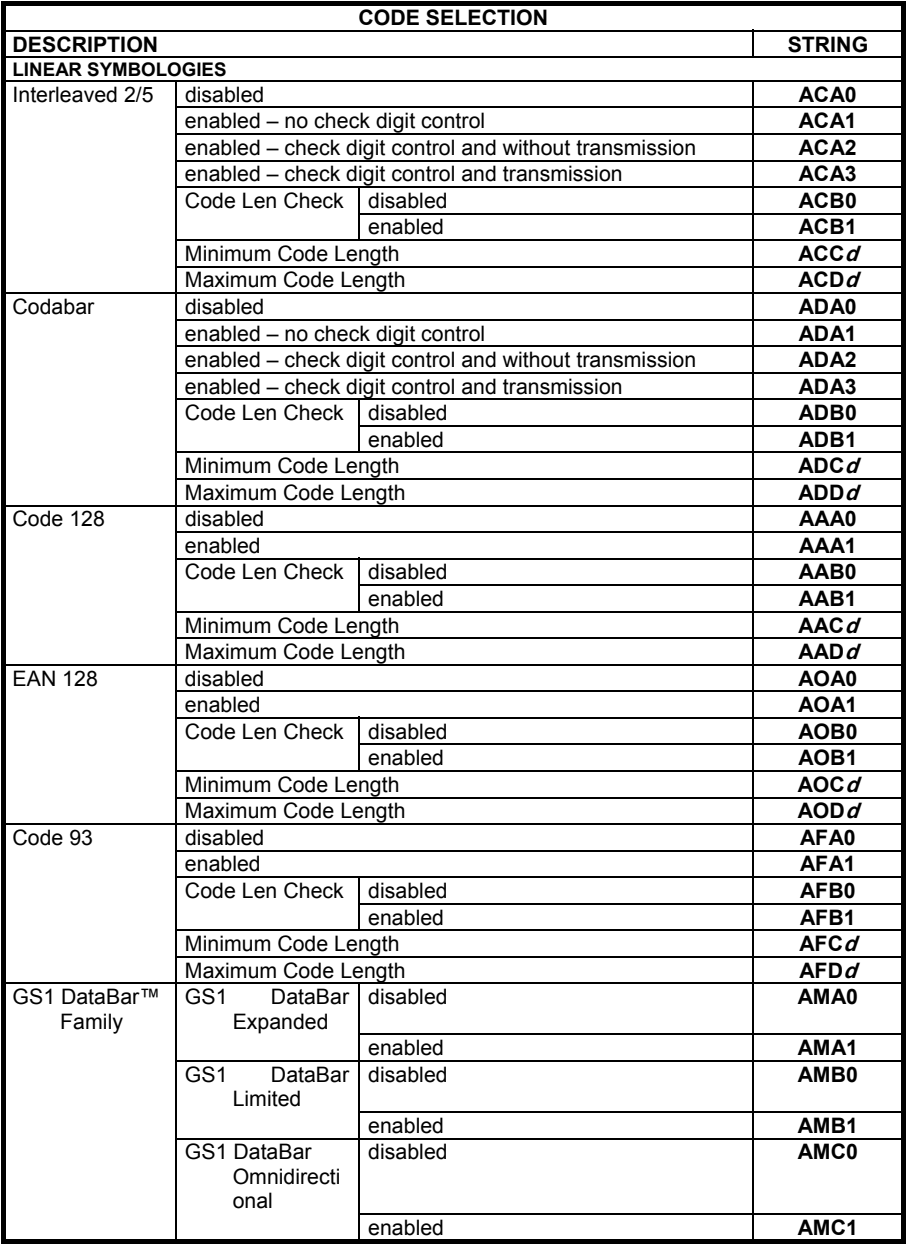

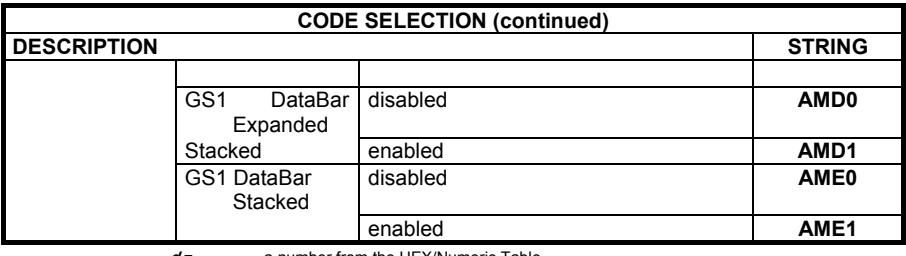

**d** = a number from the HEX/Numeric Table

 $d = a$  number in the range 001-255

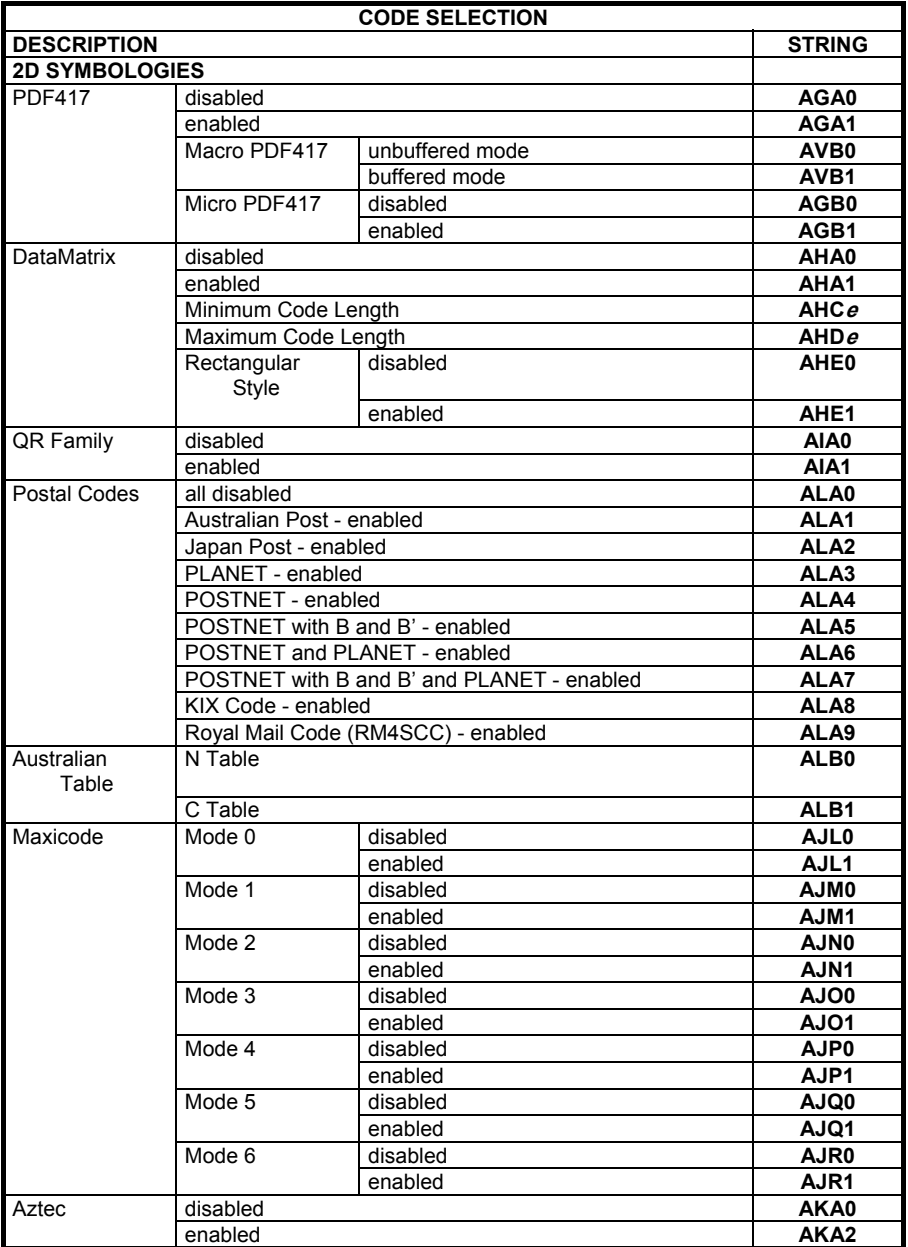

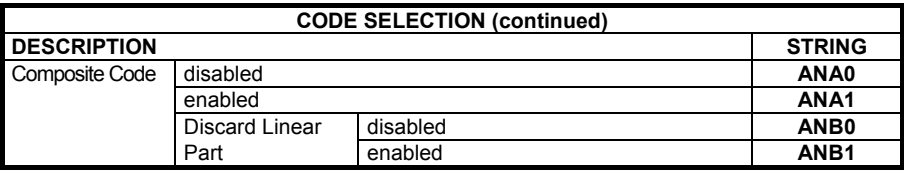

**<sup>e</sup>** = a number from the HEX/Numeric Table

 $e$  = a number in the range 0001-3600

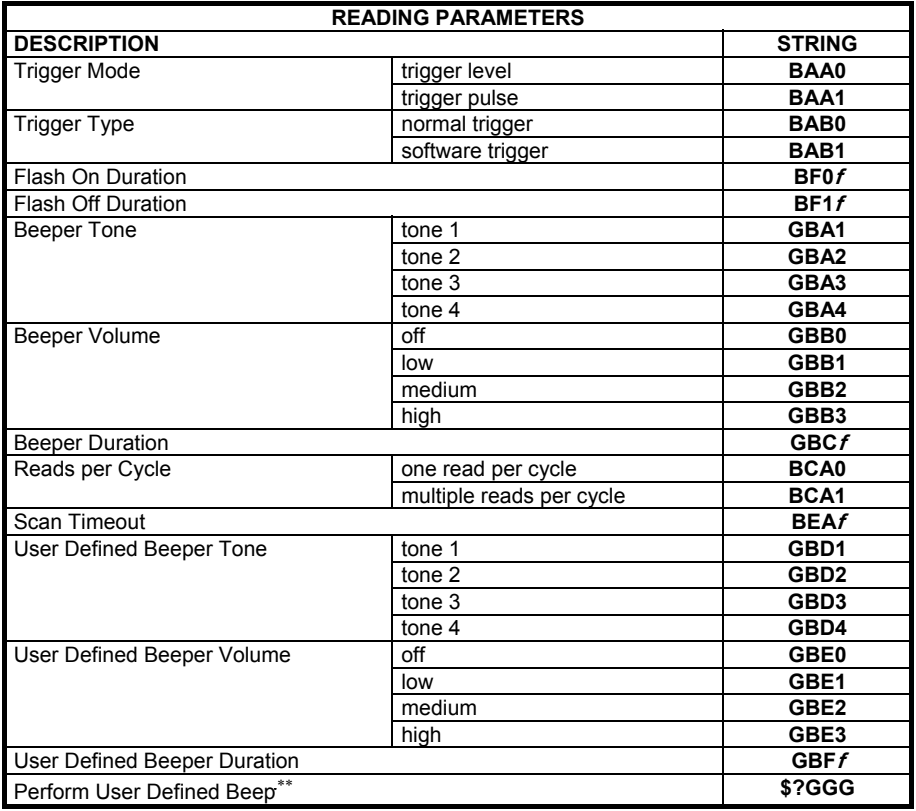

l

<span id="page-140-0"></span><sup>:</sup> ∗∗ this command carries out its specific function and does not need \$+ and \$-.

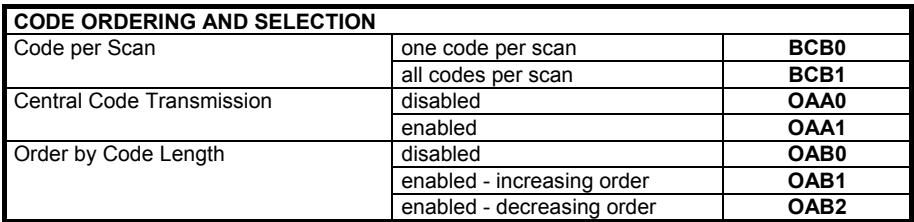

**f** = a number from the HFX/Numeric Table

 $f$  = a number in the range  $01-99$ 

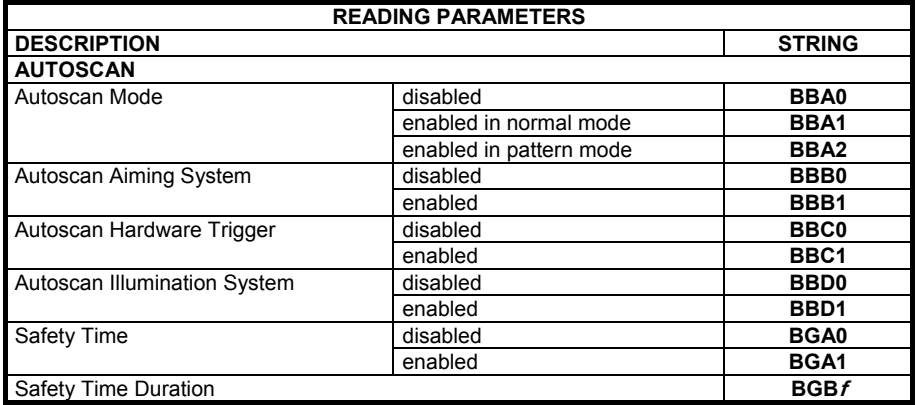

*f* = a number from the HEX/Numeric Table

 $f$  = a number in the range 01-99

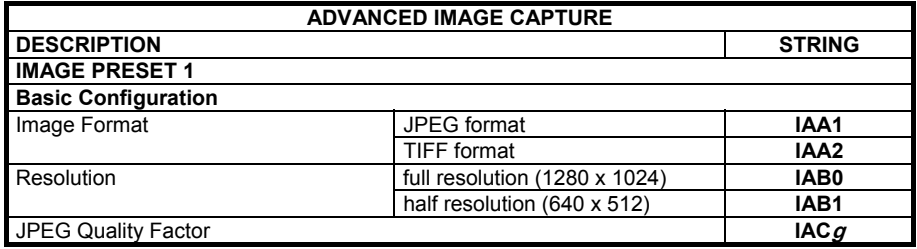

**g** = a number from the HEX/Numeric Table

**g** = a number in the range 000-100

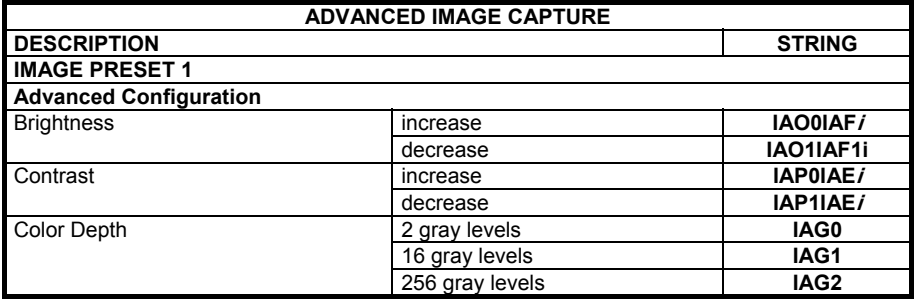

*i* = a number from the HEX/Numeric Table

 $i =$  a number in the range  $0-100$ 

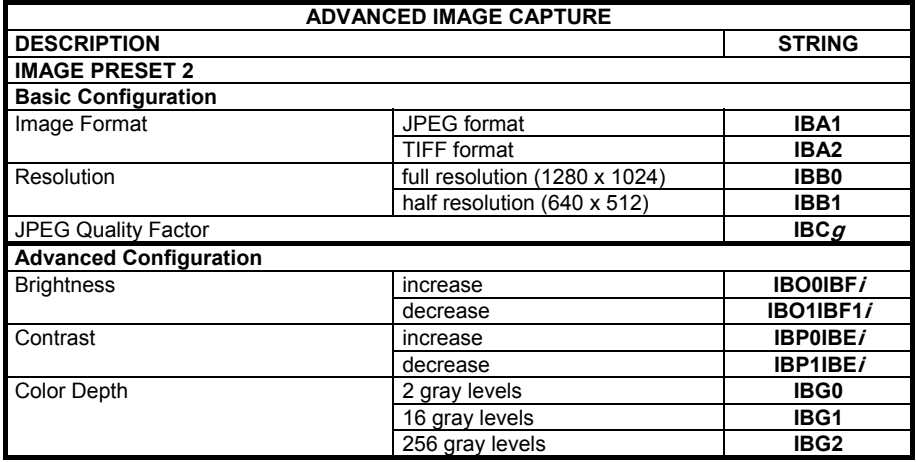

**g, i** = a number from the HEX/Numeric Table

 $g$  = a number in the range 000-100

 $i = a$  number in the range 0-100

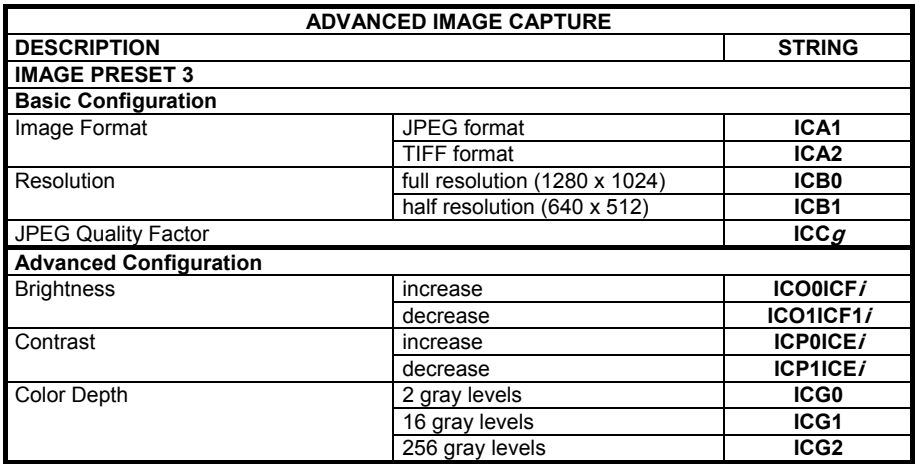

**g, i** = a number from the HEX/Numeric Table

 $g = a$  number in the range 000-100

 $i = a$  number in the range  $0-100$ 

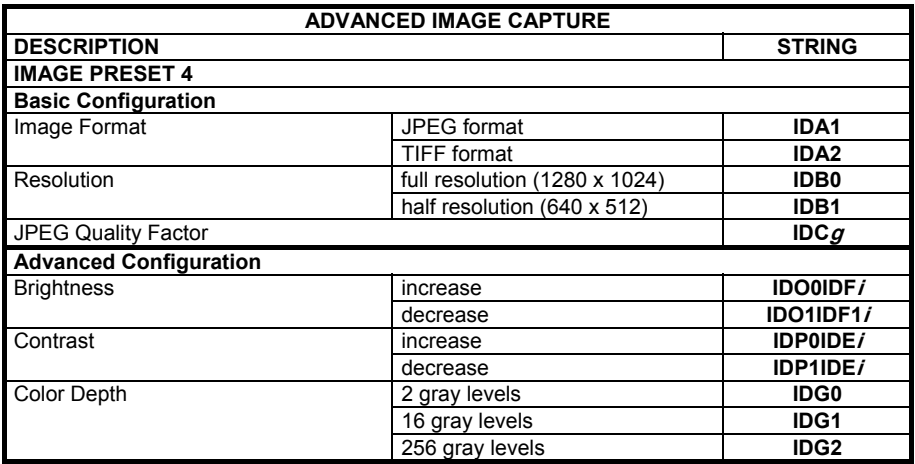

**g, i** = a number from the HEX/Numeric Table

 $g$  = a number in the range 000-100

 $i = a$  number in the range  $0-100$
# **B PROGRAMMING FOR EXPERT USERS**

This document is addressed to expert users who are familiar with software programming languages and want to define a personalized code formatting. The provided programming language allows creating either simple or complex formatting expressions by means of the basic functions connected together through the following operators: **(**, **)**, **-**, **+**.

The syntax to be used to transmit the expressions to the PowerScan® D8530 is the following:

## **\$+ELB<n>formatting expression<ETX>\$-**

where:

- − <n> is a number in the range 1-5 corresponding to the format to be defined;
- − <ETX> is the conventional character used as terminator of the command;
- the formatting expression uses ASCII characters when containing text strings. For this reason, the string must be inserted between two quotation marks. The following example shows the ASCII conversion of the "ABC" string:

\$+ELB1"414243"+#DS^C\$-.

# **FUNCTION DESCRIPTION**

All the functions and conventions to be used within the formatting expressions are listed below:

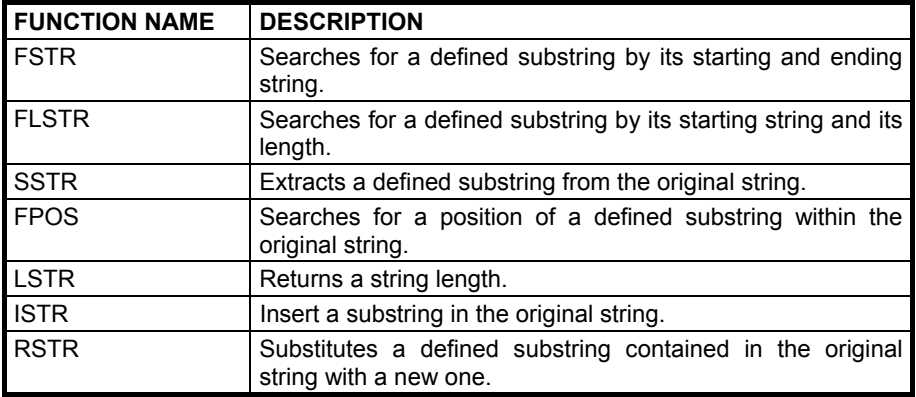

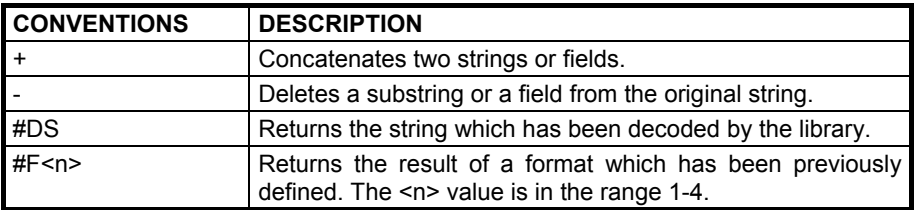

# **FindStringByStarting&EndingChar (FSTR)**

This function has the following syntax:

**FSTR**<source\_string, string\_start, string\_stop, mode>⇔string

This function searches for a substring having a defined starting character ("string\_start") and a defined ending character ("string\_stop") within the "source string". It returns the string you searched for, or an empty one in case of failure.

If searching for a substring having characters already known, the "string\_start" and "string\_stop" arguments must share the same value.

The "mode" argument allows managing the starting character ("string\_start") and the ending character ("string\_stop"):

 $0 =$  include both starting and ending character

- 1 = include only starting character
- 2 = include only ending character
- 3 = discard both starting and ending character

# **FindStringByStartingChar&Len (FLSTR)**

This function has the following syntax:

**FLSTR**<source\_string, string\_start, len, mode>⇔string

This function searches for a substring having a defined starting character ("string\_start") and a defined length ("len") within the "source\_string". It returns the string you searched for, or an empty one in case of failure.

If searching for a substring having a length already known, the "string\_start" and "string stop" arguments must share the same number.

The "mode" argument allows managing the starting character ("string start"):

 $0 =$  include starting character

1 = discard starting character

# **SelectString (SSTR)**

This function has the following syntax:

**SSTR**<source\_string, pos\_start, pos\_end> $\Rightarrow$ string

It extracts a substring whose characters are between "pos\_start" and "pos\_end" from the "source\_string".

If "pos end" is longer than the "source string" length, no error will be generated since the exceeding characters are ignored.

The first character of every string is in position 1.

# **FindPosition (FPOS)**

This function has the following syntax:

**FPOS**<source\_string, search\_string>⇔position

This function searches for a defined substring within the "source\_string" and returns its position. If the substring is not found, the returned value is 1.

# **StringLength (LSTR)**

This function has the following syntax:

**LSTR**<string>Ölength

This function returns the length of the defined string.

# **StringConcatenation**

This function has the following syntax:

string1 + string2 $\Leftrightarrow$ string

This function allows concatenating two different strings in order to get a single string as result.

# **StringDiscard**

This function has the following syntax:

string1 - string2⇔string

This function discards all the strings having the same value as "string2" which can be found in "string1". If no "string2" is found within "string1", the result returns "string1".

# **InsertString (ISTR)**

This function has the following syntax:

**ISTR**<source\_string, string1, position>⇔string

This function inserts a new string ("string1") within the "source\_string" and places it in the defined "position".

If the value of the "position" argument is longer than "source\_string" length, "string1" will be placed after the last character of the source string.

# **ReplaceString (RSTR)**

This function has the following syntax:

**RSTR**<source\_string, string1, string2>⇔string

This function searches for "string1" within the "source\_string". All the strings having the same value as "string1" within the "source\_string" will be replaced by "string2". If no "string1" is found in the "source\_string", the result returns the "source\_string".

# **Examples**

The string transmitted is "12345abcdef3790" and corresponds to the  $#DS$  function, as defined in the programming language.

- 1) expression Ö **SSTR<#DS,1,5> + SSTR<#DS,11,15> + SSTR<#DS,6,9>** result **⇔ "12345f3790abcd"**
- 2) expression Ö **FSTR<#DS,** S**616263**T**,** S**616263**T**, 0> + SSTR<#DS,LSTR<#DS> -3, LSTR<#DS>** result  $\Rightarrow$  **"abc3790"**
- 3) expression Ö **FSTR<#DS,** S**616272**T**,** S**616261**T**, 0>** result  $\Rightarrow$   $\overset{\mathbf{f}}{\leftrightarrow}$  null string
- 4) expression Ö **#DS FSTR<#DS,** S**616263**T**,** S**6566**T**, 0>** result **⇔ <sup>6</sup>123453790<sup>T</sup>**

During the format definition the decoded string represented by #DS does not change.

# **Using Format Output in Format Definition**

The input used by the above functions to define the code formatting usually corresponds to the decoded code (#DS). Actually, the formatting expression of each function can also format the result (output) produced by a preceding code formatting. The format output is represented as follow:

```
#F<n>, where: 
<n> = format number in the range 1-4
```

```
#F = format output
```
Being Format 5 not included in other format expression, the format number is in the range 1-4. Furthermore, since a format expression operates upon the output of the preceding formats, the expression defining Format 1 will never contain the result of another format.

# **Example**

The following expression is used to define Format 3:

## #DS + FSTR<#F2, "6173", "6263", 0>

The expression input consists of the decoded code and the result produced by Format 2 (#F2).

The FSTR function searches for a defined substring within the #F2 result; then, it concatenates this substring and the decoded code. The result corresponds to #F3 output.

# **C CODE IDENTIFIER TABLE**

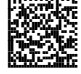

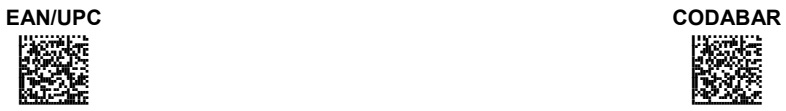

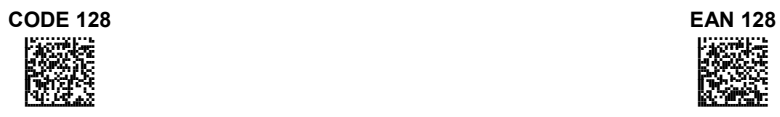

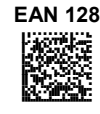

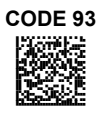

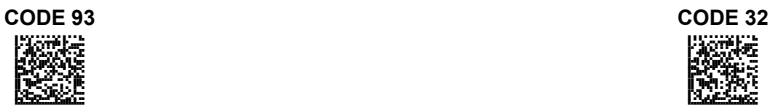

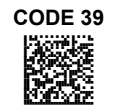

**CODE 39 INTERLEAVED 2 OF 5** 

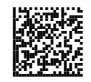

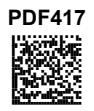

**PDF417 MICRO PDF417** 

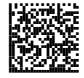

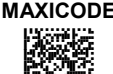

# **DATAMATRIX MAXICODE**

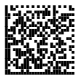

# **QR AUSTRALIA POST**

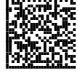

a, aarse

aodka<br>NGC

# **JAPAN POST** POSTNET

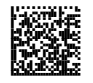

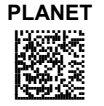

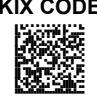

**PLANET GS1 DATABAR** AODOCIHOFNGNENEIEPANHOGOCK AHPNIBAMDKEOFMHMLJAKFEFHIK AK<br>Ar

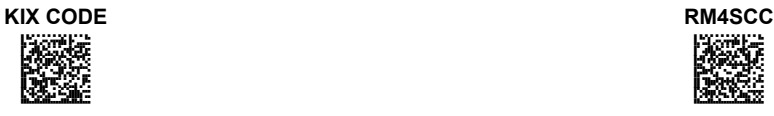

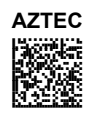

#### **HEX AND NUMERIC TABLE** D<sub>a</sub>

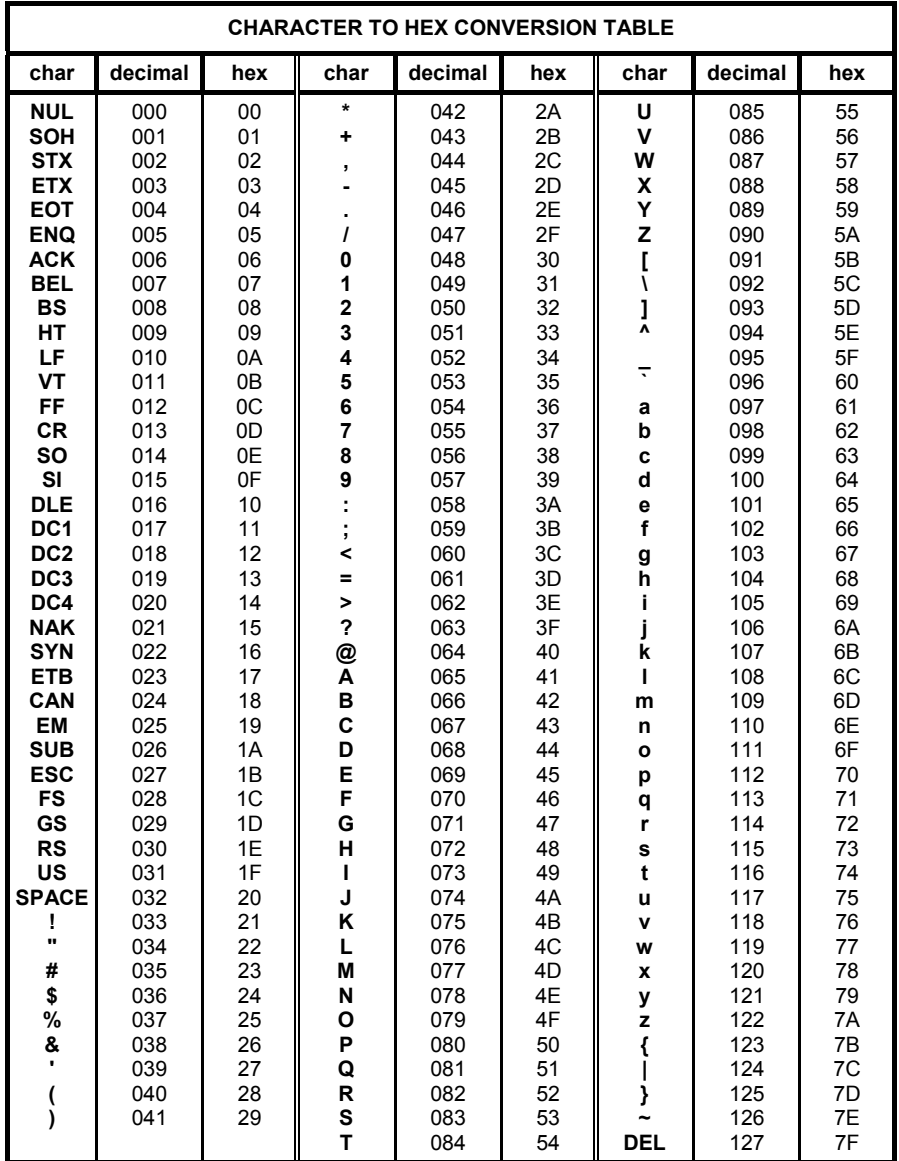

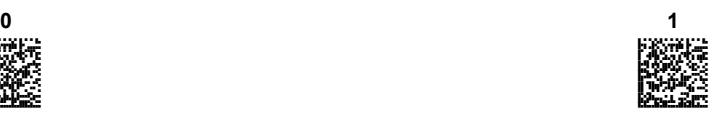

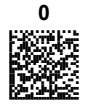

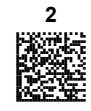

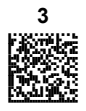

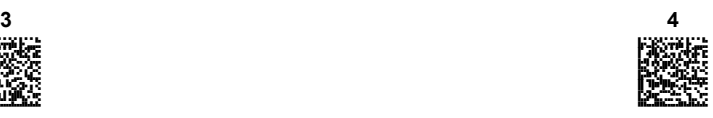

POWERSCAN® D8530

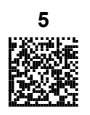

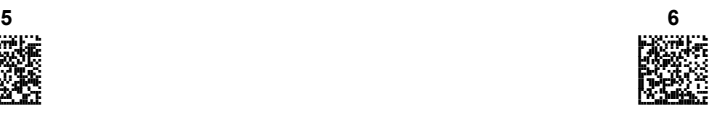

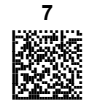

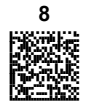

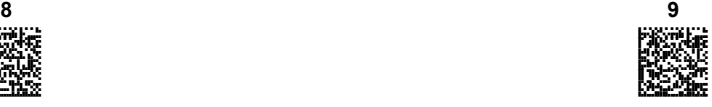

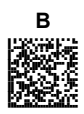

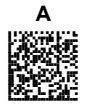

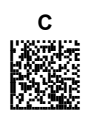

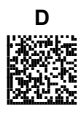

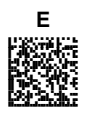

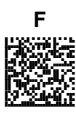

POWERSCAN® D8530

# **AUTOSCAN PATTERN CODE**

# 

# **NOTES**

# **NOTES**

# **DECLARATION OF CONFORMITY REV.: 0 EC-049 Pag.: 1 di 1**

**C**  $\epsilon$ <sub>08</sub> **b Datalogic Scanning Group Srl** Via S. Vitalino, 13 Lippo di Calderara di Reno (BO)  $40012$ 

dichiara che declares that the déclare que le bescheinigt ,daß das Gerät declare que el

#### **POWERSCAN D8530 ; 2D Reader**

 e tutti i suoi modelli and all its models et tous les modèles und seine modelle y todos sus modelos

sono conformi alle Direttive del Consiglio Europeo sottoelencate: are in conformity with the requirements of the European Council Directives listed below sont conformes aux spécifications des Directives de l'Union Européenne ci-dessous: den nachstehenden angeführten Direktiven des Europäischen Rats: cumple con los requisitos de las Directivas del Consejo Europeo, según la lista siguiente:

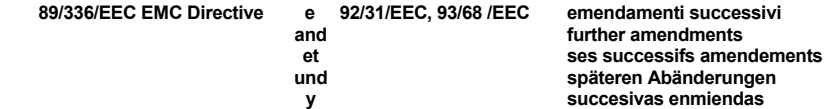

Basate sulle legislazioni degli Stati membri in relazione alla compatibilità elettromagnetica ed alla sicurezza dei prodotti.

On the approximation of the laws of Member States relating to electromagnetic compatibility and product safety.

Basée sur la législation des Etats membres relative à la compatibilté électromagnétique et à la sécurité des produits.

Über die Annäherung der Gesetze der Mitgliedsstaaten in bezug auf elektromagnetische Verträglichkeit und Produktsicherheit entsprechen.

Basado en la aproximación de las leyes de los Países Miembros respecto a la compatibilidad electromagnética y las Medidas de seguridad relativas al producto.

*Questa dichiarazione è basata sulla conformità dei prodotti alle norme seguenti:* 

*This declaration is based upon compliance of the products to the following standards:* 

*Cette déclaration repose sur la conformité des produits aux normes suivantes:* 

*Diese Erklärung basiert darauf, daß das Produkt den folgenden Normen entspricht:* 

*Esta declaración se basa en el cumplimiento de los productos con las siguientes normas:* 

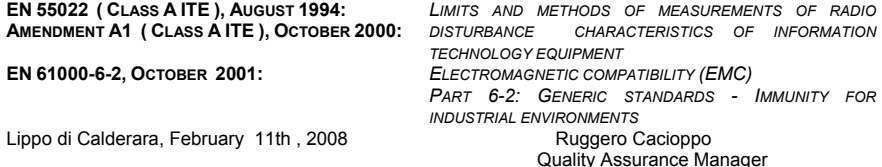

## **Australia** Datalogic Scanning Pty Ltd Telephone: [61] (2) 9870 3200 australia.scanning@datalogic.com

**France and Benelux**

Datalogic Scanning Sarl Telephone: [33].01.64.86.71.00 france.scanning@datalogic.com

# **Germany**

Datalogic Scanning GmbH Telephone: 49 (0) 61 51/93 58-0 germany.scanning@datalogic.com

## **India**

Datalogic Scanning India Telephone: 91- 22 - 64504739 india.scanning@datalogic.com

## **Italy**

Datalogic Scanning SpA Telephone: [39] (0) 39/62903.1 italy.scanning@datalogic.com

**Japan** Datalogic Scanning KK Telephone: 81 (0)3 3491 6761 japan.scanning@datalogic.com

## **Latin America**

Datalogic Scanning, Inc Telephone: (305) 591-3222 latinamerica.scanning@datalogic.com

## **Singapore** Datalogic Scanning Singapore PTE LTD Telephone: (65) 6435-1311 singapore.scanning@datalogic.com

# **Spain and Portugal**

Datalogic Scanning Sarl Sucursal en España Telephone: 34 91 746 28 60 spain.scanning@datalogic.com

## **United Kingdom** Datalogic Scanning LTD Telephone: 44 (0) 1923 809500 uk.scanning@datalogic.com

# **ODATALOGIC.**

# **[www.scanning.datalogic.com](http://www.scanning.datalogic.com)**

# **Datalogic Scanning, Inc.**

959 Terry Street Eugene, OR 97402 USA Telephone: (541) 683-5700 Fax: (541) 345-7140

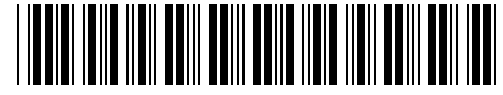